# Falcon™ 4-CLHS Series

#### Camera User's Manual

CLHS True High Performance Area Scan

sensors | cameras | frame grabbers | processors | software | vision solutions

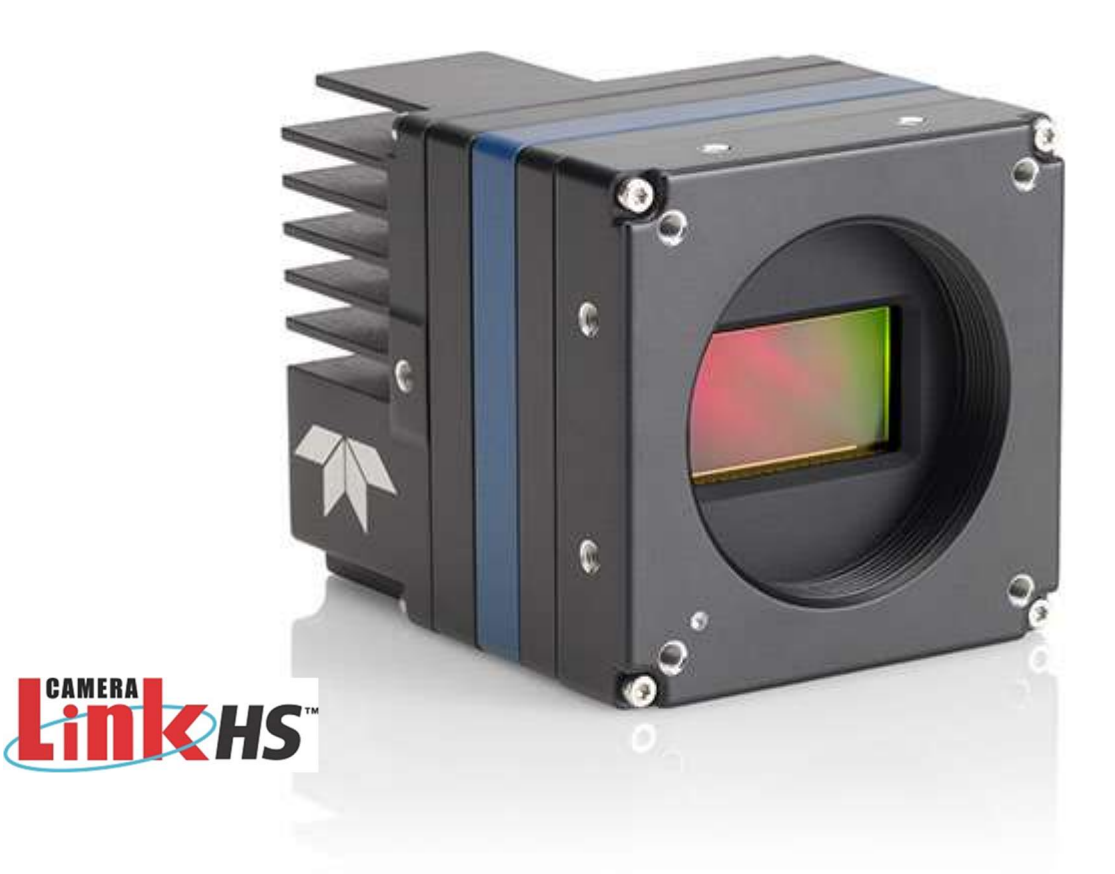

P/N: 03-032-20295-04 www.teledynedalsa.com

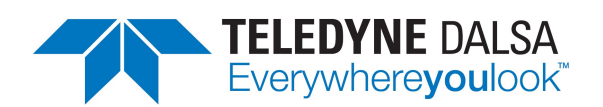

#### **Notice**

#### © 2021-2022 Teledyne Digital Imaging, Inc.

Teledyne DALSA believes all information provided in this manual to be accurate and reliable. Teledyne DALSA assumes no responsibility for its use. We reserve the right to make changes to this information without notice. We prohibit the reproduction of this manual in whole or in part by any means without prior permission obtained from Teledyne DALSA.

Microsoft and Windows are registered trademarks of Microsoft Corporation in the United States and other countries. Windows, Windows 10 are trademarks of Microsoft Corporation.

All other trademarks or intellectual properties mentioned herein belong to their respective owners.

Document Date: 2022-12-05 Document Number: 03-032-20295-04

#### About Teledyne DALSA

Teledyne DALSA, a business unit of Teledyne Digital Imaging Inc., is an international highperformance semiconductor and Electronics Company that designs, develops, manufactures, and markets digital imaging products and solutions, in addition to providing wafer foundry services.

Teledyne DALSA offers the widest range of machine vision components in the world. From industryleading image sensors through powerful and sophisticated cameras, frame grabbers, vision processors and software easy-to-use vision appliances and custom vision modules.

#### Contact Teledyne DALSA

Teledyne DALSA's headquarters are in Waterloo, Ontario, Canada. We have sales offices in the USA, Europe and Asia, plus a worldwide network of representatives and agents to serve you efficiently.

Contact information for sales, support inquiries and directions to our offices are found on our web site:

#### Sales Offices:

http://www.teledynedalsa.com/corp/contact/offices/

#### Technical Support:

http://www.teledynedalsa.com/imaging/support/

# **Contents**

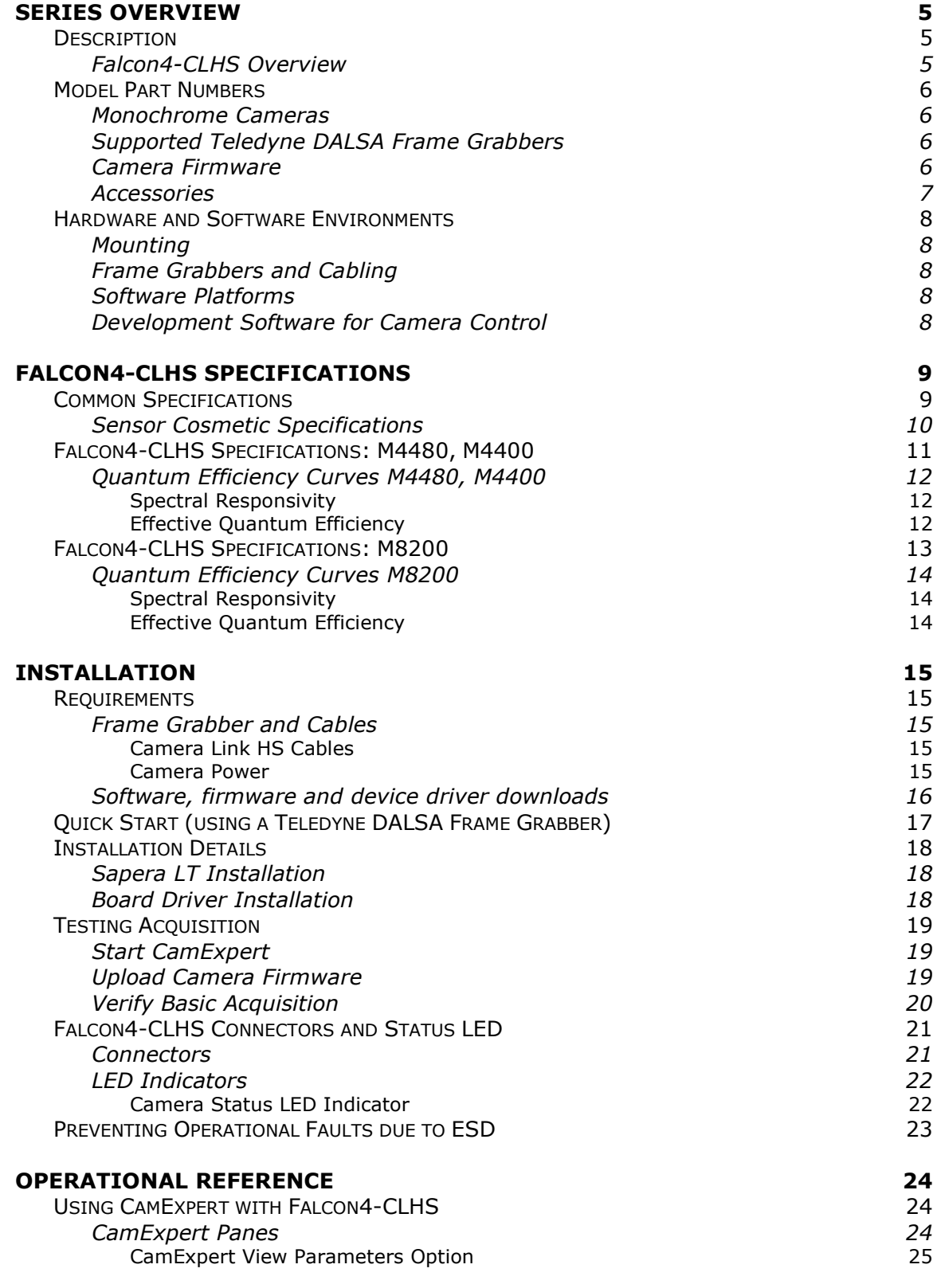

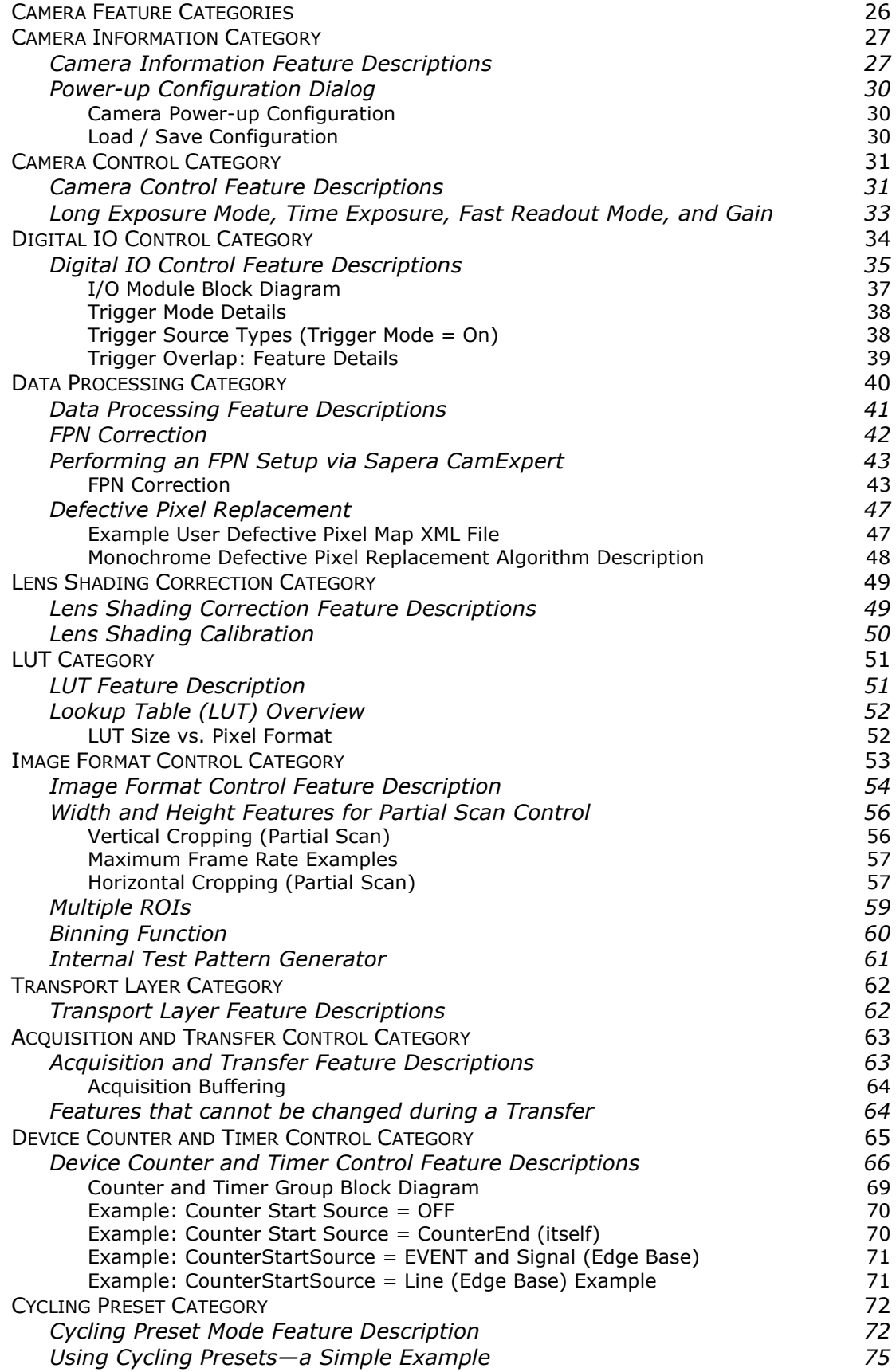

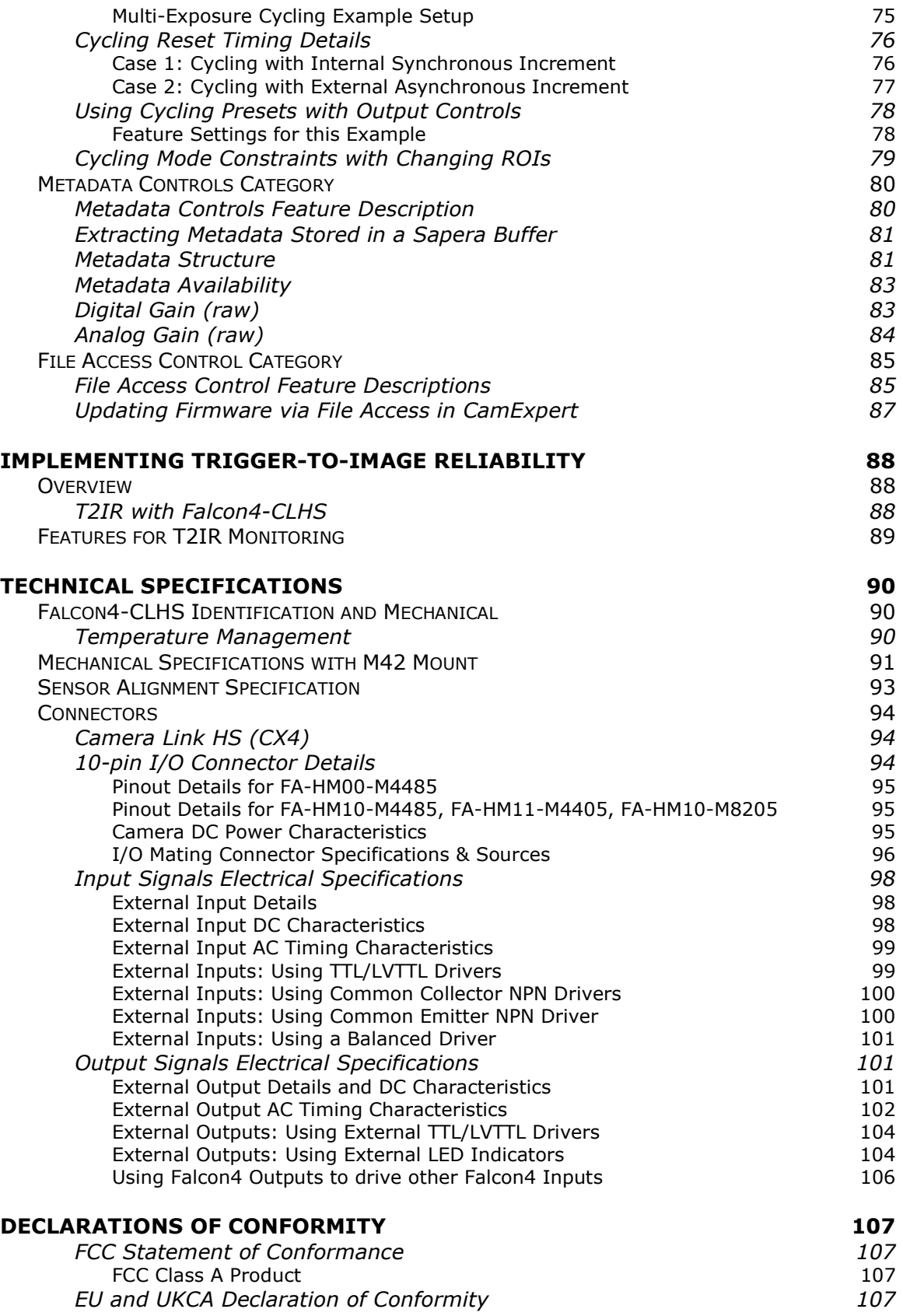

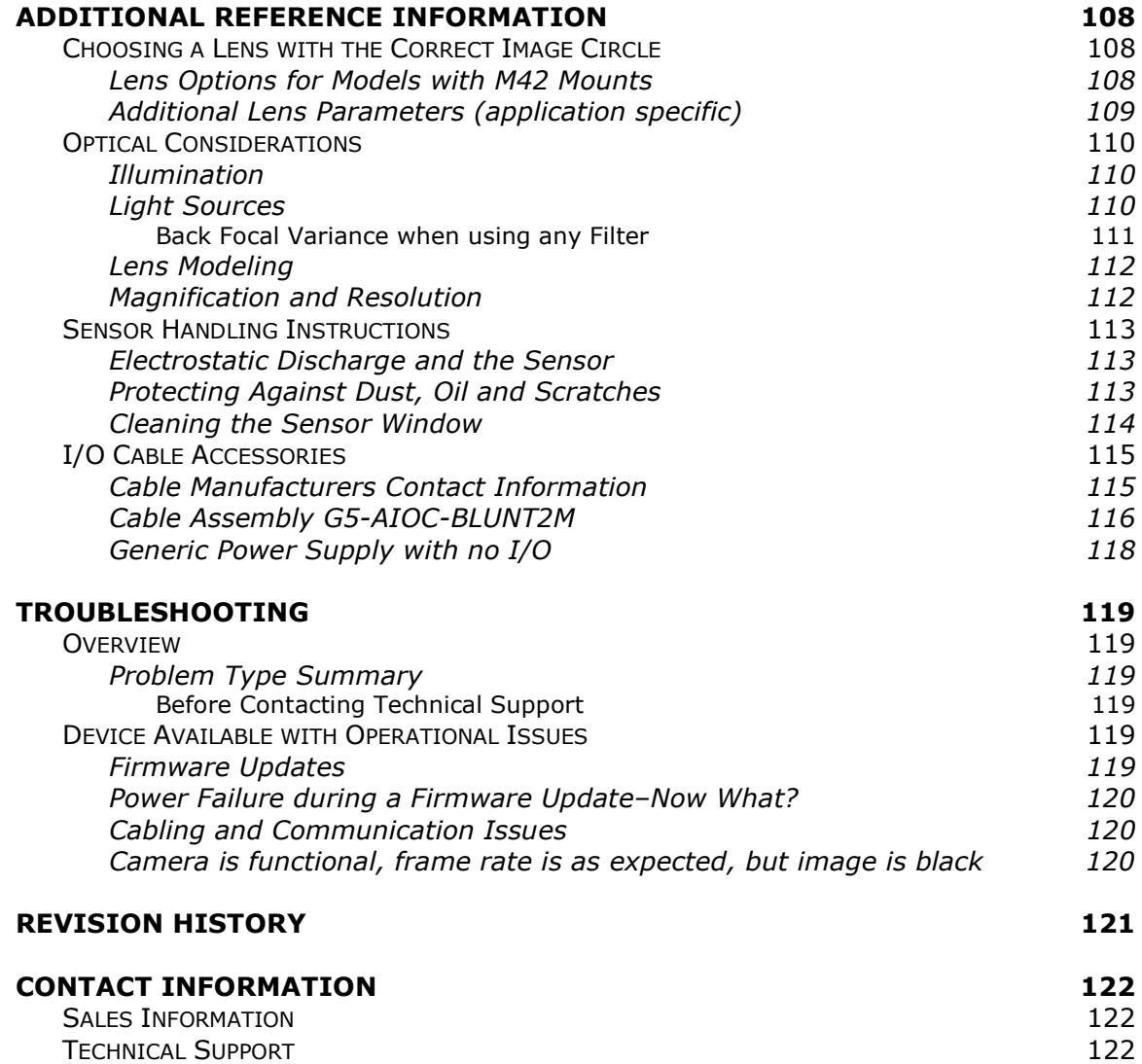

# Series Overview

## Description

The Falcon4-CLHS series provides affordable easy to use digital cameras specifically engineered for industrial imaging applications, starting with the industries' latest leading sensors such as the E2V Lince 11M series of global shutter high frame rate CMOS sensors. Cameras will be available in a number of models implementing different sensors, image resolutions and feature sets.

Falcon4-CLHS supports the Teledyne DALSA Trigger-to-Image-Reliability framework to dependably capture and transfer images from the camera to the host PC.

#### Falcon4-CLHS Overview

- CLHS 10 Gbps interface per lane
- Supports a power supply input of 10 to 30 Vdc
- Supports the CLHS device discovery methodology providing plug and play capability
- Implements GenICam and associated GenCP compatible with Teledyne DALSA or third party CLHS frame grabbers
- Acquisitions in 8 or 10-bit
- Optimized, rugged design with a wider operating temperature
- Available in multiple models of different resolutions and maximum frame rates
- Visual camera multicolor status LED on back plate
- Uses one CX4 cable connection
- Flexible general-purpose Counter and Timer functions available for internal and external controls
- Defective Pixel replacement & Flat Field correction available
- Lens Shading Correction maps for lens vignetting
- Horizontal and Vertical Binning
- Application development with the freely available Sapera™ LT software libraries
- Native Teledyne DALSA Trigger-to-Image Reliability design framework
- Refer to the Operation Reference and Technical Specifications section of the manual for full details
- Compliant with Camera Link HS (CLHS) specification version 1.0 (X-Protocol) (visit http://www.visiononline.org/vision-standards.cfm for details on industry standards)

## Model Part Numbers

This manual covers the released Falcon4-CLHS monochrome models summarized in the table below. See Falcon4-CLHS Specifications for details.

### Monochrome Cameras

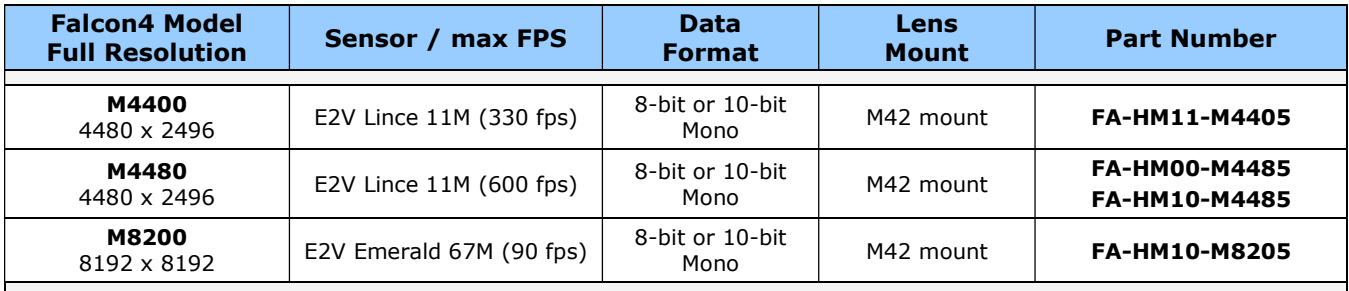

#### Supported Teledyne DALSA Frame Grabbers

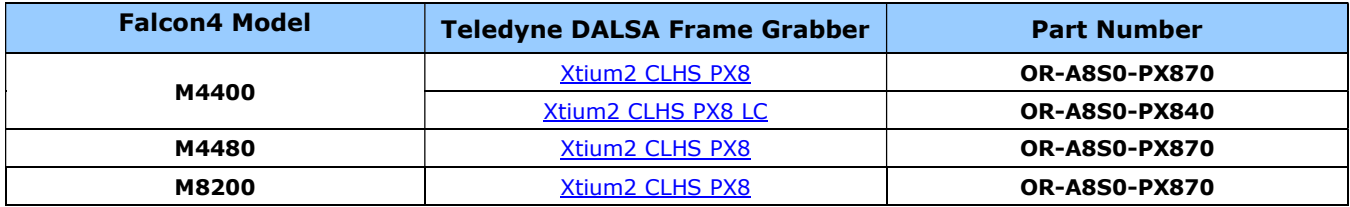

#### Camera Firmware

Teledyne DALSA Falcon4-CLHS camera firmware contains open-source software provided under different open-source software licenses. More information about these open-source licenses can be found in the documentation that accompanies the firmware, which is available on the Teledyne DALSA website at www.teledynedalsa.com.

Firmware updates are available for download from the Teledyne DALSA web site www.teledynedalsa.com/imaging/support/downloads.

When using Sapera LT, update the camera firmware using CamExpert (see Updating Firmware via File Access in CamExpert). The firmware can also be easily upgraded within your own application via the API. The camera has a failsafe scheme which prevents unrecoverable camera errors even in the case of a power interruption.

## Accessories

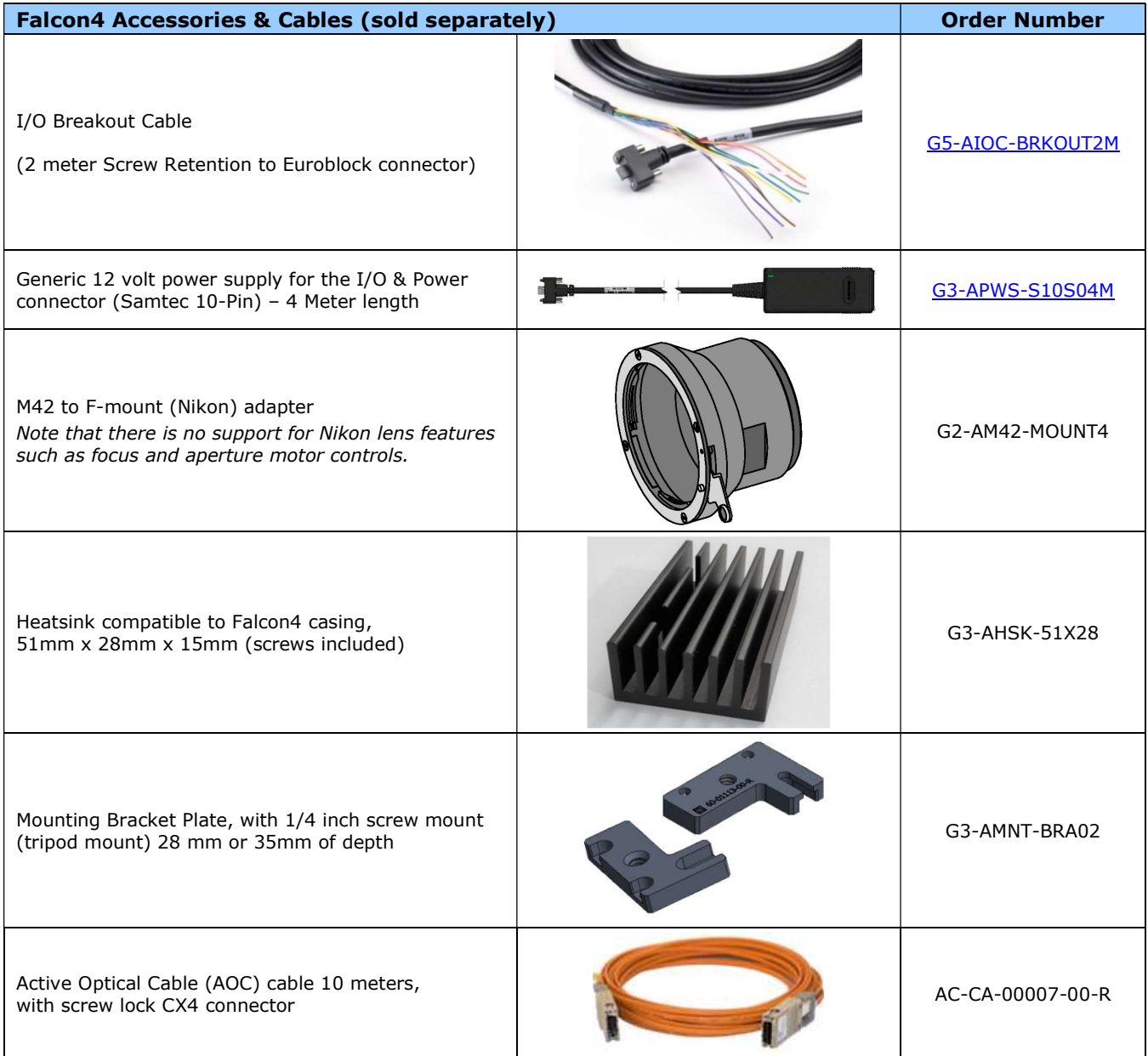

## Hardware and Software Environments

The following describes suggested hardware and supported software for successful imaging systems using the Falcon4-CLHS.

### Mounting

The camera requires a mounting platform which includes camera heatsinking. Thermal management and heat dissipation is mandatory to ensure the camera remains within the stated operating temperature specification. See section Mechanical Specifications with M42 Mount for the location of the camera mounting screw holes.

## Frame Grabbers and Cabling

A Teledyne DALSA frame grabber, such as the Xtium2-CLHS PX8, is recommended for error free acquisitions with the Falcon4 camera (contact sales for additional information).

See Cable Manufacturers Contact Information for contact information for information on CLHS CX4 cable suppliers and various I/O assemblies for your imaging solution.

#### Software Platforms

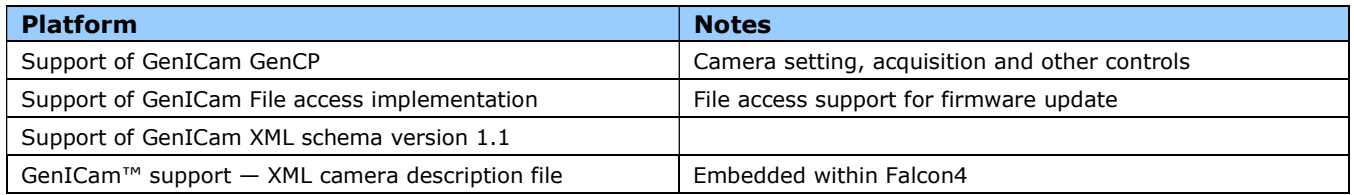

#### Development Software for Camera Control

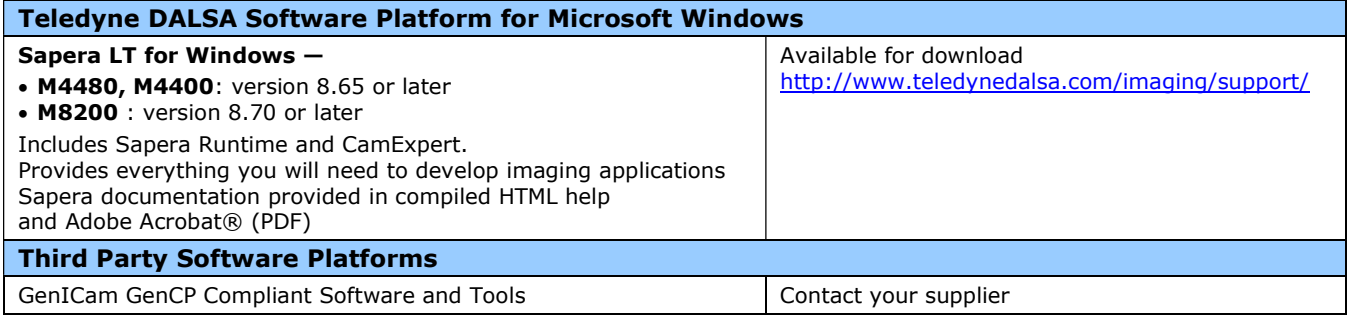

# Falcon4-CLHS Specifications

The common specifications listed first are followed by model specific tables of functional features and timing details.

## Common Specifications

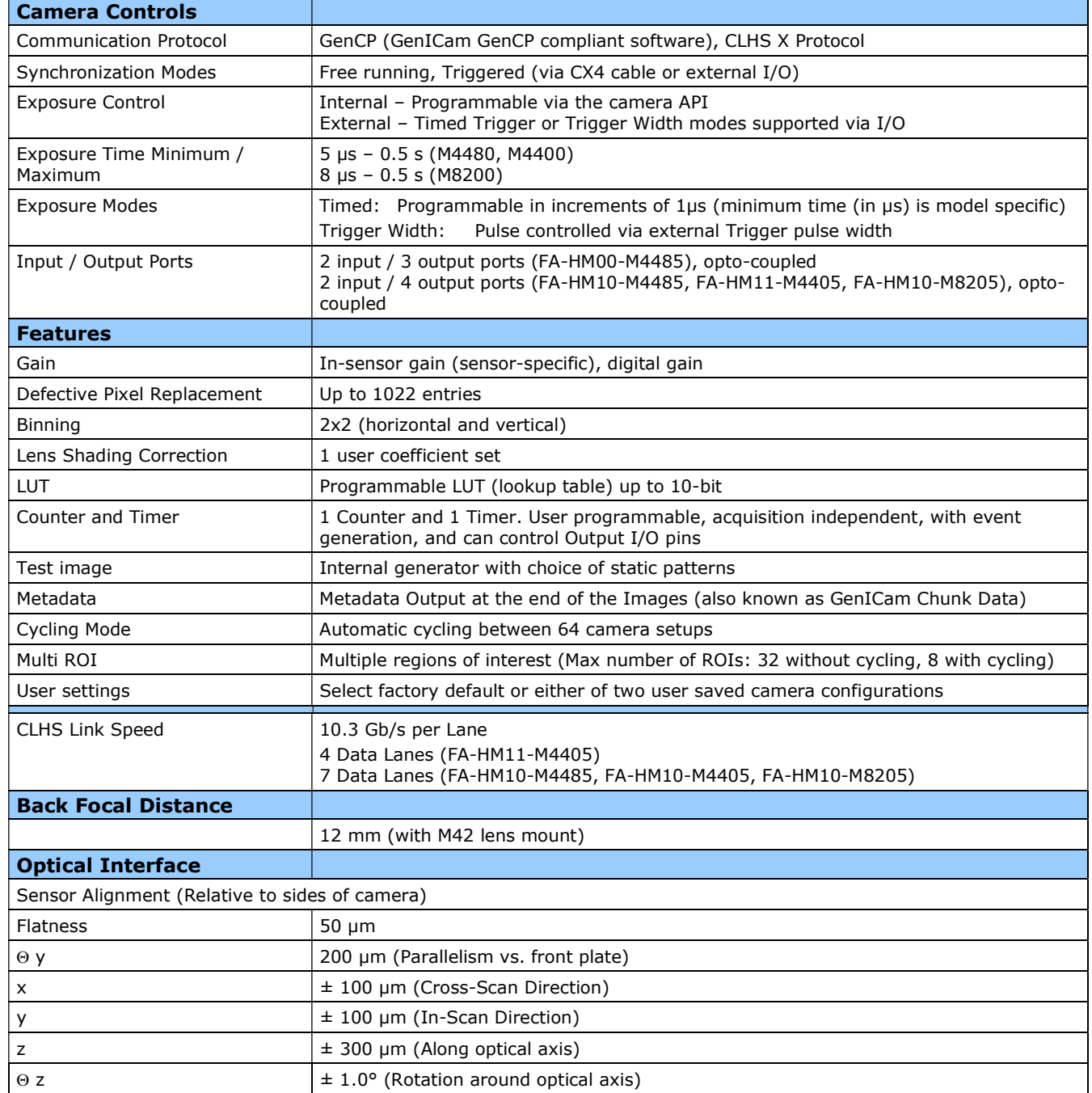

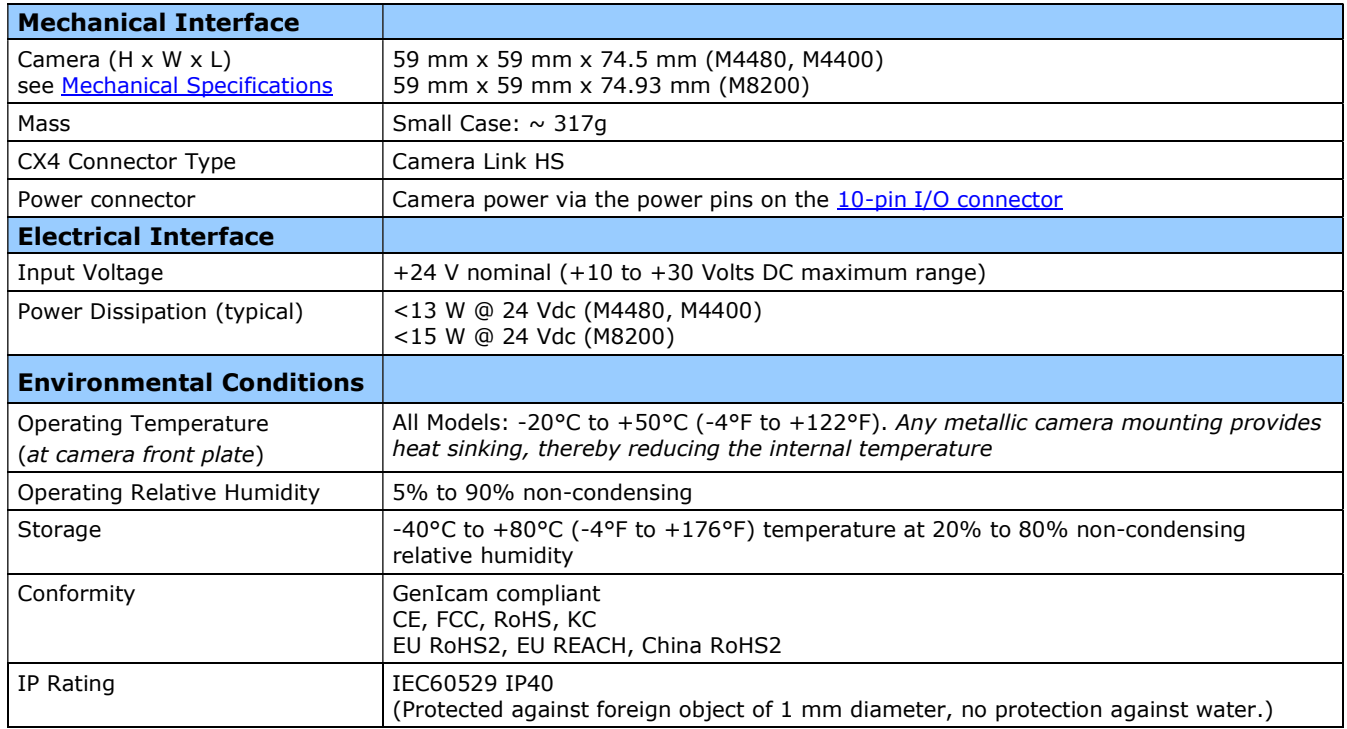

## Sensor Cosmetic Specifications

After Factory Calibration and/or Corrections are applied (if applicable — dependent on sensor)

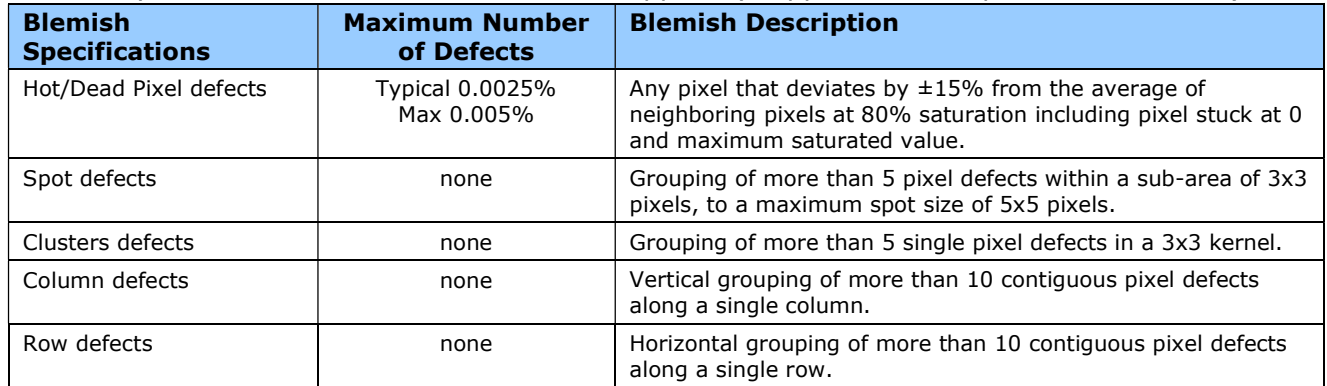

#### Test conditions

- Nominal light = illumination at 80% of saturation
- Temperature of camera is 45°C
- At exposures lower than 0.25 seconds
- $\bullet$  At nominal sensor gain  $(1x)$

# Falcon4-CLHS Specifications: M4480, M4400

Model specific specifications and response graphics for the Lince 11M series are provided here.

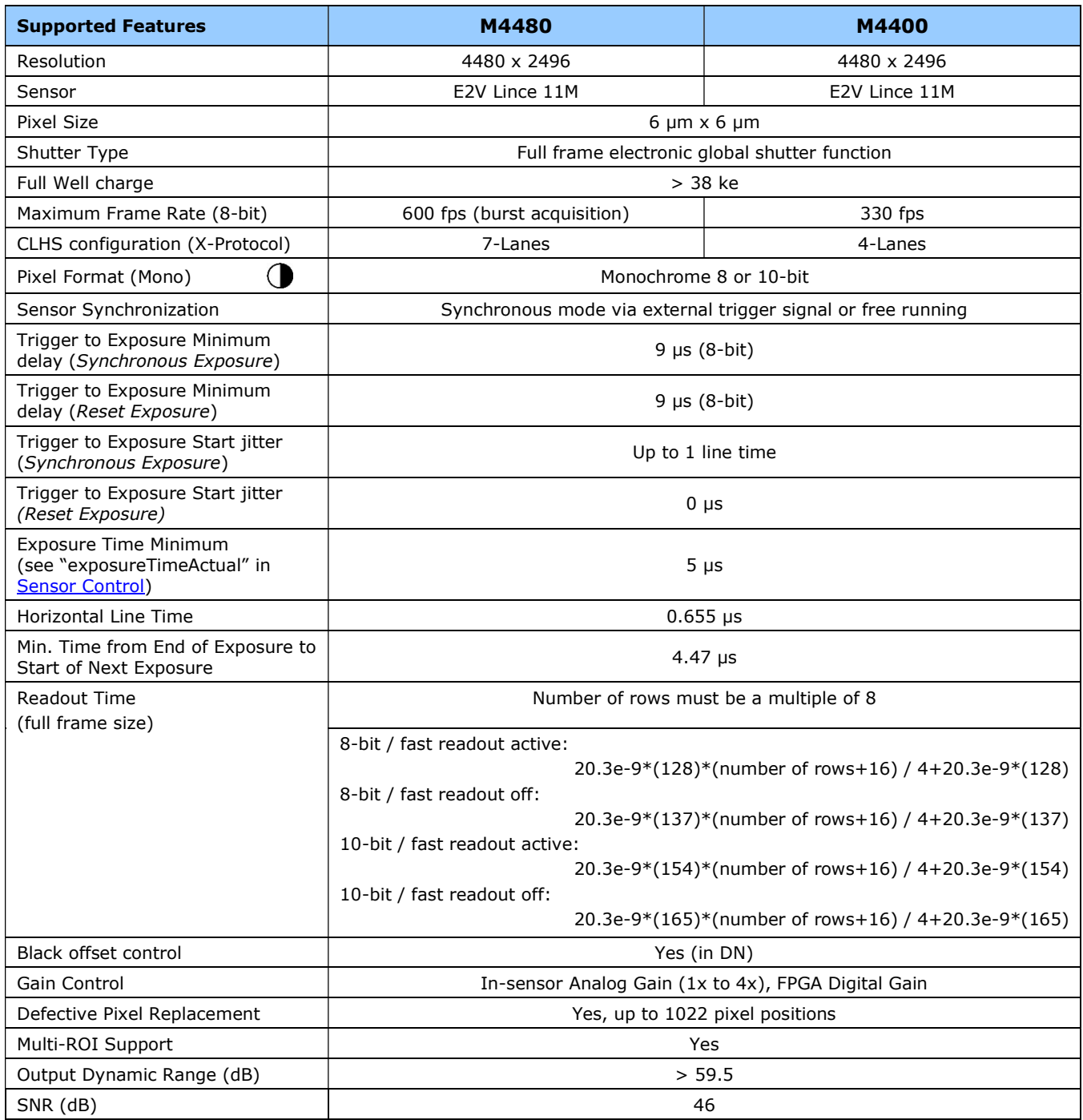

## Quantum Efficiency Curves M4480, M4400

The response curves describe the sensor, excluding lens and light source characteristics.

#### Spectral Responsivity

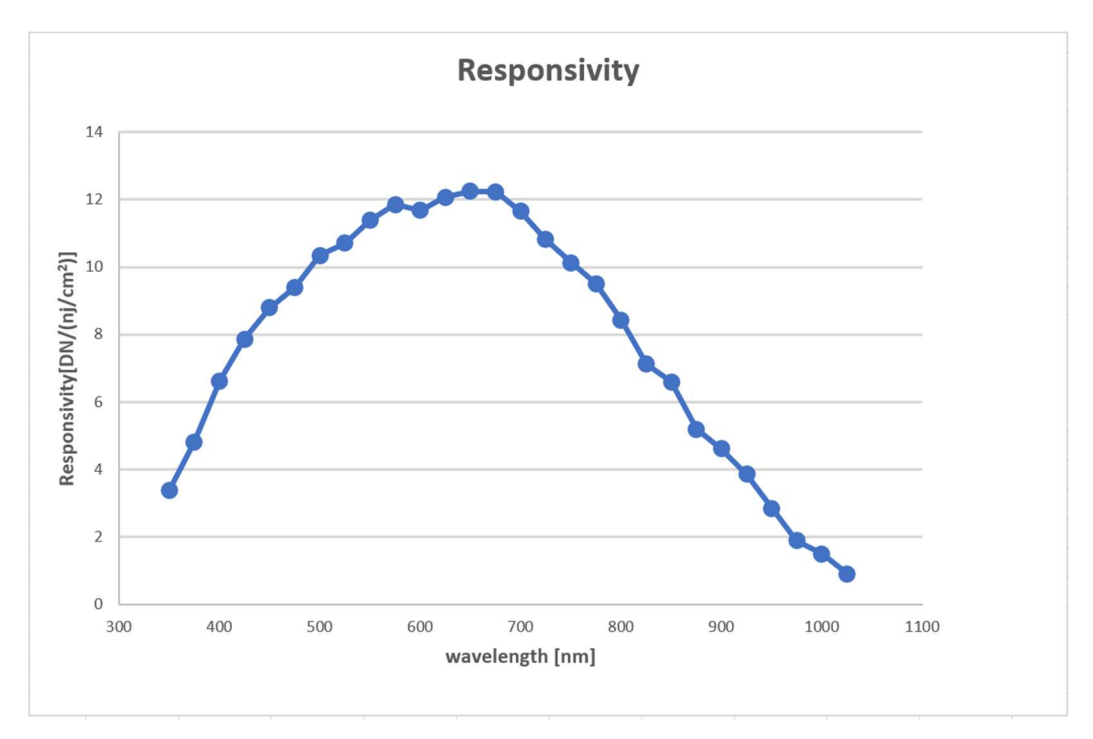

#### Effective Quantum Efficiency

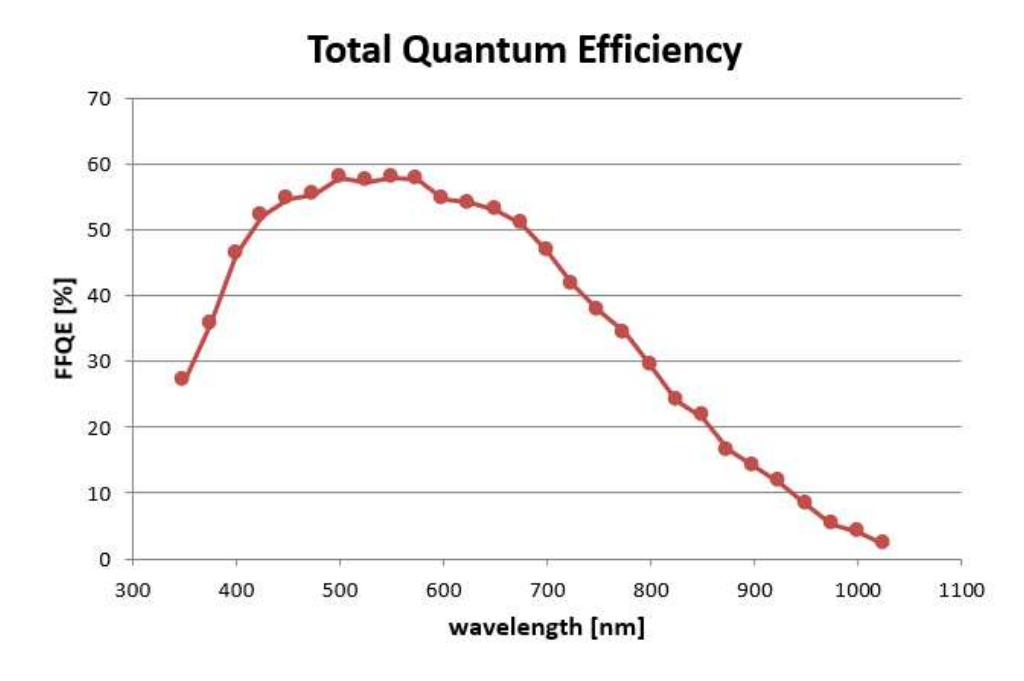

# Falcon4-CLHS Specifications: M8200

Model specific specifications and response graphics for the Emerald 67M series are provided here.

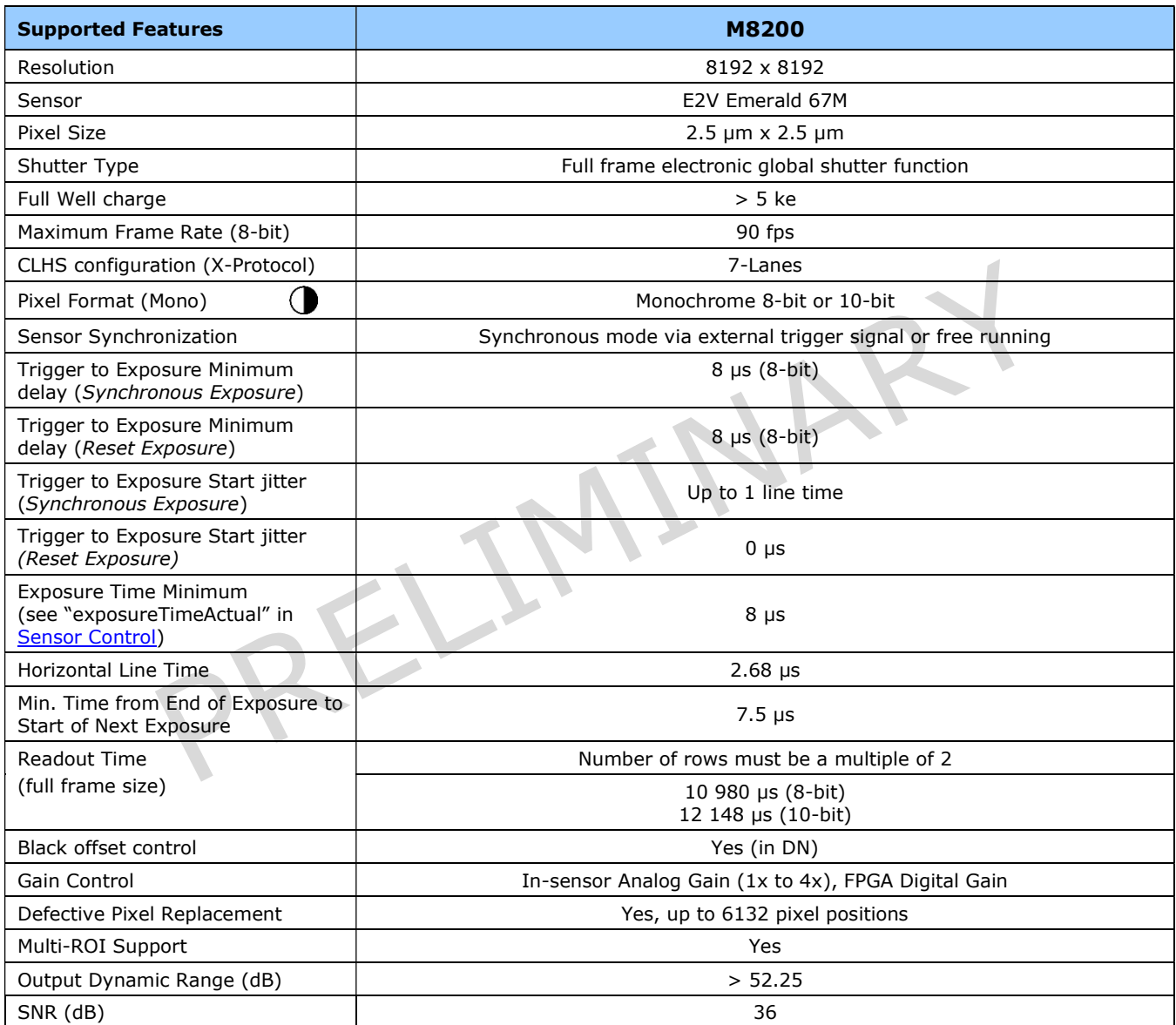

## Quantum Efficiency Curves M8200

The response curves describe the sensor, excluding lens and light source characteristics.

#### Spectral Responsivity

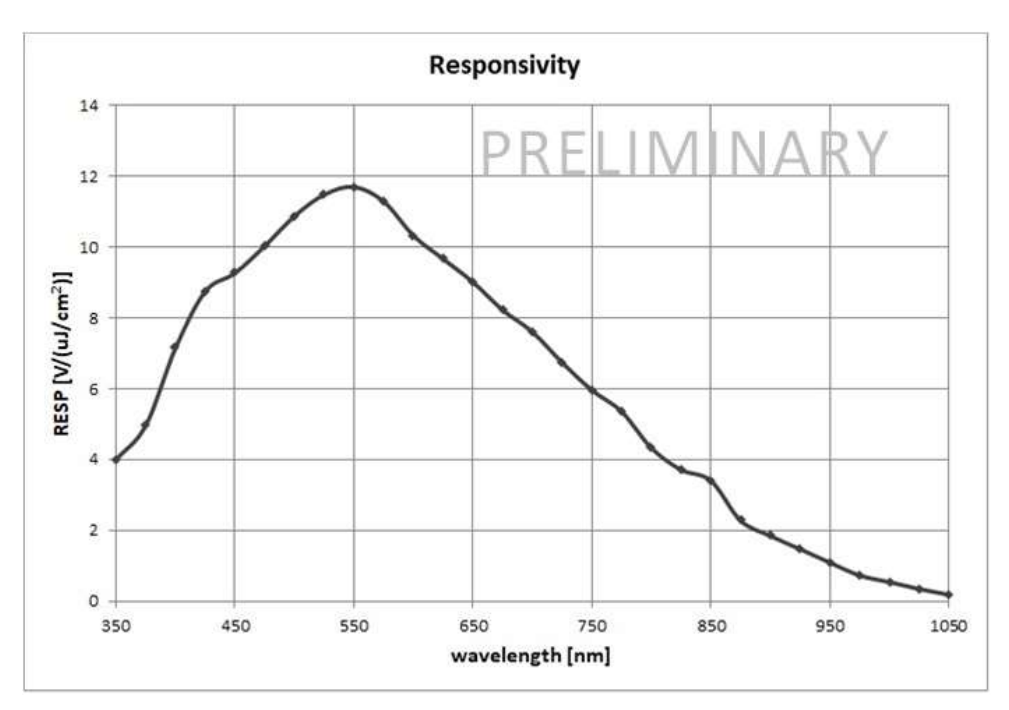

Effective Quantum Efficiency

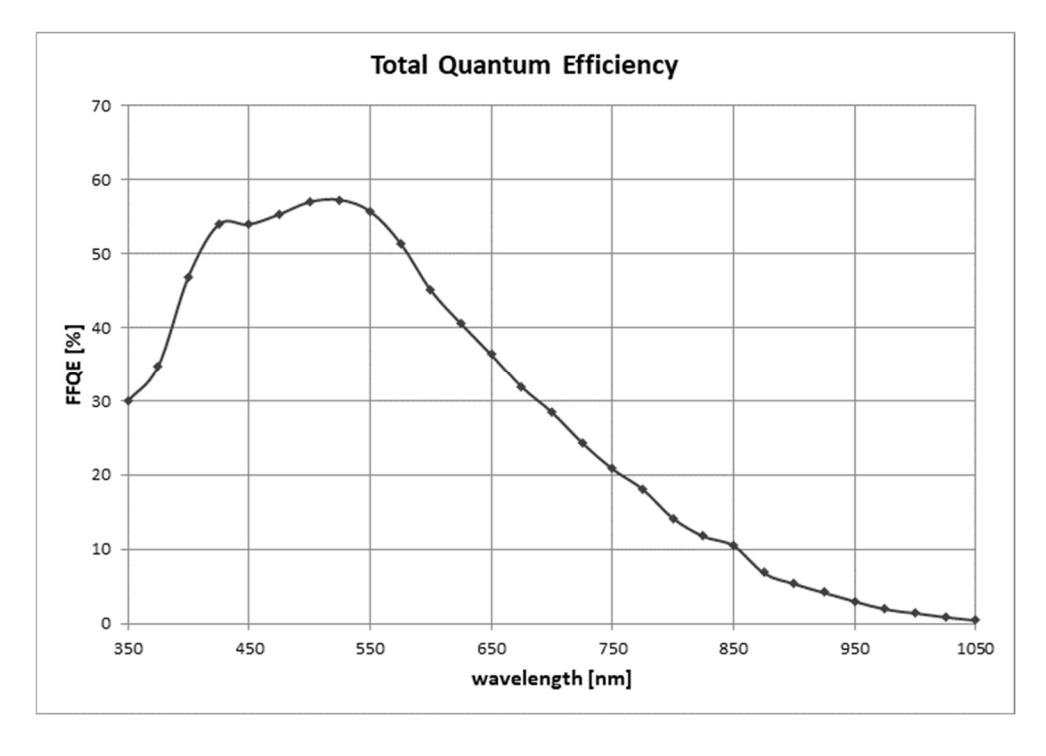

# Installation

If you are familiar with CLHS cameras and Teledyne DALSA frame grabbers follow the Quick Start section to quickly install and acquire images with the Falcon4-CLHS and the CamExpert tool provided with Sapera LT.

If using CLHS cameras with frame grabbers is new to you, review the Requirements section for what you need before you start. See Installation Details for additional information on Sapera LT installation. Refer to your frame grabber's user manual for instructions related to the board installation.

Note that you need administrator rights for installation and updates.

## Requirements

## Frame Grabber and Cables

A frame grabber board such as the Teledyne DALSA Xtium2-CLHS PX8 / PX8 LC is the recommended computer interface.

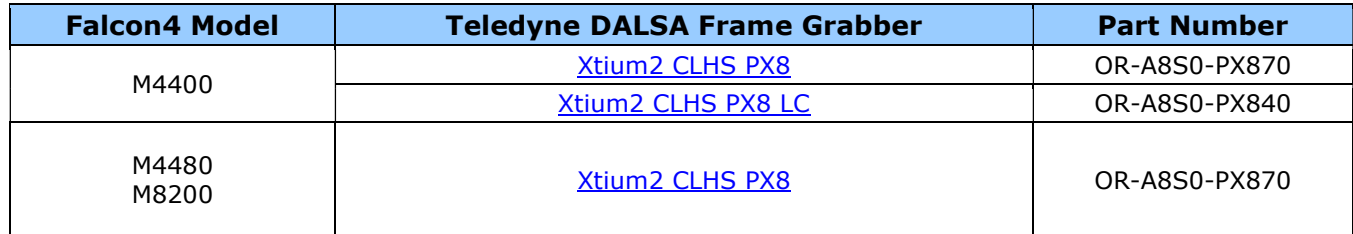

#### Camera Link HS Cables

The camera uses a Camera Link HS SFF-8470 (CX4) cable; AOC (Active Optical Connectors) cables are recommended due to the high-bandwidth CLHS X-Protocol (C3 copper cables < 2m may work but are not recommended). See Falcon4-CLHS Connectors and Status LED.

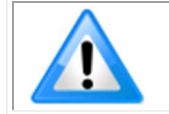

Note: CX4 AOC cables are directional; ensure that the connector labelled "Camera" and "FG" are attached accordingly to the camera and frame grabber.

Visit our web site for additional information on the CLHS interface: www.teledynedalsa.com/en/learn/knowledge-center/clhs/

#### Camera Power

Cameras with part number FA-HMxx-xxxxx support Power via the Auxiliary Connector (12 to 24 Volt DC). See Falcon4-CLHS Connectors and Status LED.

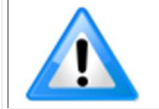

The frame grabber PoCL (Power-over-Cable) powers the electronics in the Active Optical Cable (AOC) module. This frame grabber feature should not be disabled for normal operation.

## Software, firmware and device driver downloads

Download the appropriate camera firmware, software and board driver from the Teledyne DALSA website. If the required version is not available, contact your Teledyne DALSA representative.

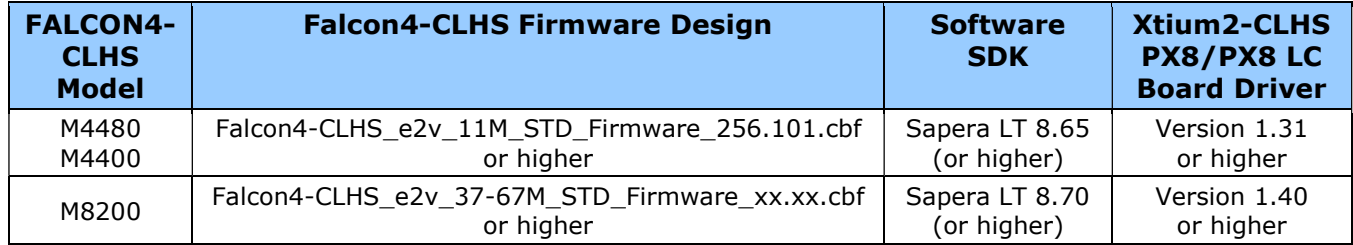

Falcon4-CLHS Firmware can be downloaded from the Teledyne DALSA website:

www.teledynedalsa.com/en/support/downloads-center/firmware

Sapera LT SDK (full version) is the image acquisition and control software development kit (SDK) for Teledyne DALSA cameras. It includes the CamExpert application, which provides a graphical user interface to access camera features for configuration and setup. Sapera LT is available for download from the Teledyne DALSA website:

www.teledynedalsa.com/en/products/imaging/vision-software/sapera-lt/download/

Xtium2-CLHS PX8/PX8 LC Board Drivers are available from the Teledyne DALSA website. Follow the installation instructions from the board's User Manual for the computer requirements, installation, and update.

www.teledynedalsa.com/en/support/downloads-center/device-drivers/

## Quick Start (using a Teledyne DALSA Frame Grabber)

The following steps summarize the installation procedure. You need administrator rights for installation and updates.

- Turn off computer.
- Install the Xtium2-CLHS PX8 (or PX8 LC) into an available PCI Express x8 Gen3 slot.
- Turn on the computer.
- Download and install the Sapera LT SDK or its runtime library:
	- version 8.60 or newer required for Models M4480, M4400
		- version 8.70 or newer required for Model M8200
- Download and install the Xtium2-CLHS PX8/PX8 LC board driver:
	- version 1.31 or newer required for Models M4480, M4400
	- version 1.40 or newer required for Model M8200
- Update the board firmware, if required (a dialog will open in that case).
- Reboot the computer.
- Connect the Falcon4-CLHS with a CLHS camera cable to the CLHS frame grabber.
- Power the camera using an appropriate power supply. The Falcon4-CLHS status LED will indicate power and the Device / Host connection with a steady green color when connected. See section Camera Status LED Indicator for a complete list of Status LED indicators.

Once installed, upload new camera firmware and test acquisition:

- Start CamExpert. The plug-and-play feature of the frame grabber and camera will automatically configure frame buffer, data lanes, and frame rate parameters to match the Falcon4 model being used. At this time do not configure for an external trigger.
- Upload new camera firmware. See Updating Firmware via File Access in CamExpert.
- From the Falcon4 Image Format Feature Category, select a test pattern from the Test Image Selector Parameter.
- Click grab. You will see the pattern in the CamExpert display window.
- If a camera lens is attached, turn off the test pattern and grab live again. Adjust the lens aperture plus focus, and/or adjust the camera **Exposure Time and frame rate** as required.

## Installation Details

## Sapera LT Installation

Start the Sapera LT installer and follow instructions. On the Acquisition Components page, select the Teledyne DALSA frame grabbers and CameraLink GenCP compatible cameras option.

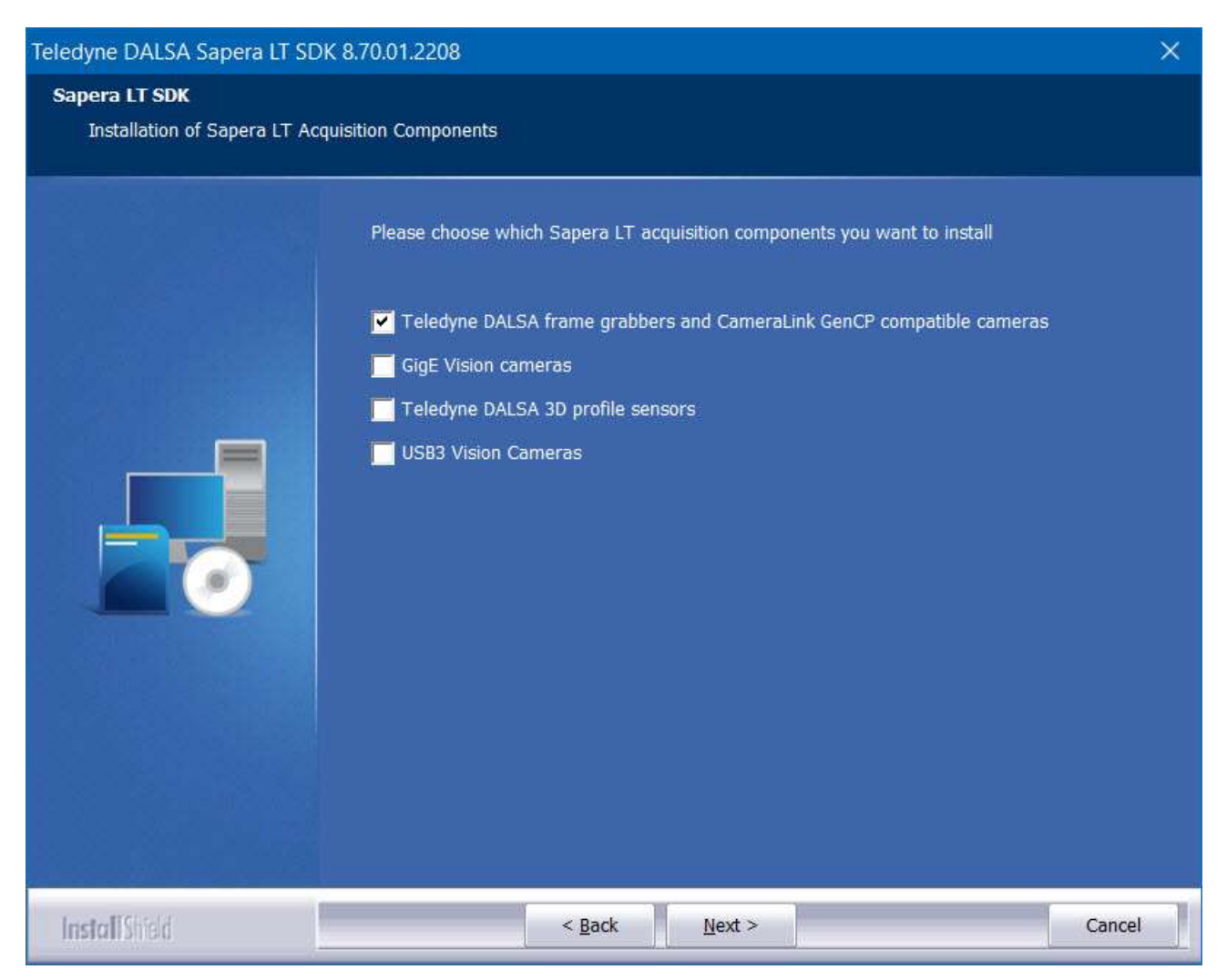

The installation program will prompt to reboot the computer. It is not necessary to reboot the computer between the installation of Sapera LT and the installation of the board driver. Reboot will be required after software and board driver are installed.

## Board Driver Installation

Follow instructions in the frame grabber's user manual for installation of the frame grabber and board driver.

## Testing Acquisition

## Start CamExpert

CamExpert application is included as part of the Sapera LT SDK. It is Teledyne DALSA's camera and frame grabber interfacing tool that allows you to quickly validate hardware setup, change parameter settings, and test image acquisition. It is available from the Windows Start menu under **Teledyne DALSA Sapera LT > Sapera CamExpert**, or from the desktop shortcut (created at installation).

If there is only one Teledyne DALSA frame grabber, the **Device** list automatically has the Xtium2-CLHS PX8 selected and the connected Falcon4-CLHS is also automatically detected as shown in the image below.

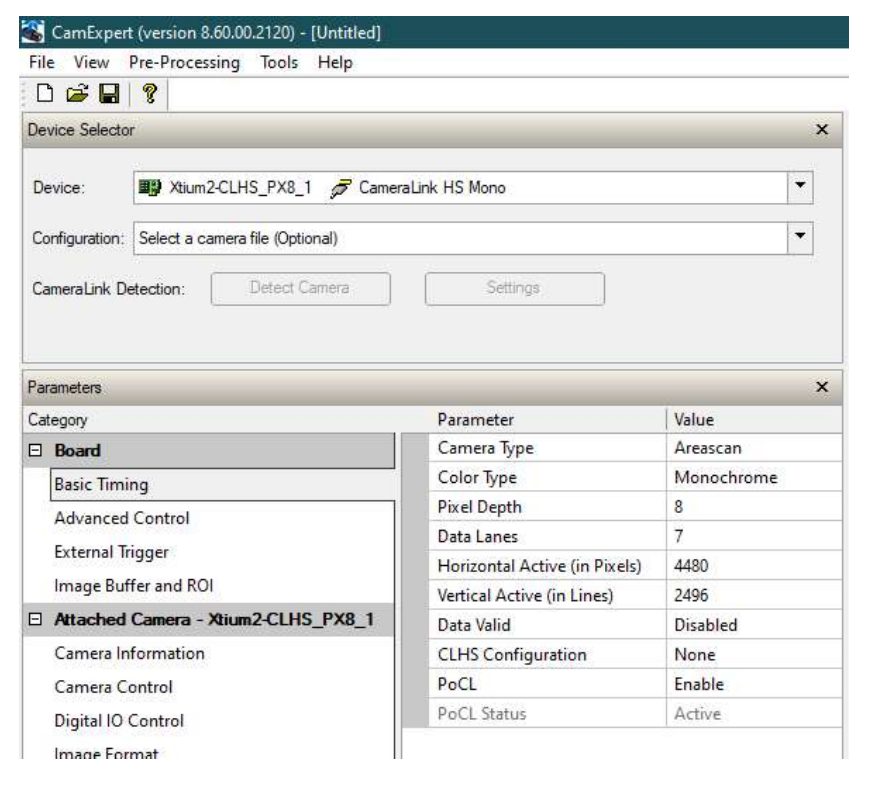

If the camera is not automatically detected, verify that the camera is properly powered and that the fiber optic cable is connected correctly to the appropriate connectors on the frame grabber and camera; cables are uni-directional and connectors are labelled "Camera" and "F G" (frame grabber).

See also Using CamExpert with Falcon4-CLHS.

#### Upload Camera Firmware

Under Windows, the user can upload new firmware using the Upload/Download File feature in the File Access Control category provided by the Sapera CamExpert tool. See Updating Firmware via File Access in CamExpert.

## Verify Basic Acquisition

To verify basic acquisition, the camera can output a test pattern to validate that parameter settings are correctly configured between the camera and frame grabber.

In the Image Format category, select Test Pattern – Grey Diagonal Ramp Moving.

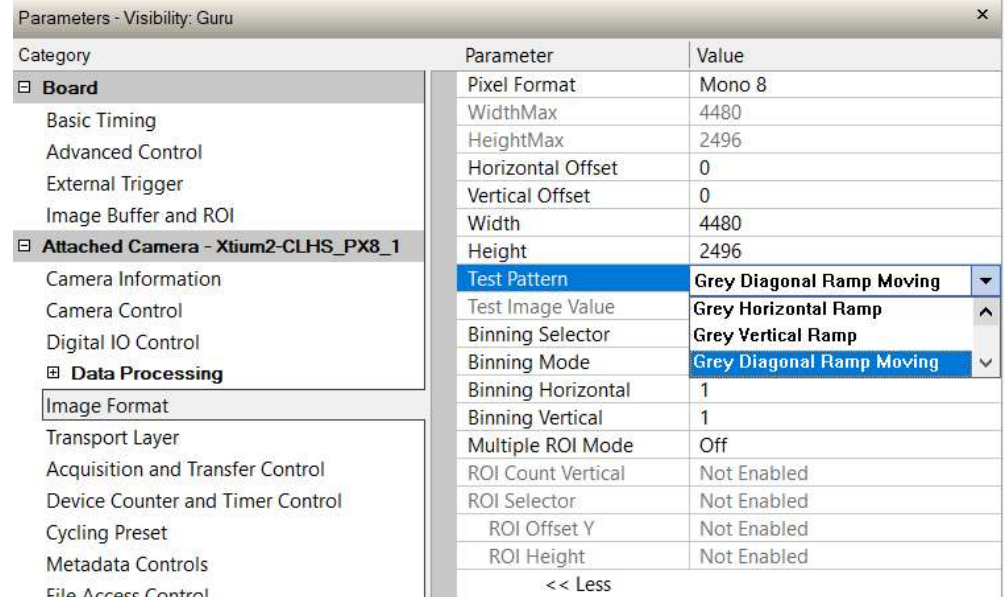

 (For model M8200 only) In the Basic Timing board category, click the Camera Sensor Geometry Setting value, and select 1X-2YE Two Channel Converge as depicted.

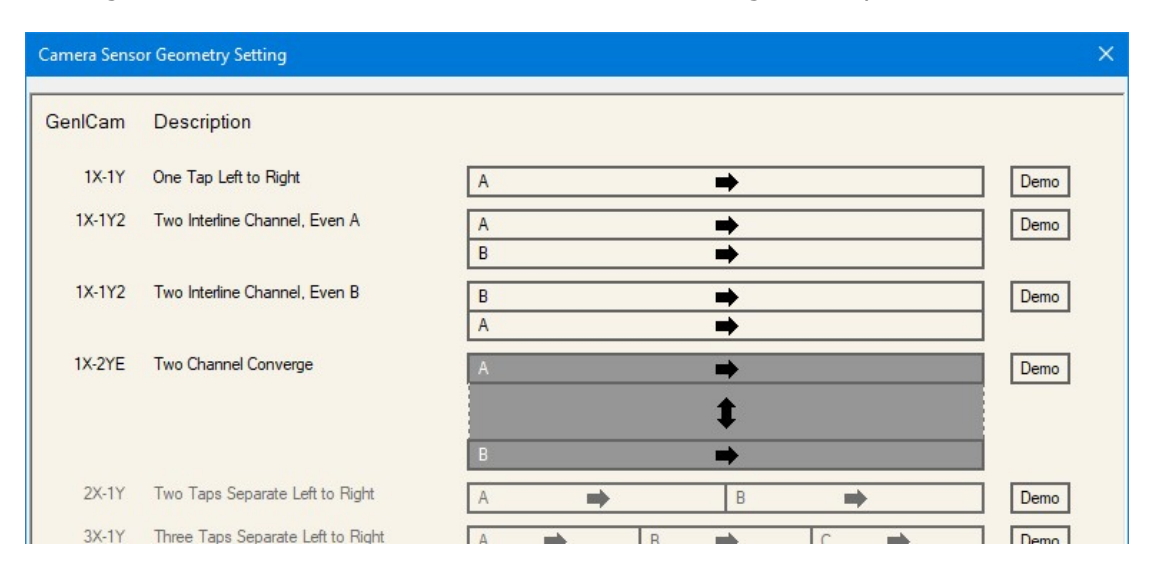

• On the Display toolbar, click Fit to Screen to view the complete acquisition in the display window (the actual acquisition data is unmodified).

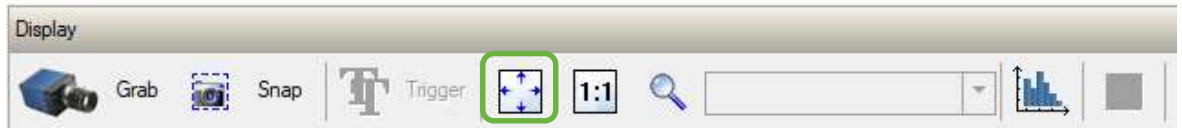

Click Grab to view the diagonal ramp acquisition.

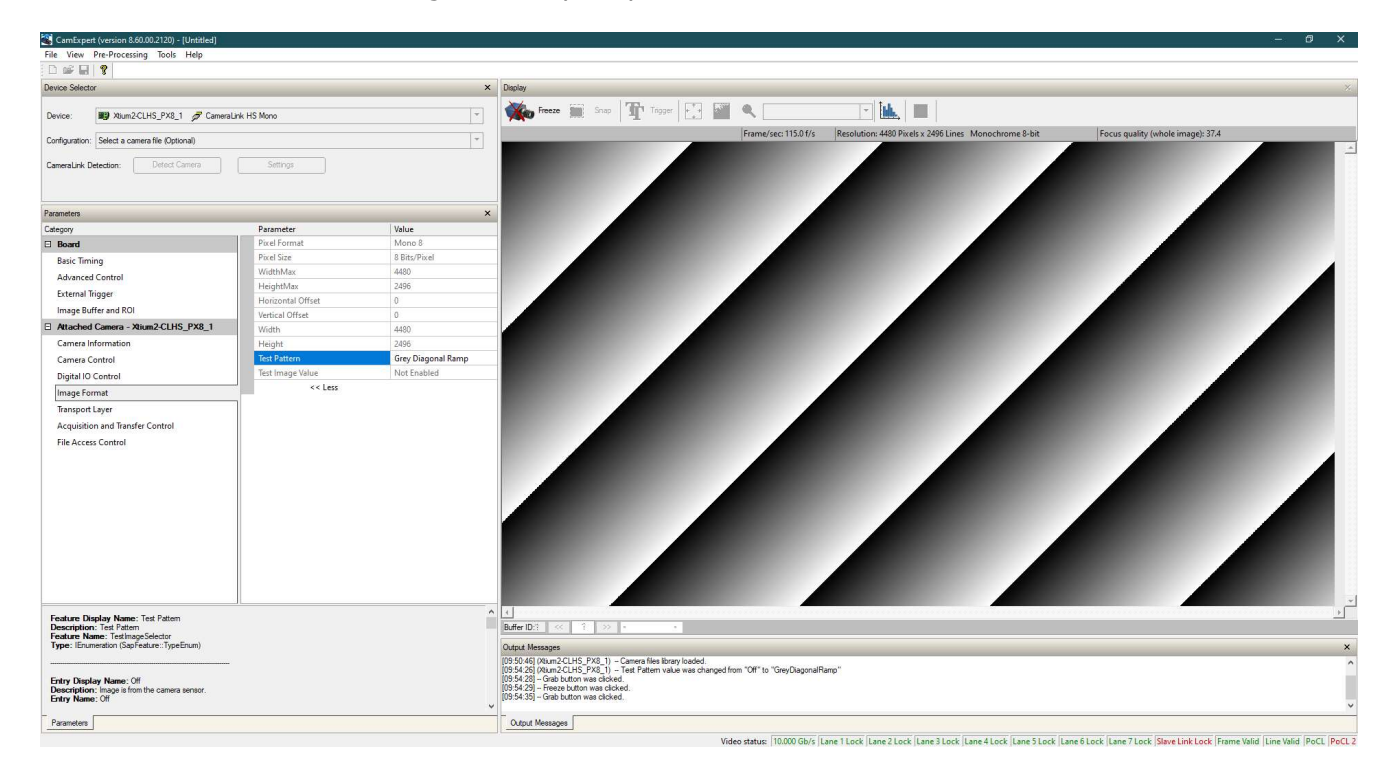

## Falcon4-CLHS Connectors and Status LED

#### **Connectors**

The Falcon4-CLHS has connectors for CX4 data/control and I/O:

- A 10 pin I/O (Samtec) connector for camera power, trigger, strobe and general I/O signals. The connector supports a retention latch, while additionally the case supports an I/O cable with locking thumbscrews. Teledyne DALSA provides optional cables for purchase (see I/O Cable Accessories). Also see 10-pin I/O Connector Details for pin out specifications.
- A CX4 cable connector supporting the CLHS data output and control signals. See Cable Manufacturers Contact Information for a variety of CX4 cables.

The following figure of the Falcon4-CLHS back shows connector and LED locations along with identification labels. See Mechanical Specifications for details on the connectors and camera mounting dimensions.

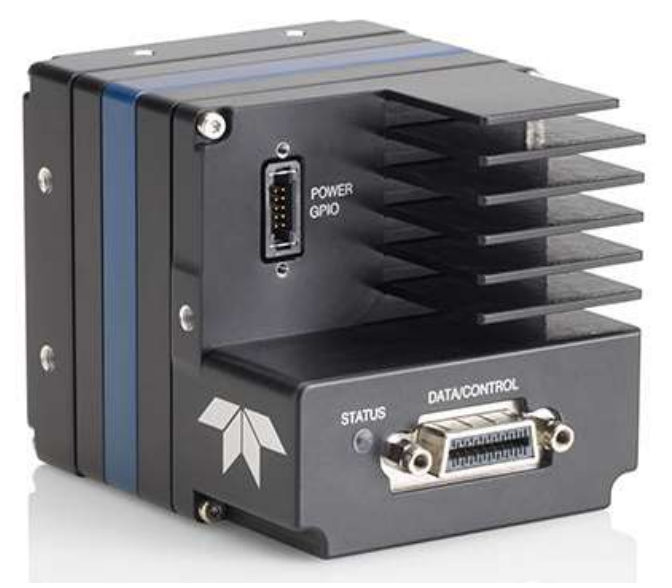

Falcon4-CLHS – Rear View

## LED Indicators

The Falcon4-CLHS has one multicolor LED to provide a simple visible indication of camera state, as described below. The CX4 connector does not have any status LED indicator.

#### Camera Status LED Indicator

The camera is equipped with one LED to display its operational status. When more than one condition is active, the LED color indicates the condition with the highest priority. The following table summarizes the LED states.

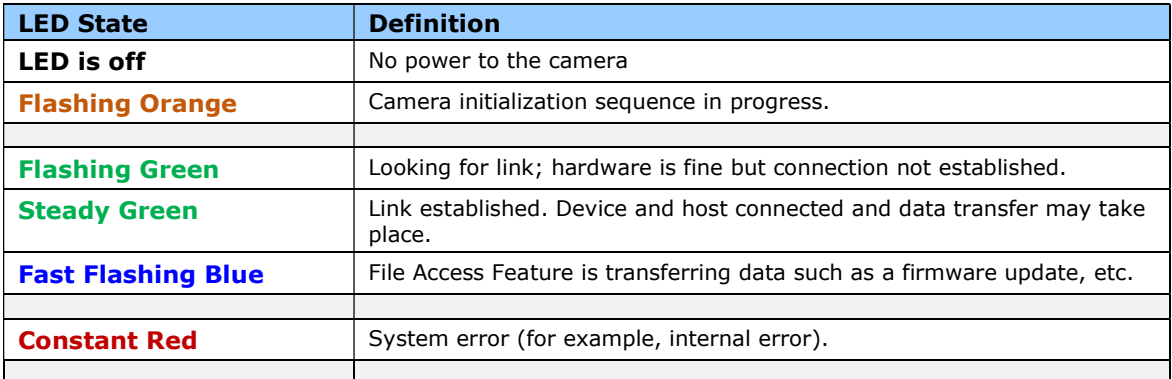

## Preventing Operational Faults due to ESD

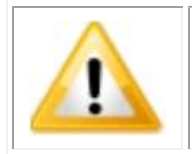

Camera installations which do not protect against ESD (electrostatic discharge) may exhibit operational faults. Problems such as random data loss, random camera resets and other non-reoccurring control issues may all be solved by proper ESD management.

Teledyne DALSA has performed ESD testing on cameras using an 8 kilovolt ESD generator without any indication of operational faults.

To help prevent ESD problems, mount the camera on a metallic platform with a good connection to earth ground.

# Operational Reference

## Using CamExpert with Falcon4-CLHS

The Sapera CamExpert tool allows a user to test the camera and frame grabber combination and their functions. CamExpert saves the Teledyne DALSA frame grabber user settings as individual camera parameter files on the host system (\*.ccf). The camera settings are saved within the camera as a user set.

An important component of CamExpert is its live acquisition display window which allows immediate verification of timing or control parameters without the need to run a separate acquisition program.

### CamExpert Panes

The various areas of CamExpert are summarized in the figure below.

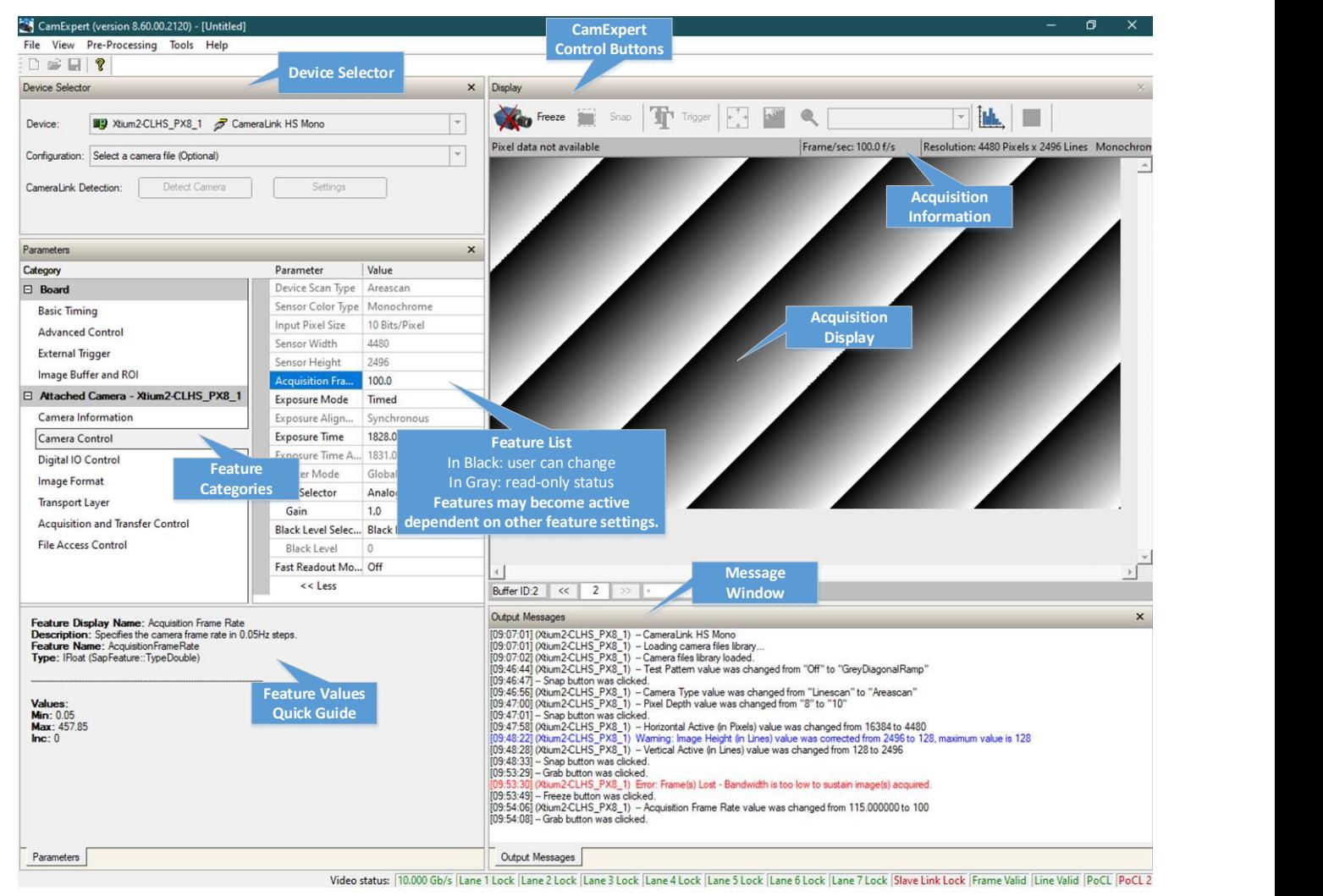

- **Device Selector pane:** View and select from any installed Sapera acquisition device if more than one is installed in the computer. After a device is selected CamExpert will only present parameters applicable to that device.
- **Parameters pane:** Allows viewing or changing all acquisition parameters supported by the acquisition device or frame grabber. This avoids confusion by eliminating parameter choices when they do not apply to the hardware in use. When using a Teledyne DALSA frame grabber and camera, CamExpert groups all frame grabber parameters under the Board heading, and the supported camera features under the Attached Camera heading.
- **Display pane:** Provides a live or single frame acquisition display. Frame buffer parameters are shown in an information bar above the image window.
	- Control Buttons: The Display pane includes CamExpert control buttons. These are:

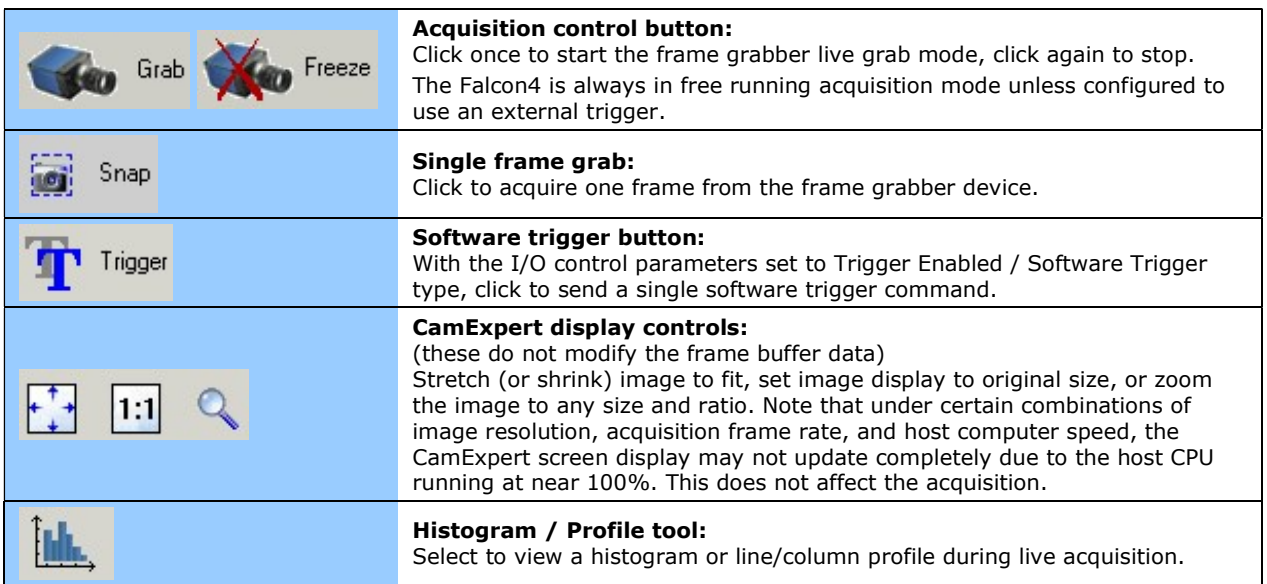

- **Output Messages pane:** Displays messages from CamExpert, camera or the interface driver.
- Link Signals: Displays the status of various Link.

#### CamExpert View Parameters Option

While the **Board** section shows all frame grabber parameters, the **Attached Camera** section shows camera features filtered by a Visibility attribute that selects the targeted user. These vary from Beginner (features required for basic operation of the device) to Guru (optional features required only for complex operations).

Choose parameter visibility via the [ << Less More>> ] control below each feature list. You can also choose the visibility level from the **View > Parameters Options > Visibility** options menu.

## Camera Feature Categories

The following sections describe the available categories and their features in detail.

Many of the features shown in CamExpert may be changed directly in CamExpert or programmatically via an imaging application. Their availability may depend on other feature settings, and while some features are read only, others may be changed during acquisition. Note that features shown by CamExpert may change with different Falcon4 models implementing different sensors and image resolutions; that is, a specific camera model may not support the full feature set defined in a category.

The tables found in each category describe the features and their possible values, along with their view attribute (beginner, expert, guru) and the device version in which the feature was introduced. A device version number represents the camera software functional group, not a firmware revision number. As Falcon4 capabilities evolve, the device version increases, identifying the supported function package. New features for a major device version release are indicated by green text for easy identification. For each feature, the device version may differ for each camera sensor available.

The last column also indicates whether the parameter is a member of the DALSA Features Naming Convention (DFNC), or of the GenICam Standard Features Naming Convention (SFNC–tag not shown). Features tagged as *Invisible* are usually for Teledyne DALSA or third party software usage—not typically needed by end user applications.

## Camera Information Category

Camera information can be retrieved via a controlling application. Parameters such as camera model, firmware version, etc., are read to uniquely identify the connected Falcon4-CLHS device. These features are typically read-only.

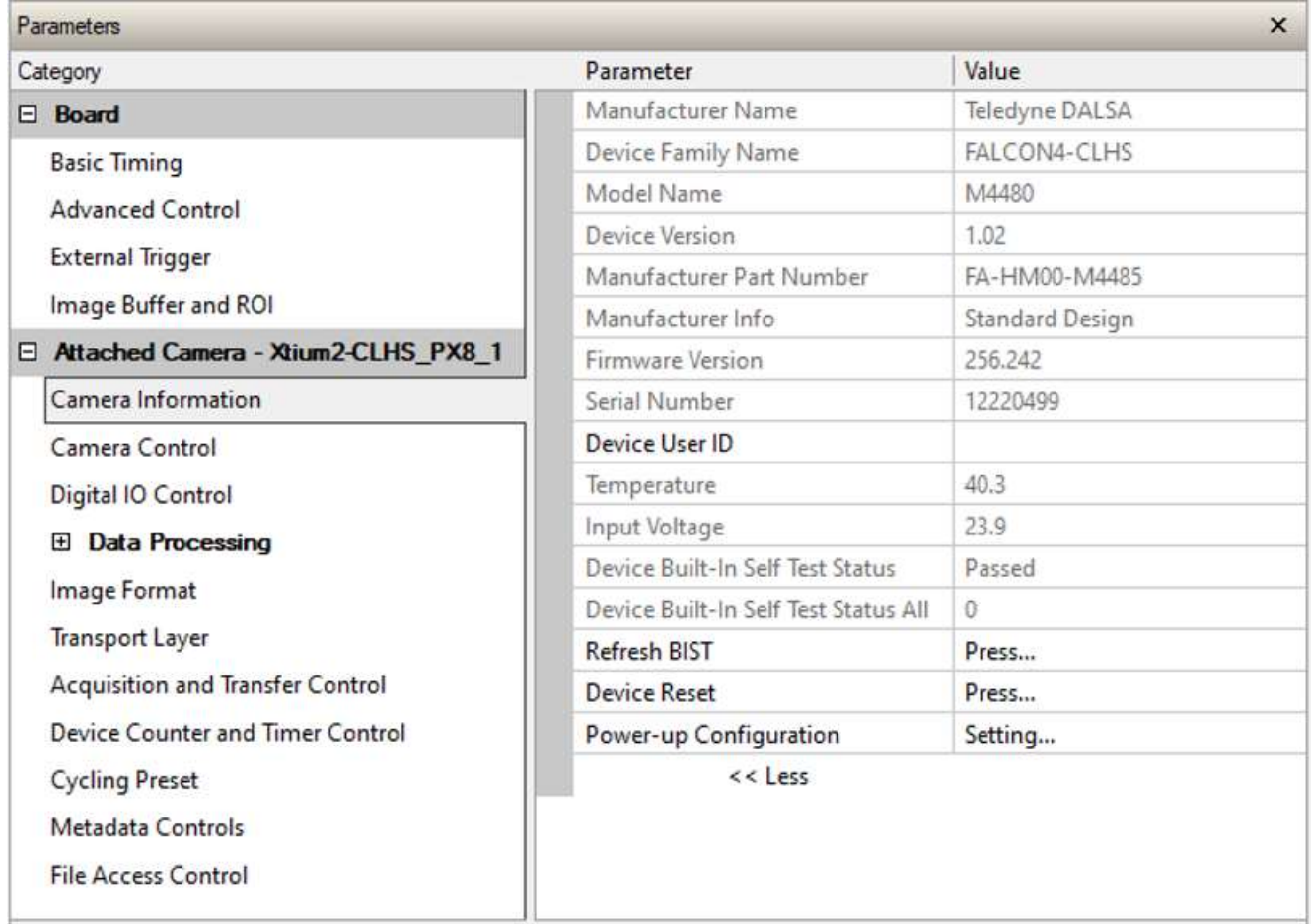

## Camera Information Feature Descriptions

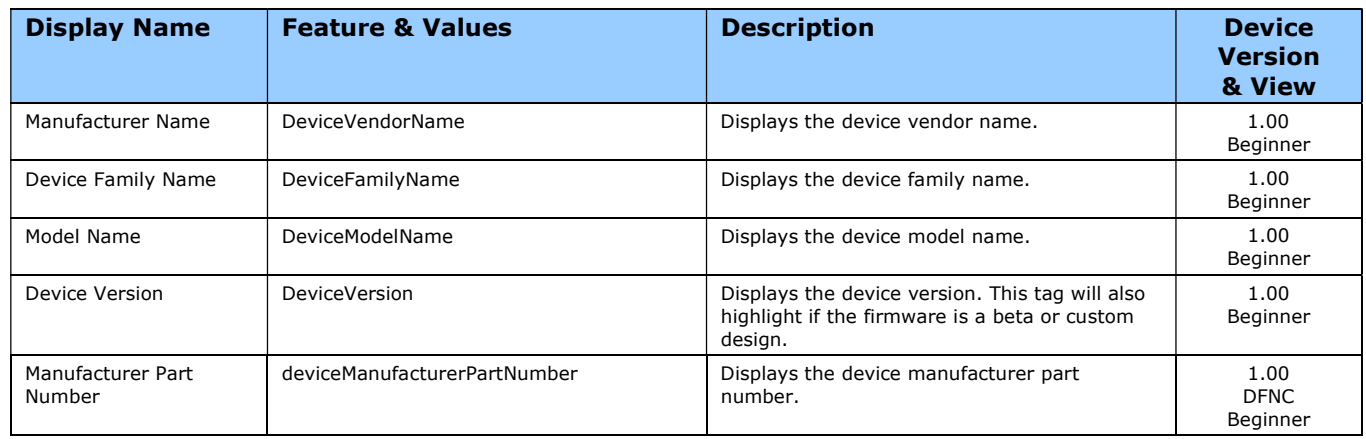

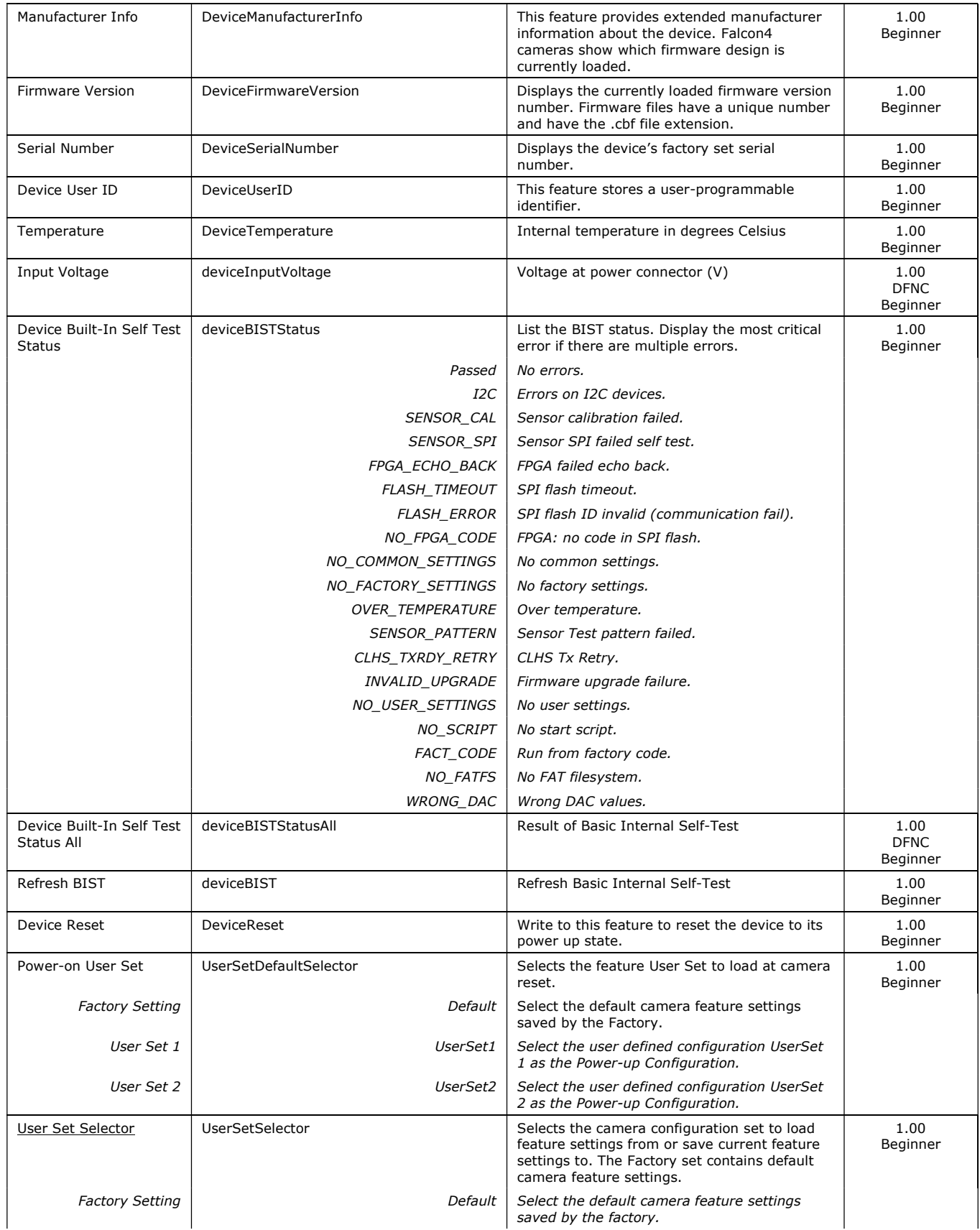

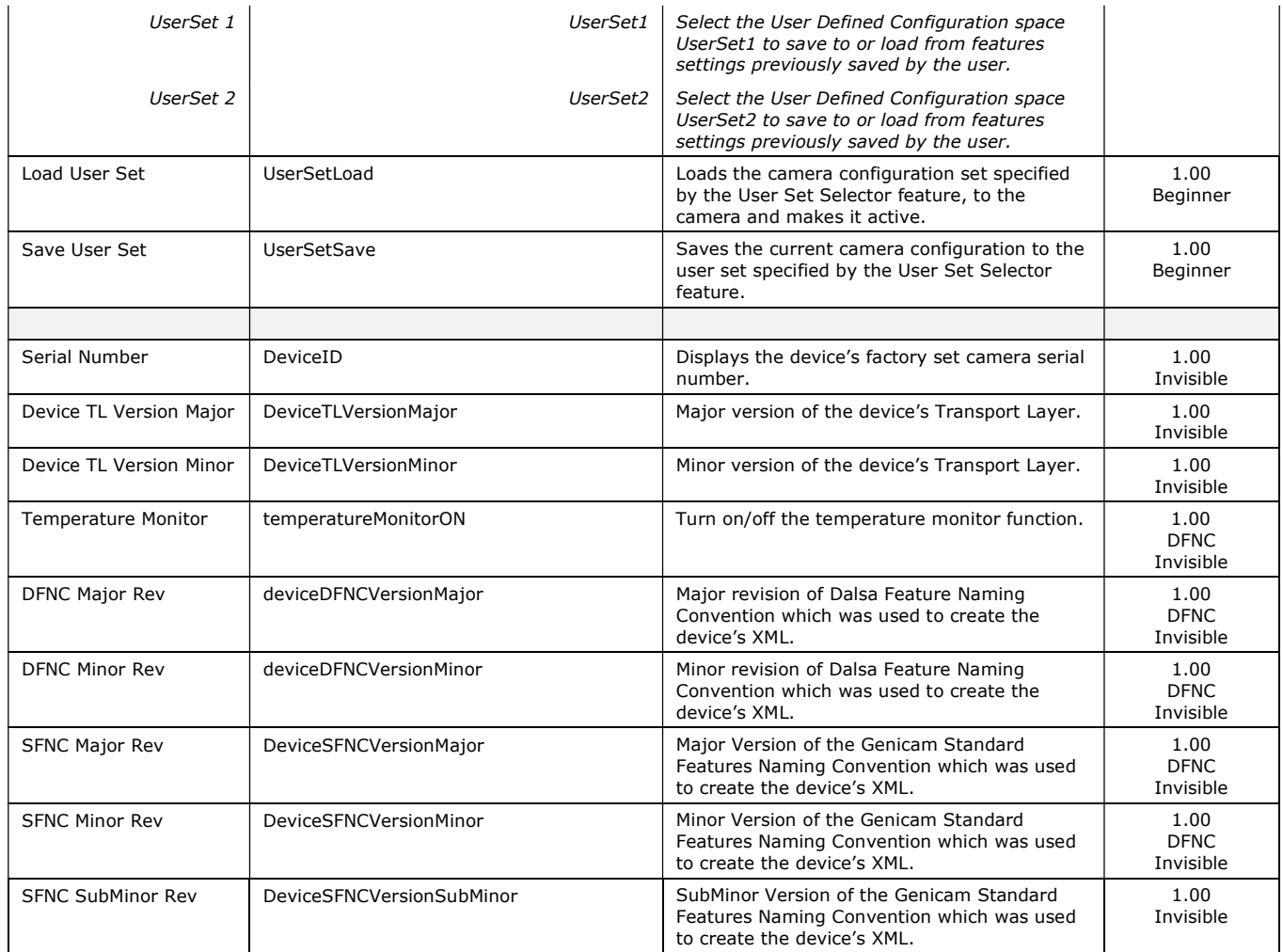

## Power-up Configuration Dialog

CamExpert provides a dialog box which combines the features to select the camera power-up state and for the user to save or load a Falcon4 camera state.

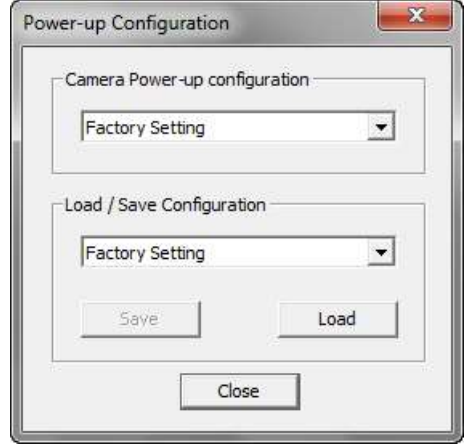

#### Camera Power-up Configuration

The first drop list selects the camera configuration state to load on power-up (see feature UserSetDefaultSelector). The user chooses from one factory data set or one of two possible user saved states.

#### Load / Save Configuration

The second drop list allows the user to change the camera configuration any time after a power-up (see feature UserSetSelector). To reset the camera to the factory configuration, select Factory Setting and click Load. To save a current camera configuration, select UserSet 1 or 2 and click Save. Select a saved user set and click Load to restore a saved configuration.

## Camera Control Category

The Falcon4-CLHS Camera Control category, as shown by CamExpert, groups sensor specific parameters. This group includes controls for frame rate, exposure time, gain, etc.

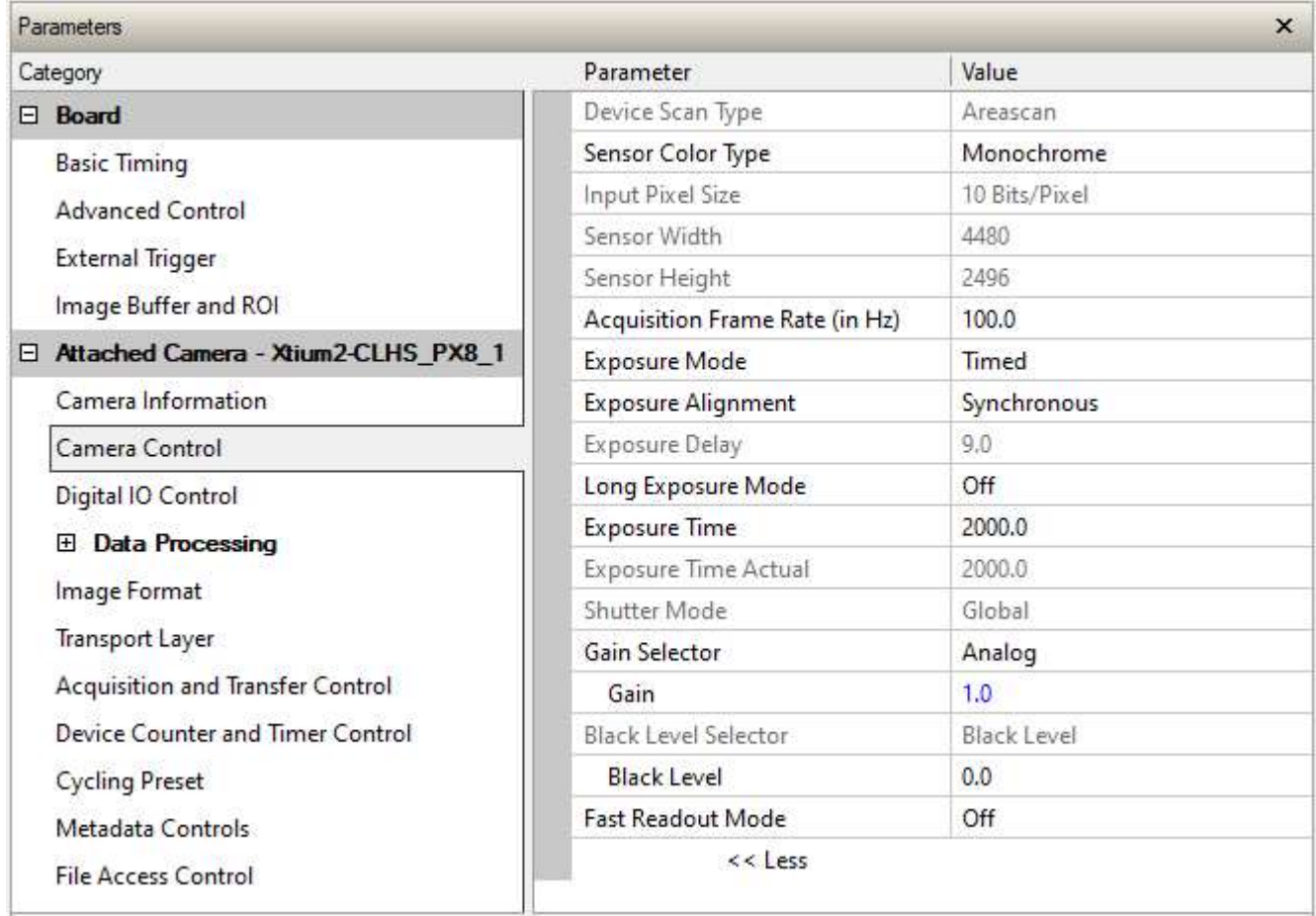

## Camera Control Feature Descriptions

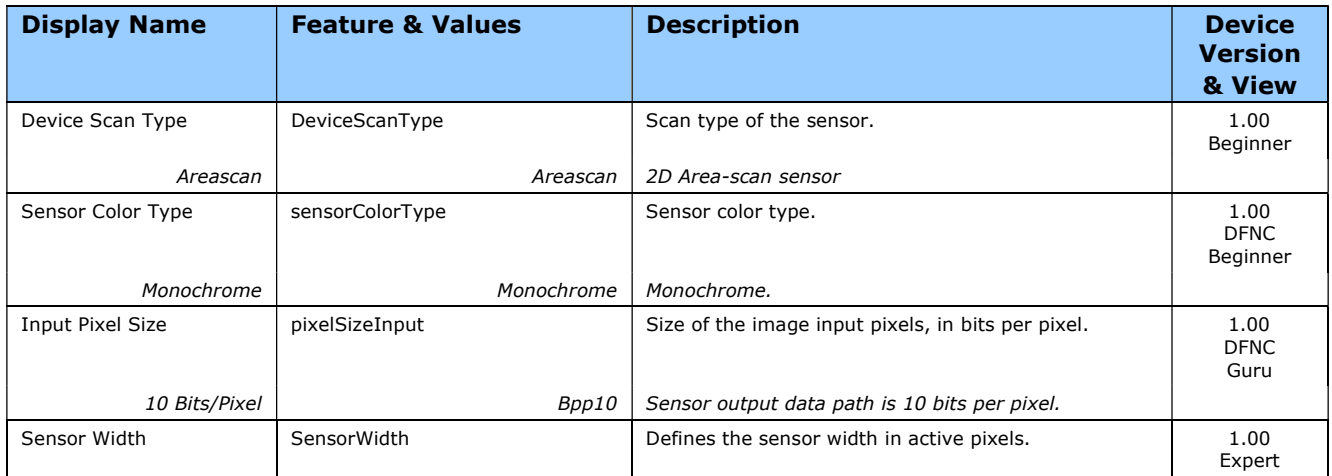

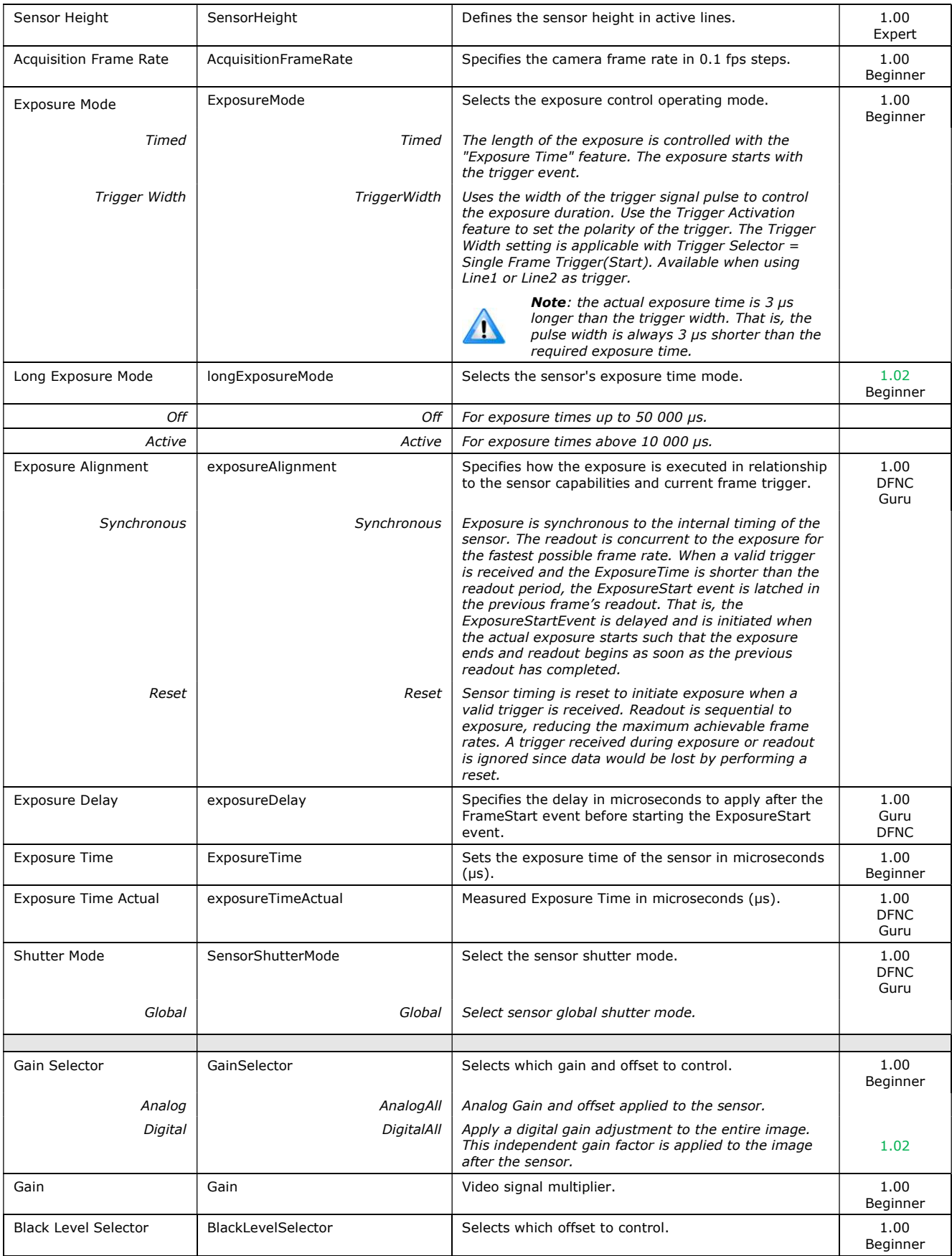

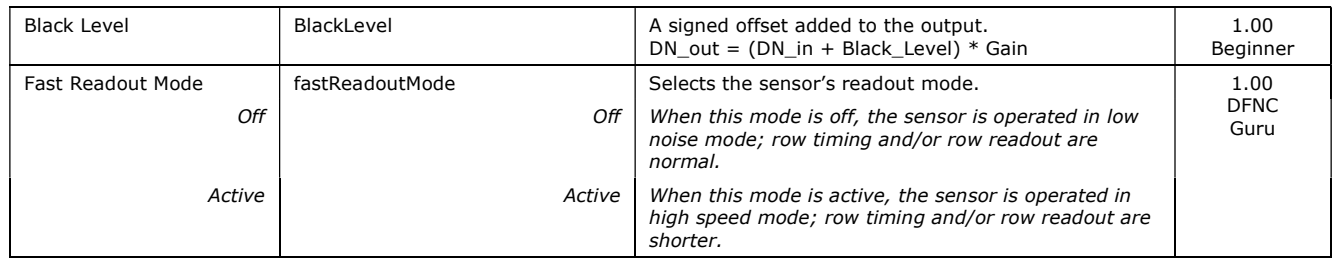

## Long Exposure Mode, Time Exposure, Fast Readout Mode, and Gain

The setting of the Long Exposure Mode feature affects other feature settings as described in the table below.

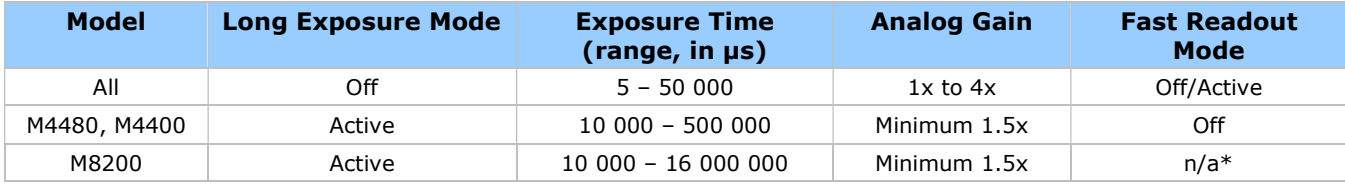

\* Fast Readout Mode is not available on the M8200.

Note that Fast Readout and Long Exposure cannot be both active; setting Long Exposure Mode to Active will automatically set Fast Readout Mode to Off.

The following diagram depicts the effect of Long Exposure Mode and Fast Readout Mode on the frame rate and exposure (integration) time. (Provided as an example, does not reflect the specific exposure time range of this model.)

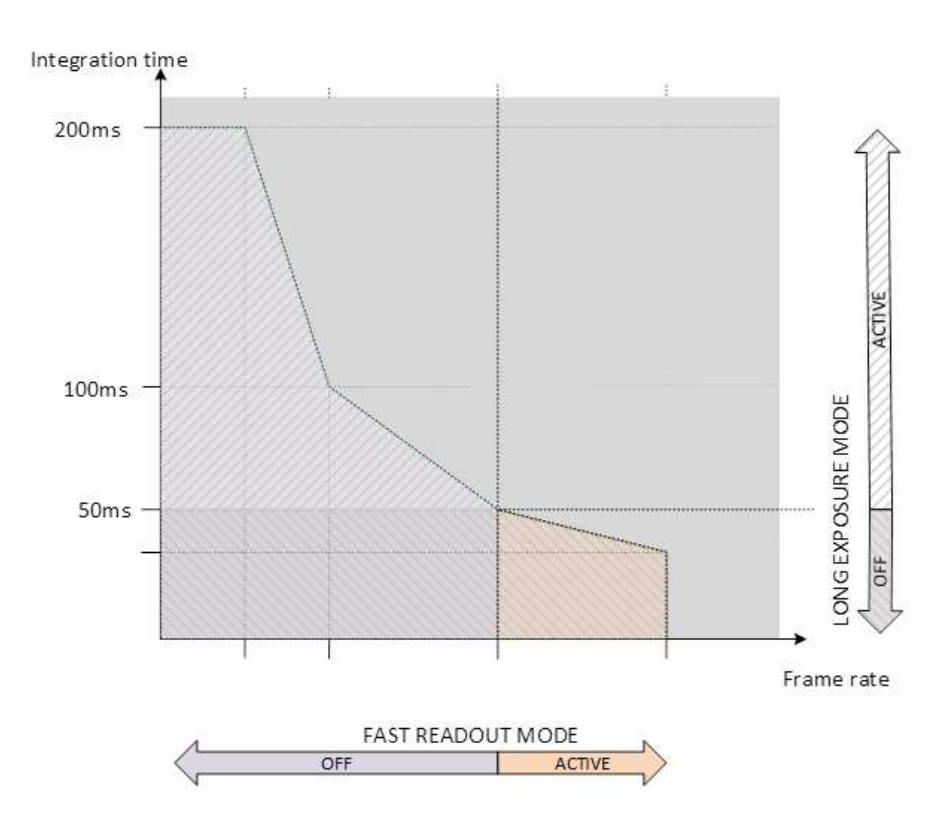

## Digital IO Control Category

The Digital IO Control category, as shown by CamExpert, groups features used to configure acquisition actions based on those inputs.

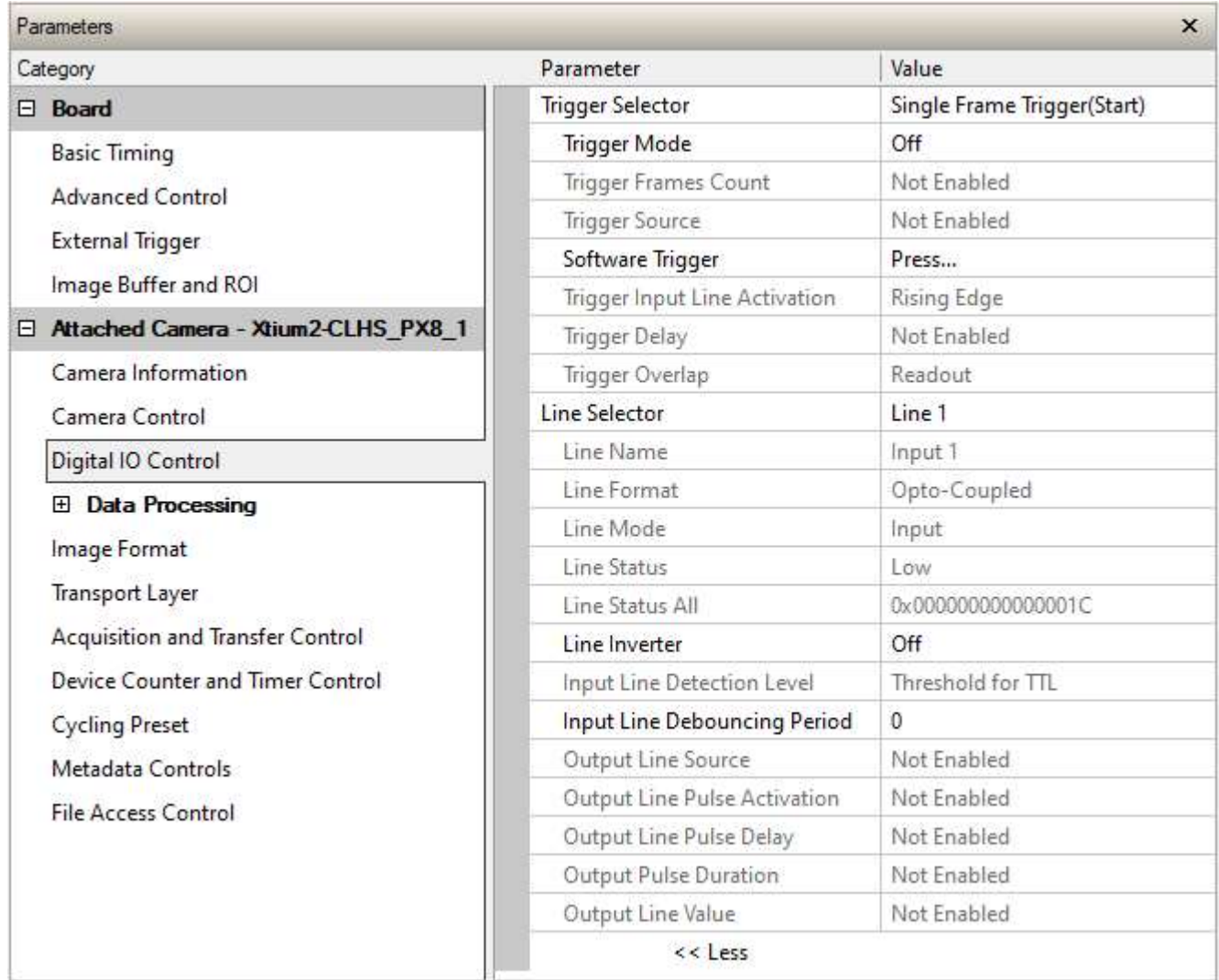
# Digital IO Control Feature Descriptions

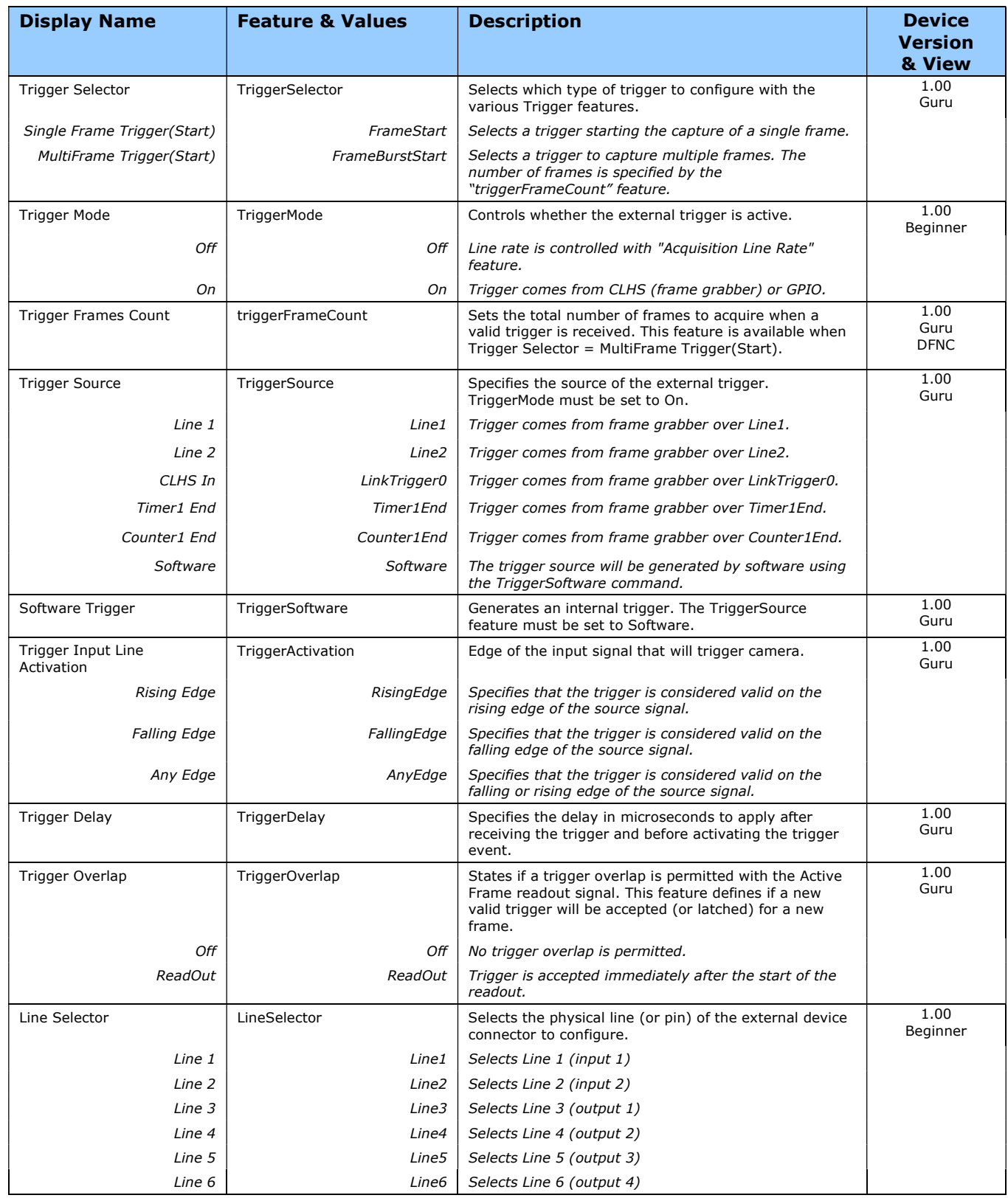

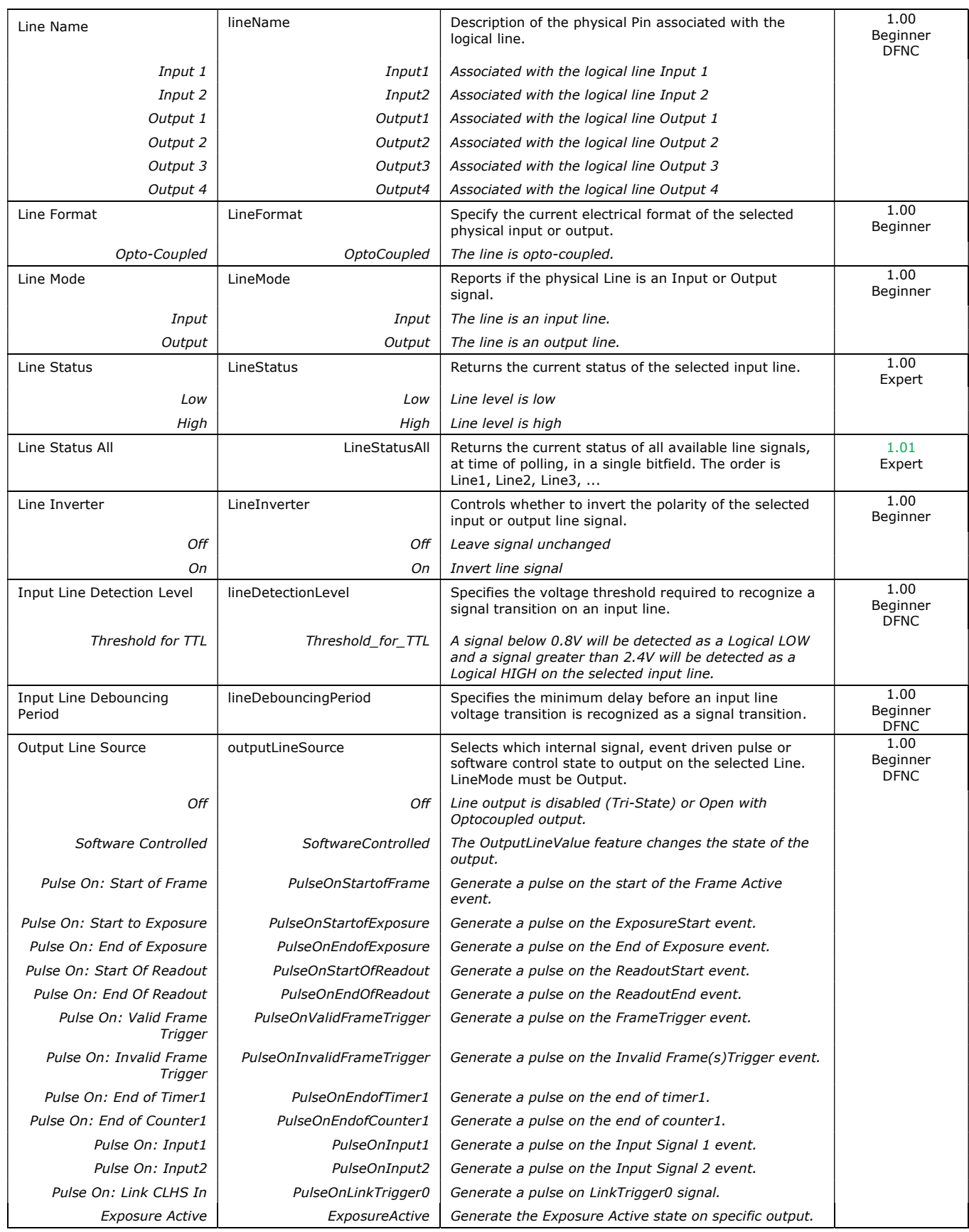

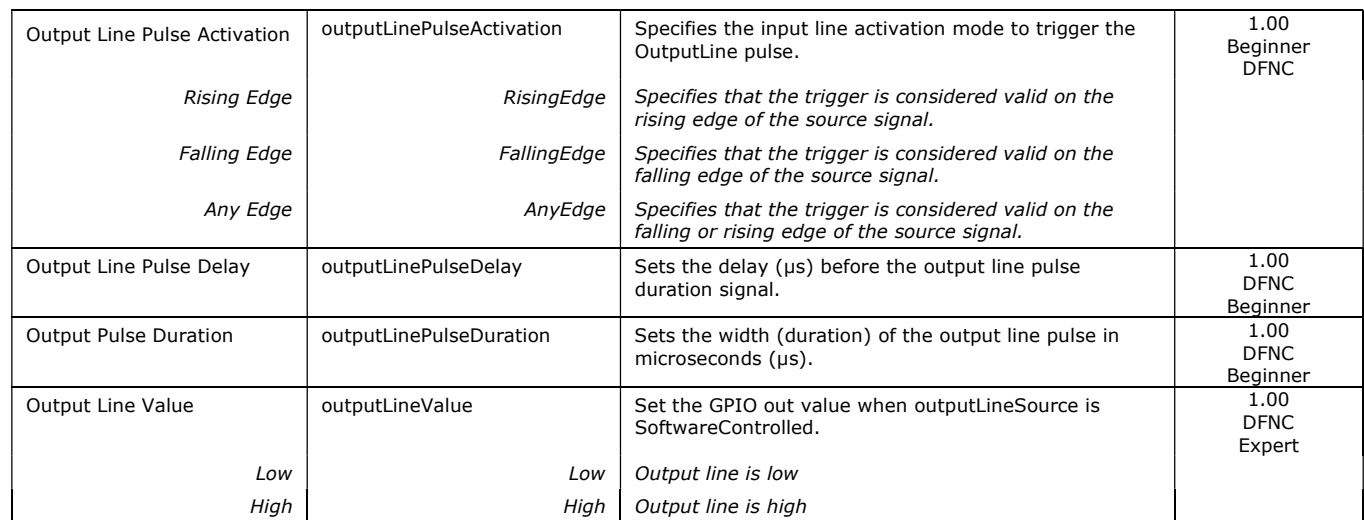

### I/O Module Block Diagram

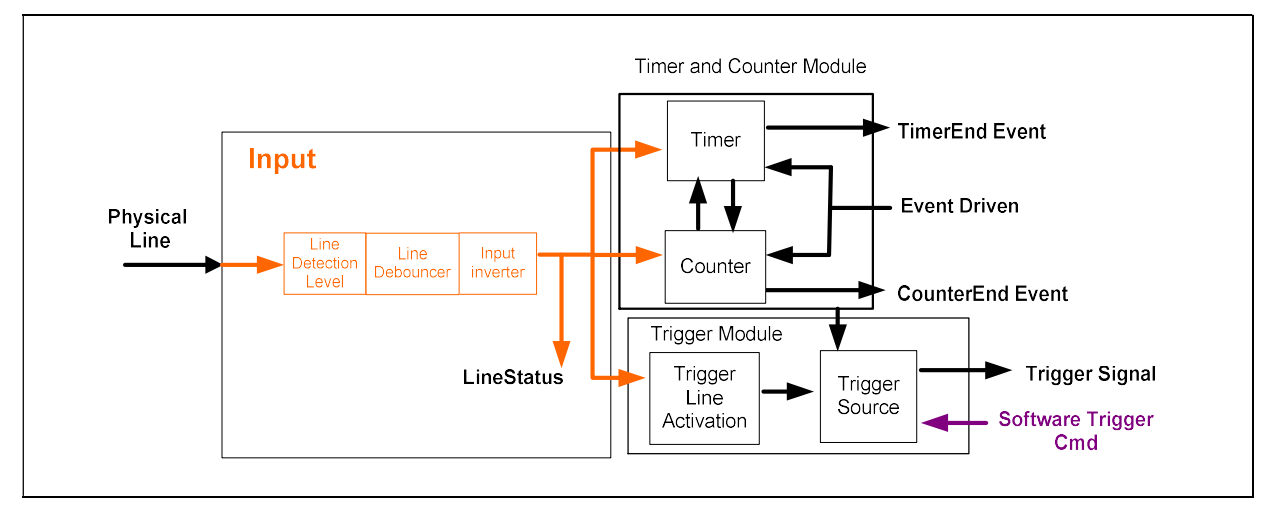

### Trigger Mode Details

Falcon4-CLHS image exposures are initiated by an event. The trigger event is either the camera's programmable internal clock used in free running mode, an external input to the controlling frame grabber used for synchronizing exposures to external triggers, or a programmed function call message by the controlling computer. These triggering modes are described below.

- **Free running (Trigger Mode = Off)**: The free-running mode has programmable internal timers for frame rate and exposure period. Frame rate minimums, maximums and increments supported are sensor specific. Maximum frame rates are dependent on the required exposure.
- **Trigger Source (Trigger Mode = On)**: Exposures are controlled by an external trigger signal where the specific input line is selected by the Trigger Source feature.

### Trigger Source Types (Trigger Mode = On)

- **Trigger Source = Line1**: The frame grabber initiates the exposure via the external line 1.
- **Trigger Source = Line2:** The frame grabber initiates the exposure via the external line 2.
- **Trigger Source = CLHS In:** The external trigger comes from frame grabber over LinkTrigger0.
- **Trigger Source = Timer1End Event:** The Timer1 End Event is used as the internal trigger source. Refer to Counter and Timer Controls for information on those features.
- Trigger Source = Counter1End Event: The Counter1 End Event is used as the internal trigger source.
- **Trigger Source = Software:** An exposure trigger is sent as a software command. Software triggers cannot be considered time accurate due to computer latency and sequential command jitter. But a software trigger is more responsive than calling a single-frame acquisition since the latter must validate the acquisition parameters and modify on-board buffer allocation if the buffer size has changed since the last acquisition.

### Trigger Overlap: Feature Details

The Trigger Overlap feature defines how the Falcon4-CLHS handles triggers that might occur more frequently than the Frame Active period (an exposure plus readout period). If

TriggerOverlap =  $Off$ , then triggers received before the end of the Frame Active period are ignored. Other TriggerOverlap values are dependent on the camera model and sensor used.

#### TriggerOverlap = Off

No trigger overlap is permitted.

#### Diagram Conditions:

- $\bullet$  TriggerMode = On
- ExposureMode = Timed
- TriggerActivation =  $RisingEdge$
- TriggerDelay  $= 0$
- $\bullet$  TriggerSelector = FrameStart
- ExposureAlignment = Synchronous

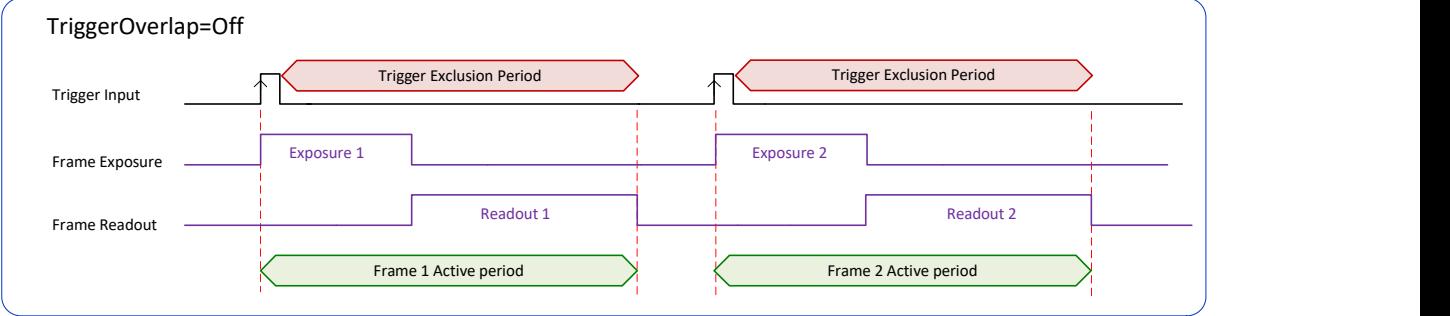

#### TriggerOverlap = ReadOut

 Trigger is accepted at the beginning of the frame Readout. The "End of Exposure to Start of Readout" time is sensor dependent.

#### Diagram Conditions:

- $\bullet$  TriggerMode = On
- ExposureMode = Timed
- TriggerActivation = RisingEdge
- $\bullet$  TriggerDelay = 0
- TriggerSelector = FrameStart
- ExposureAlignment = Synchronous

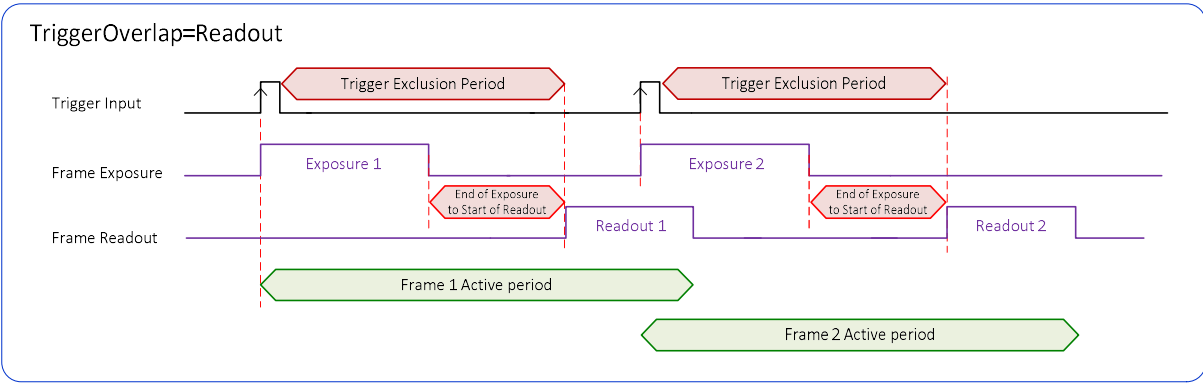

# Data Processing Category

The Data Processing category, as shown by CamExpert, groups features used to configure fixed pattern noise (FPN) correction; it also includes the Lens Shading Correction subcategory.

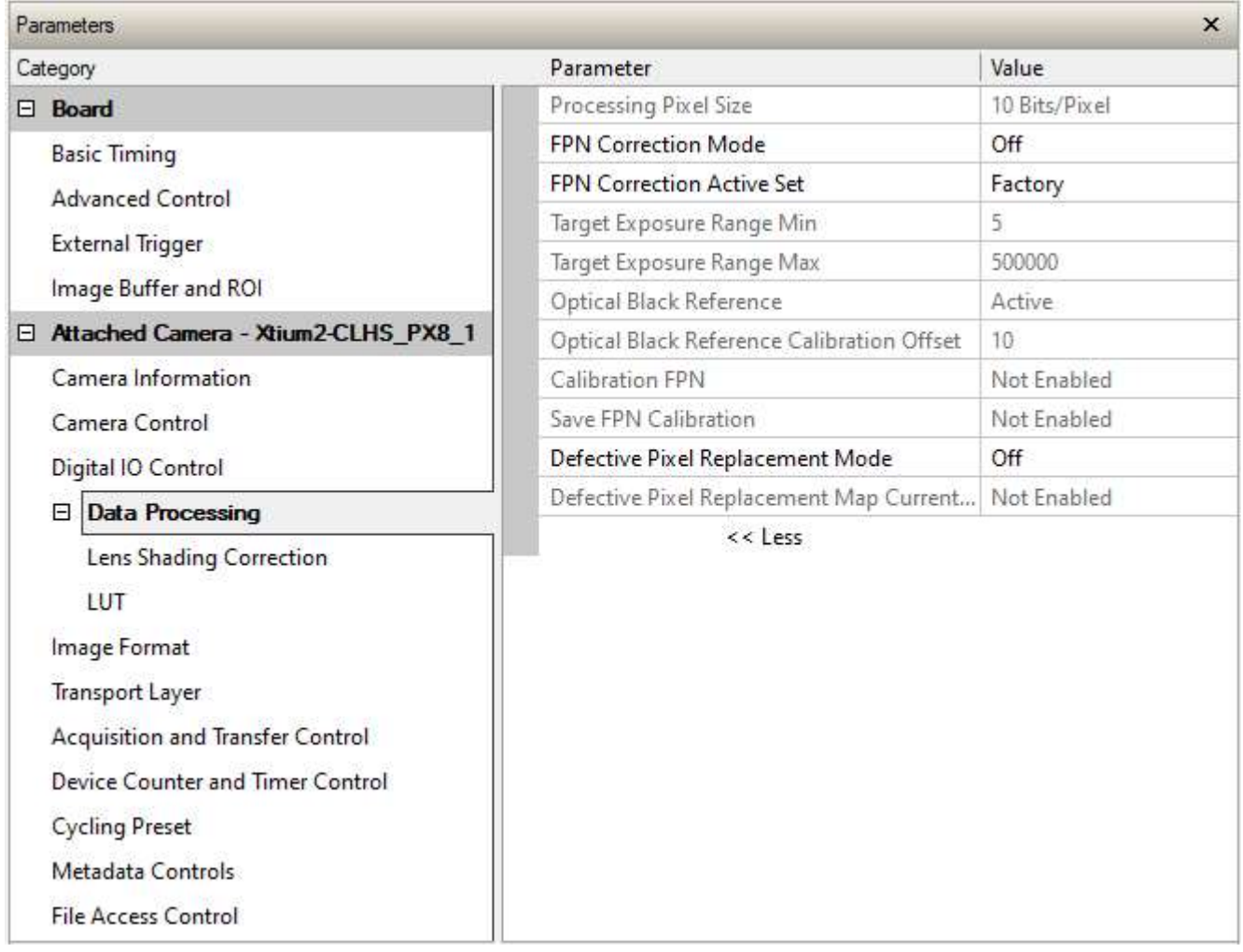

# Data Processing Feature Descriptions

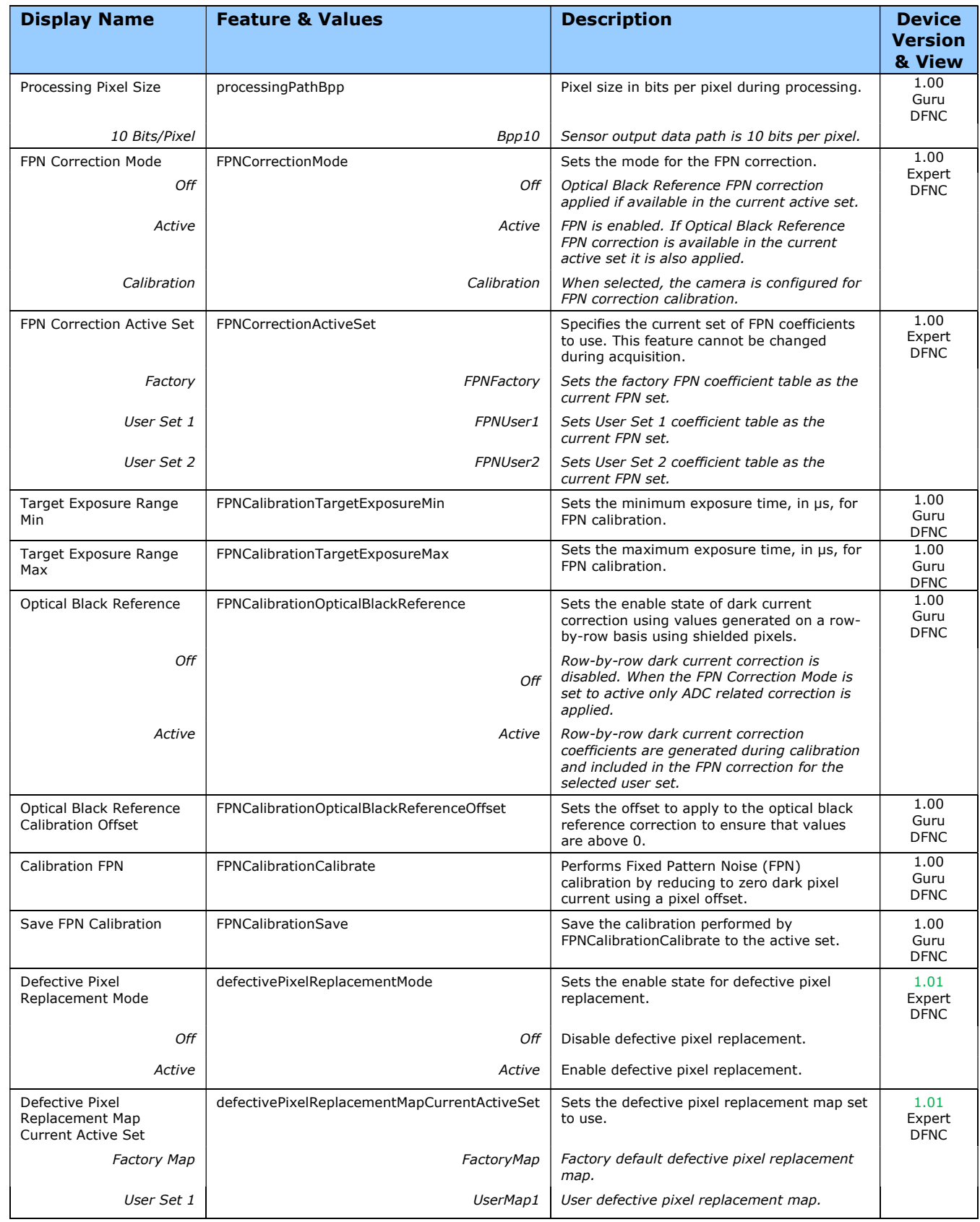

### FPN Correction

The fixed pattern noise (FPN) correction compensates for dark current noise unique to each camera sensor.

The Falcon4 uses 2 stages of FPN correction:

- Row-by-row dark current correction using values generated with shielded reference pixels (Optical Black Reference and Optical Black Reference Calibration Offset features).
- ADC noise correction

Both stages can be enabled and disabled independently. The FPN Correction Mode, along with the Optical Black Reference enable state during calibration, determine which FPN correction are applied. When the Optical Black Reference feature is set to Active, during calibration these correction coefficients are generated and are always applied.

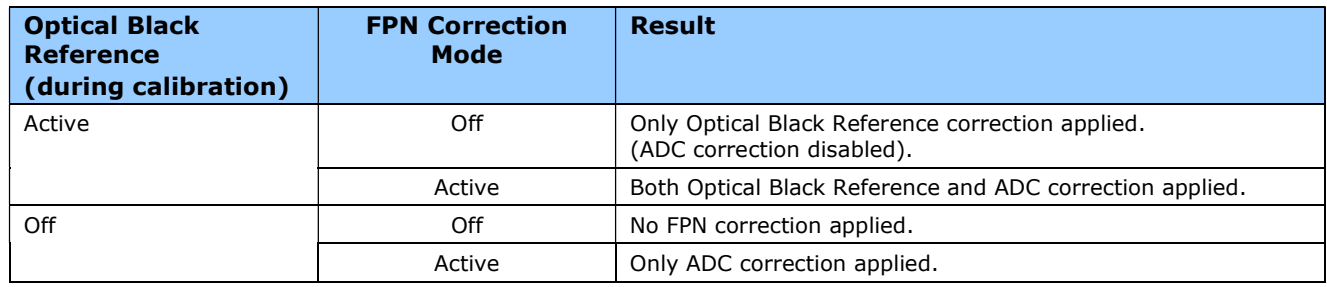

FPN calibration is always performed using 10-bits (regardless of whether the Pixel Format is set to 8 or 10-bit).

With CMOS sensors, it is important to perform FPN calibration under the same operating conditions the camera will be used, otherwise sensor variations (over temperature and exposure) will make the FPN calibration invalid.

Falcon4 cameras has two FPN user memory spaces to store calibration data, allowing users to store FPN data for different optimized exposure setups. A user set can store coefficients for specific gain settings (gain =  $1, 1.5, 2.0, 2.5, 3.0, 3.5$  and 4); a calibration must be performed with each gain setting and saved to the same user set (gain settings which are not user calibrated use the factory default).

## Performing an FPN Setup via Sapera CamExpert

The Sapera LT CamExpert tool provides an easy GUI based method for a user to perform a FPN Calibration. For FPN calibration the camera must acquire a suitable dark image.

### FPN Correction

In general, factory FPN correction is sufficient for most applications. However, if a new FPN correction is required a user set FPN correction can be applied.

> **Important:** Before calibration, the Falcon4 should be powered on long enough to achieve its nominal temperature (a minimum of 30 minutes). A low ambient temperature may increase the time required for the camera to reach a stable internal temperature.

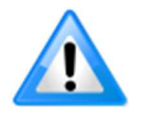

Important: During calibration, no other Falcon4 features should be accessed or modified.

Calibration via CamExpert or via a User Application: Exposure and frame rates used during a Flat Field Calibration should be similar to the exposure settings used in the camera application.

#### To perform FPN Correction:

**Step 1.** Cover the lens (place the sensor in dark).

Step 2. Set the FPN Correction Mode to Off and check the histogram.

Using CamExpert, click Grab and then Statistics.

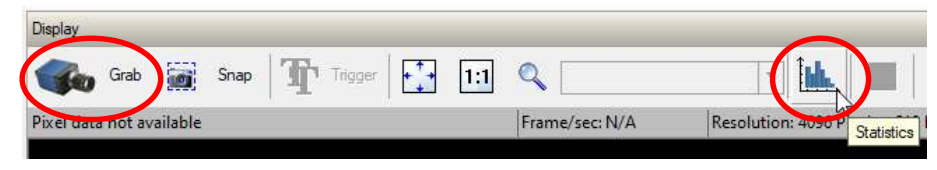

In the Statistics dialog, use the **Selected view** drop-down list to select Histogram.

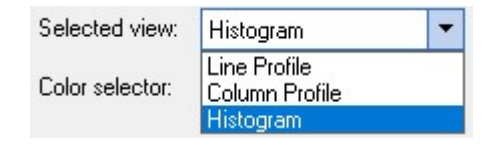

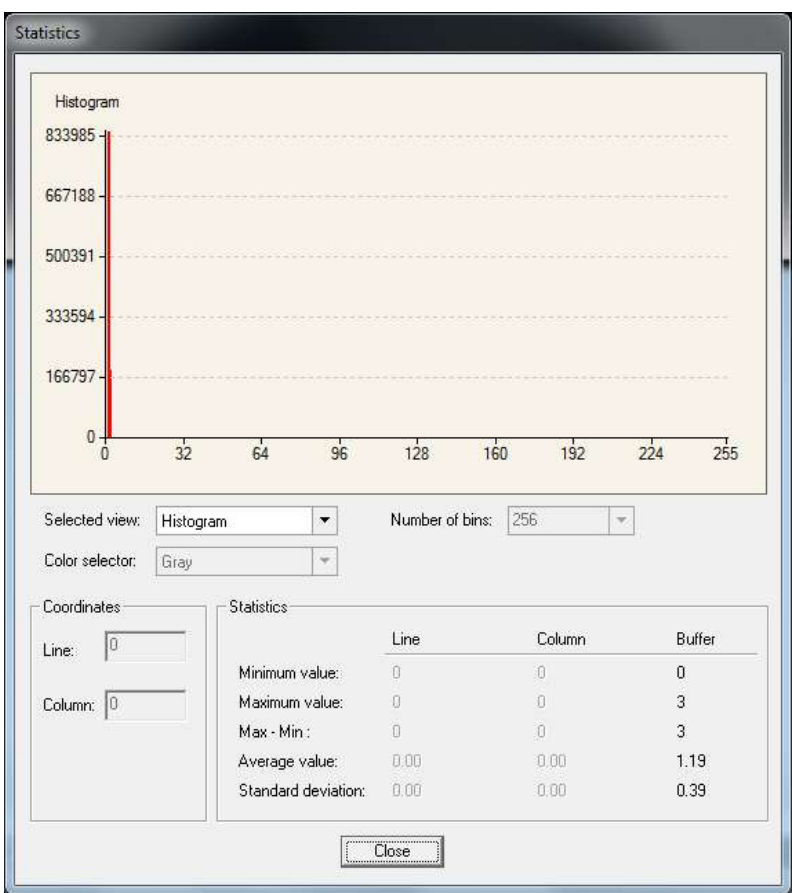

Pixel values should all be above zero. Note that the **Black Level** setting is not applied during calibration.

Step 3. Set the FPN Correction Mode to Calibration and select the required user set from FPN Correction Active Set drop-down menu.

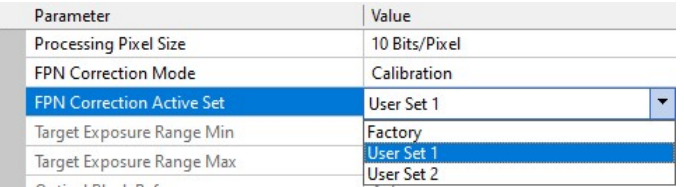

Step 4. Set the Target Exposure Range Min and Target Exposure Range Max to values that correspond to the exposure range required for the camera's expected operating conditions.

Step 5. If Optical Black Reference correction is required, set the feature to Active.

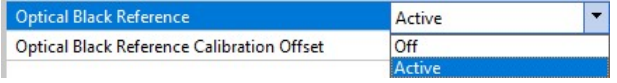

Step 6. In the Calibration FPN feature, click the Press... command to perform the calibration.

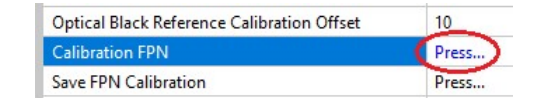

**Step 7.** If required, verify the Optical Black Reference Calibration Offset setting; set the FPN Correction Mode to Off and Black Level to 0.

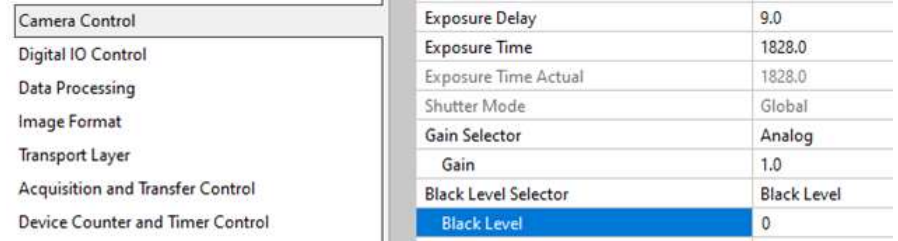

Grab an image and use a histogram to verify that pixel values are above zero; if necessary, adjust the Optical Black Reference Calibration Offset. Higher offset values may be required when the camera is operating at very high temperature and frame rates. Set the FPN Correction Mode to Calibration and use the Calibration FPN command to recalculate the calibration and adjust the offset until the result is satisfactory.

Step 8. If the calibration is satisfactory, in the Save FPN Calibration feature click the Press... command to save the calibration to the selected user set.

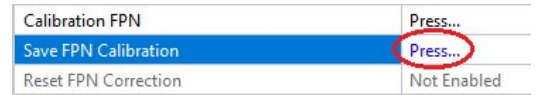

For each gain setting required perform and save the calibration; coefficients for each gain setting are saved in the user set (gain settings for which no calibration is done use default coefficients).

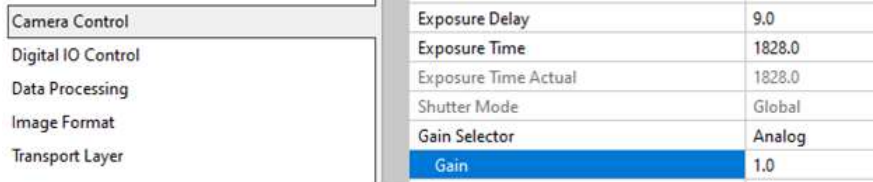

Step 9. To load this user set when resetting or powering on the camera, use the Power-up Configuration dialog. Click Setting… Power-up Configuration feature, in Camera Information category.

In the Power-up Configuration dialog box select the required user set both Camera Power-up configuration and Load / Save configuration and click Save.

This ensures that the camera loads the saved parameters the next time the camera is turned on.

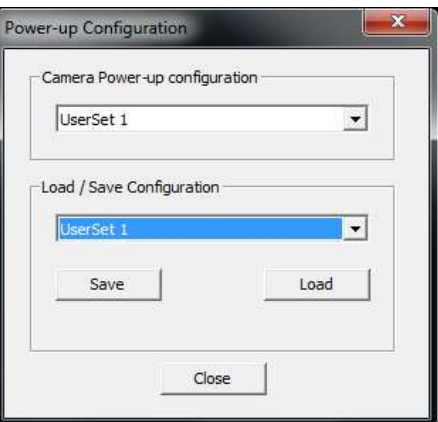

The FPN Correction coefficient file is a standard 16-bit TIFF file for both 8-bit and 10-bit acquisition modes.

### Defective Pixel Replacement

The Pixel Replacement algorithm is based on a predefined bad pixel map (as an XML file), either supplied by the factory (file loaded as "Factory Map") or generated by the user (file uploaded as "User Map 1").

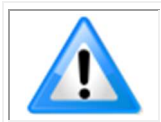

Note: Identifying bad pixels is left to the user's discretion, but Teledyne DALSA technical support can provide guidance.

The following XML code sample forms the template for the user to build bad pixel maps for any of their Falcon4 cameras.

### Example User Defective Pixel Map XML File

The following example shows the required components of the defective pixel map file. Each bad pixel position (relative to the image origin which is the upper left corner), must be identified by the XML statement:

<DefectivePixel OffsetX="number" OffsetY="number"/>

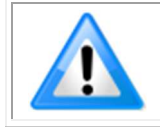

**Note**: Pixels must be sorted in the XML file by ascending row (OffsetY); within each row, pixels must also be sorted in ascending order horizontally (OffsetX). That is, the order is from top-left of the image to the bottom-right.

The pixel format (whether 8-bit or 10-bit) is handled transparently, thus requires no special consideration by the user.

This example XML listing has four "bad" pixels identified (maximum number of entries is model dependent). The Algorithm descriptions that follow defines the rules used by the Falcon4 firmware to replace an identified bad pixel.

```
<?xml version="1.0" encoding="utf-8"?>
<!--Example User Defective Pixel Map-->
<!--maximum 1022 coordinates-->
<!--filename: Falcon4ExampleBadPixels.xml-->
<Coordinates>
   <DefectivePixel OffsetX="100" OffsetY="0"/>
   <DefectivePixel OffsetX="468" OffsetY="50"/>
   <DefectivePixel OffsetX="223" OffsetY="600"/>
   <DefectivePixel OffsetX="800" OffsetY="600"/>
```
</Coordinates>

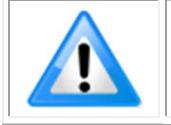

Note: The Falcon4 automatically adjusts the defective pixel map if binning is enabled by combining adjacent row defects. Pixel replacement occurs in the processing chain before horizontal binning.

The user defective pixel map can be downloaded or uploaded to the camera using the features available in the File Access Control category. The factory map can also be downloaded.

### Monochrome Defective Pixel Replacement Algorithm Description

The replacement algorithm follows a few basic rules as defined below, which in general provides satisfactory results.

#### Single bad pixel in a sensor line with a good adjacent pixel

- A defective pixel is replaced by the following good pixel if previous pixel is bad or not existent.
- Or a defective pixel is replaced by the previous good pixel.

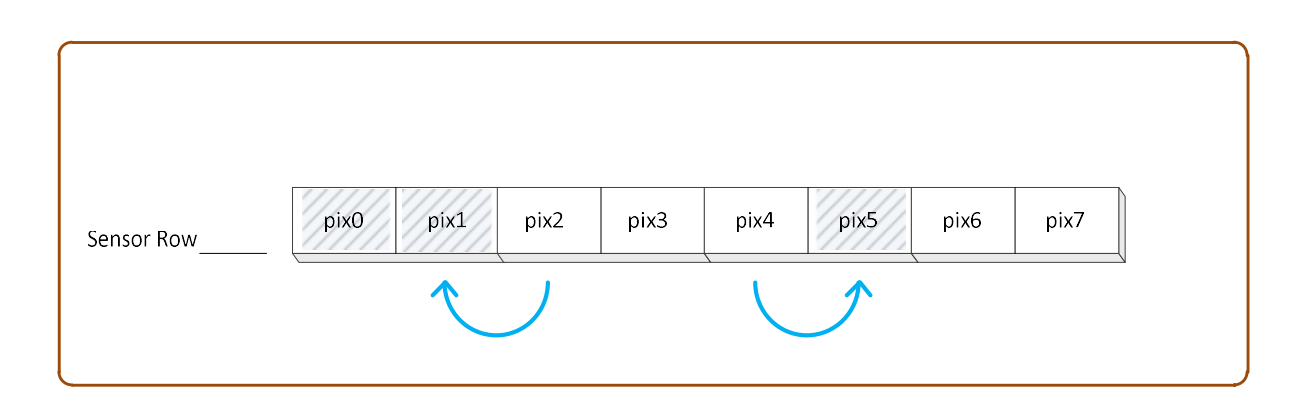

### Bad pixel in a sensor line with bad adjacent pixels

- Replace bad pixel with the corresponding pixel of the previous line.
- Do nothing when the neighboring pixels are also bad.

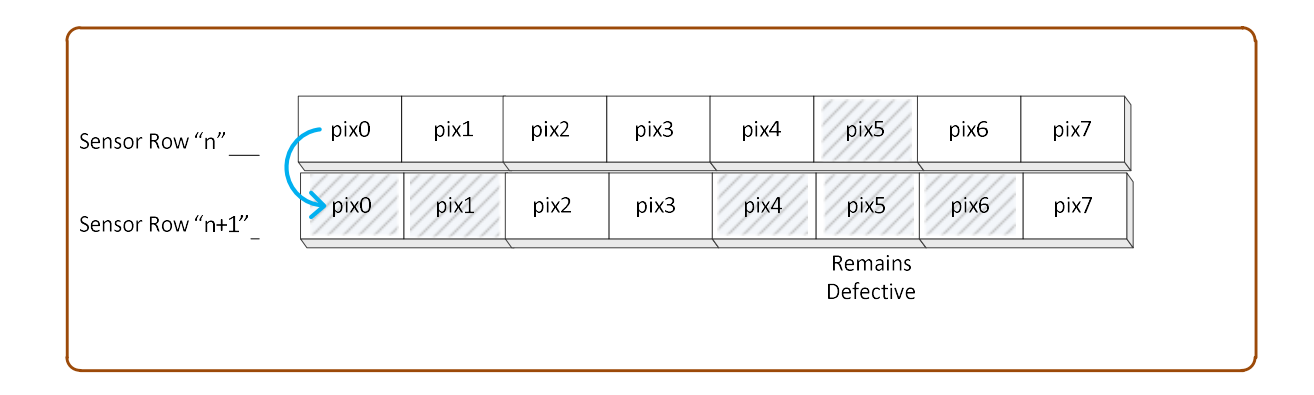

# Lens Shading Correction Category

The Falcon4 Lens Shading Correction controls, as shown by CamExpert, has parameters to configure the lens shading correction features.

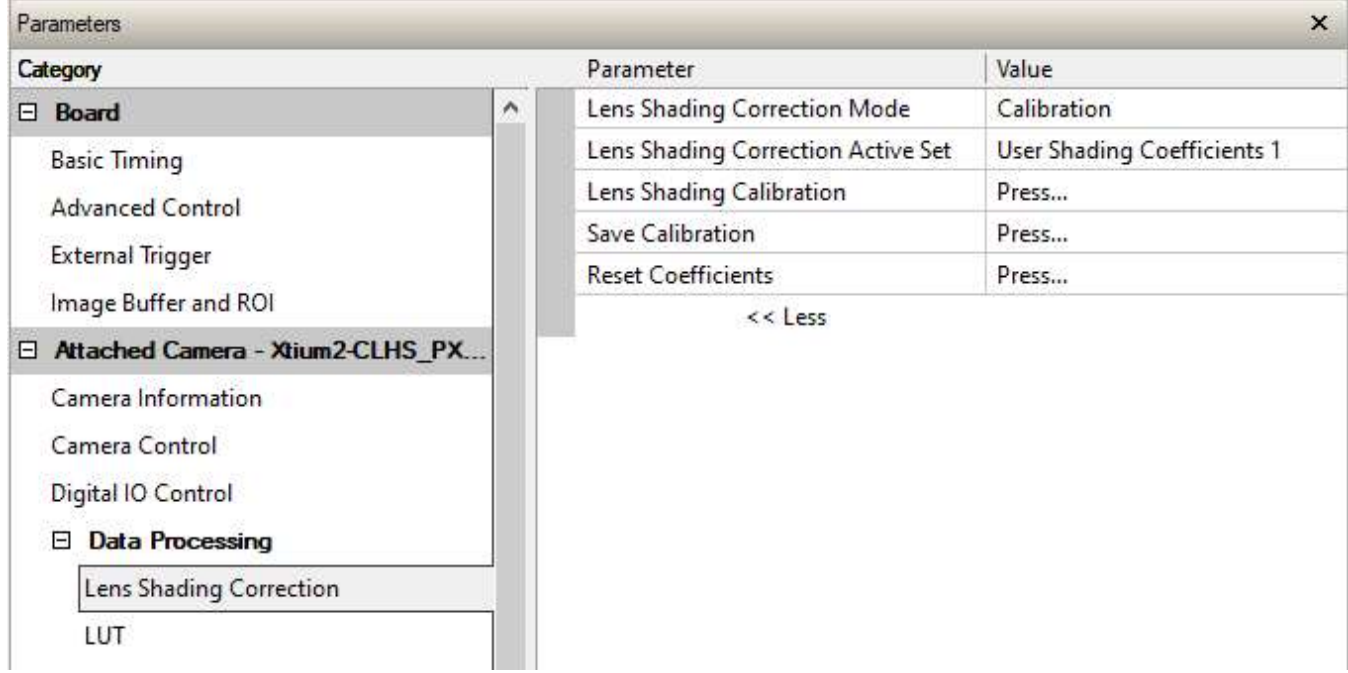

### Lens Shading Correction Feature Descriptions

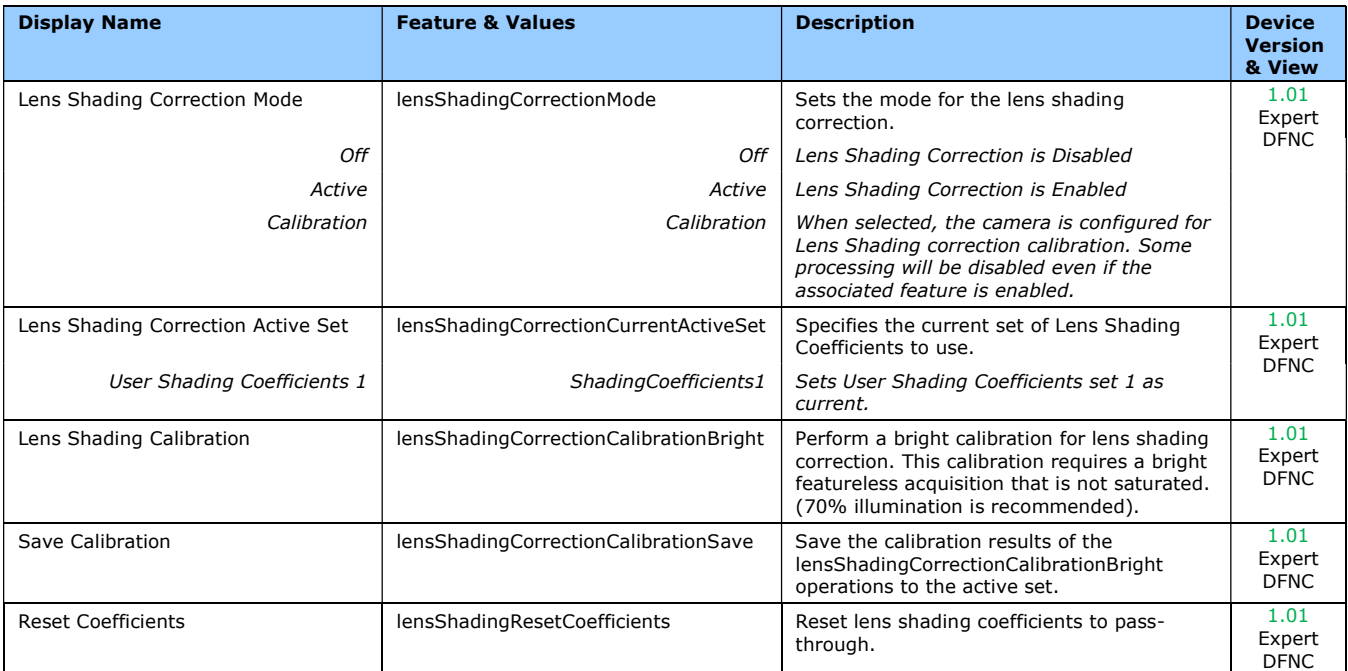

## Lens Shading Calibration

It is recommended that a "Lens Shading Calibration" procedure be done for any Falcon4/lens combination. Calibration eliminates any lens vignetting in the image corners or any other shading differences across the image field. Calibration will allow using a lens with a slightly smaller image circle that does not quite evenly expose the whole sensor. For more information refer to the Choosing a Lens with the Correct Image Circle section.

CamExpert allows quick calibration by the user:

- 1. Set the Lens Shading Correction Mode to Calibration.
- 2. With a bright featureless acquisition that is not saturated (70% illumination is recommended), in the Lens Shading Correction feature field click "Press..." to execute the calibration.
- 3. After calibration, if satisfactory, the data should be saved to the user set; in the Save Calibration feature field click "Press..." to save the coefficients to the user set.

The features for the Lens Shading Correction category can also be accessed by the user designed application.

The lens shading correction user set can be downloaded or uploaded to the camera using the features available in the File Access Control category.

# LUT Category

The LUT category, as shown by CamExpert, groups parameters used to configure LUT mode controls on monochrome cameras.

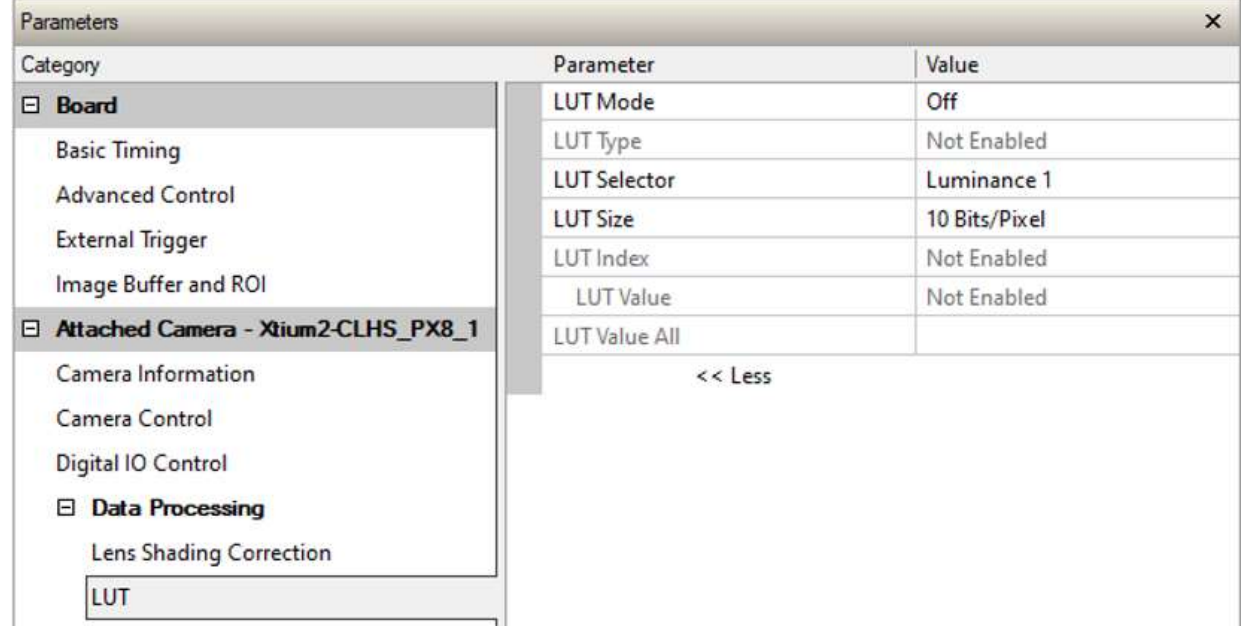

## LUT Feature Description

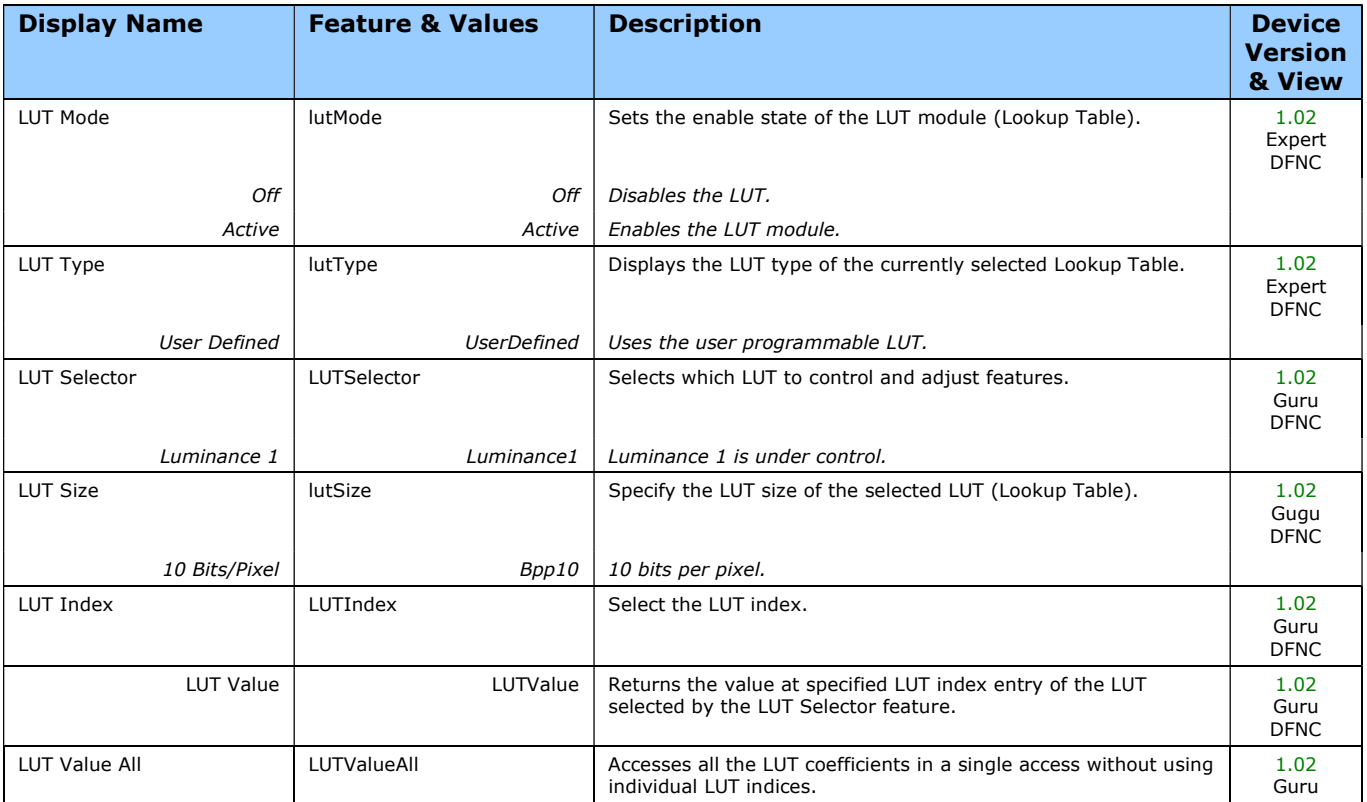

## Lookup Table (LUT) Overview

The Falcon4-CLHS cameras include a user programmable LUT (lookup table) as a component of its embedded processing features. A LUT is used for operations such as gamma adjustments, invert function and threshold processes.

The camera LUT tables are dependent on the sensor (see feature LUT Size) and is illustrated in the following figure. Pixel data from the sensor is passed through the LUT memory array, where the new programmed pixel value is then passed to the camera output circuit. The LUT data table is stored along with other parameters with the user configuration function.

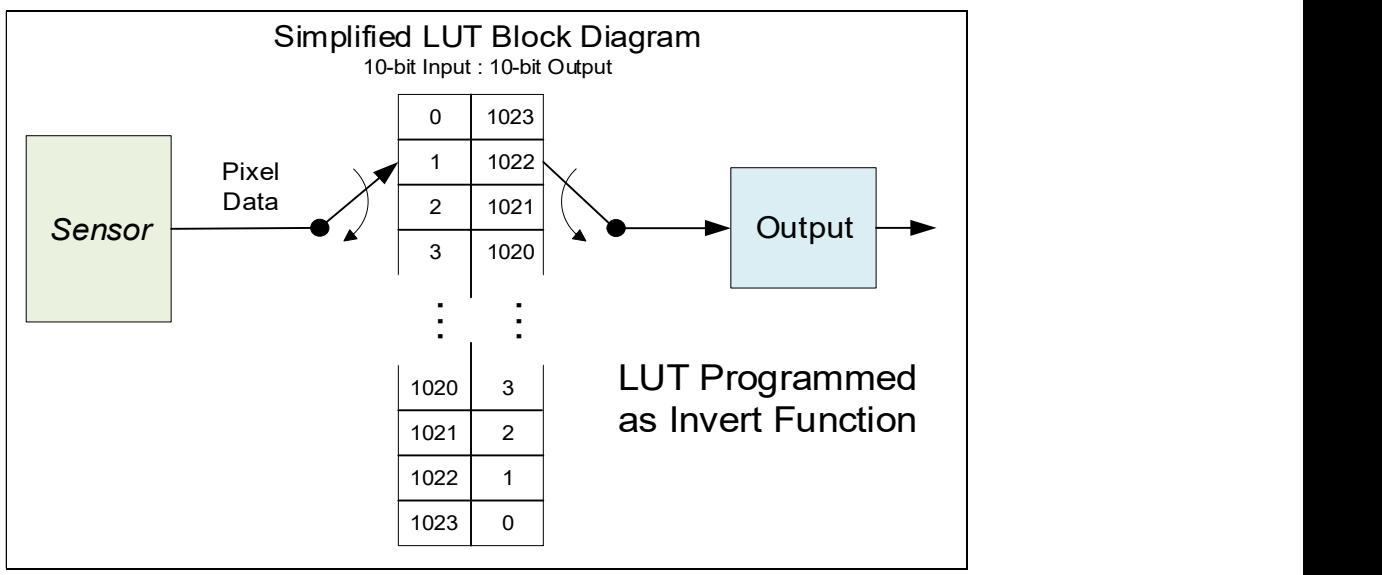

Simplified Example 10-bit to 10-bit LUT Block Diagram

### LUT Size vs. Pixel Format

The LUT size will correspond to the camera's sensor pixel size; for the current Falcon4-CLHS standard firmware, this is 10 bits per pixel, i.e., 1024. All camera processing is performed at the 10-bit sensor pixel format of the camera, while the end user chooses the pixel format (8-bit or 10 bit format) to output.

The default neutral LUT programming is as follows:

- With **Pixel Format = Mono 10**, the default LUT data value is equal to the LUT value for each index. This is a linear LUT that does not modify the sensor data.
- With Pixel Format = Mono 8, the LUT remains to be a 10 bit in 10 bit out. The conversion to 8 bit occurs after the LUT.

LUT data is selected as a user file uploaded using the File Access controls. Refer to the Sapera documentation for information about the SapLut Class. Note that a SapLut file can be uploaded but cannot be read back.

# Image Format Control Category

The Image Format controls, as shown by CamExpert, groups parameters used to configure camera pixel format, image cropping, etc.

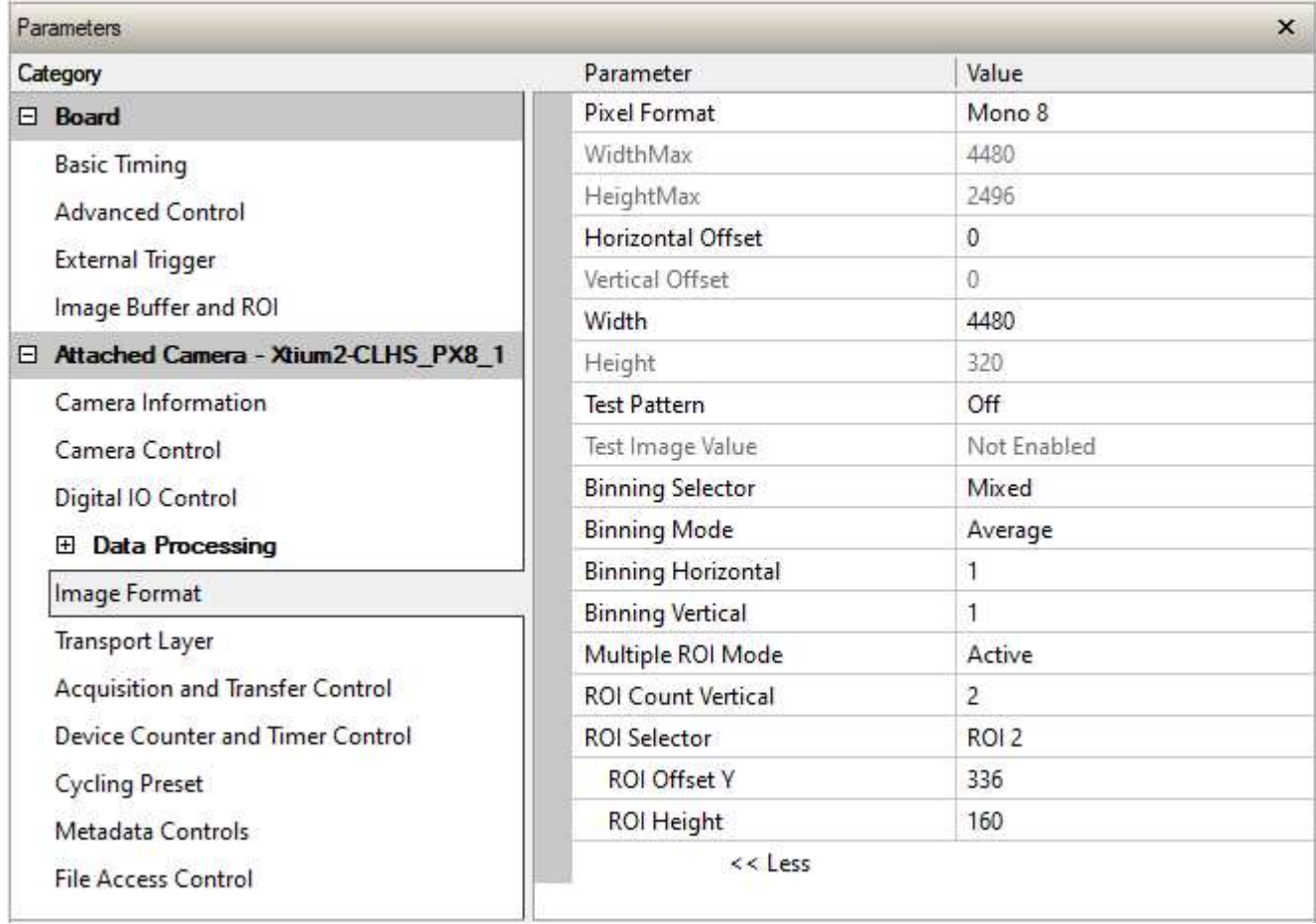

## Image Format Control Feature Description

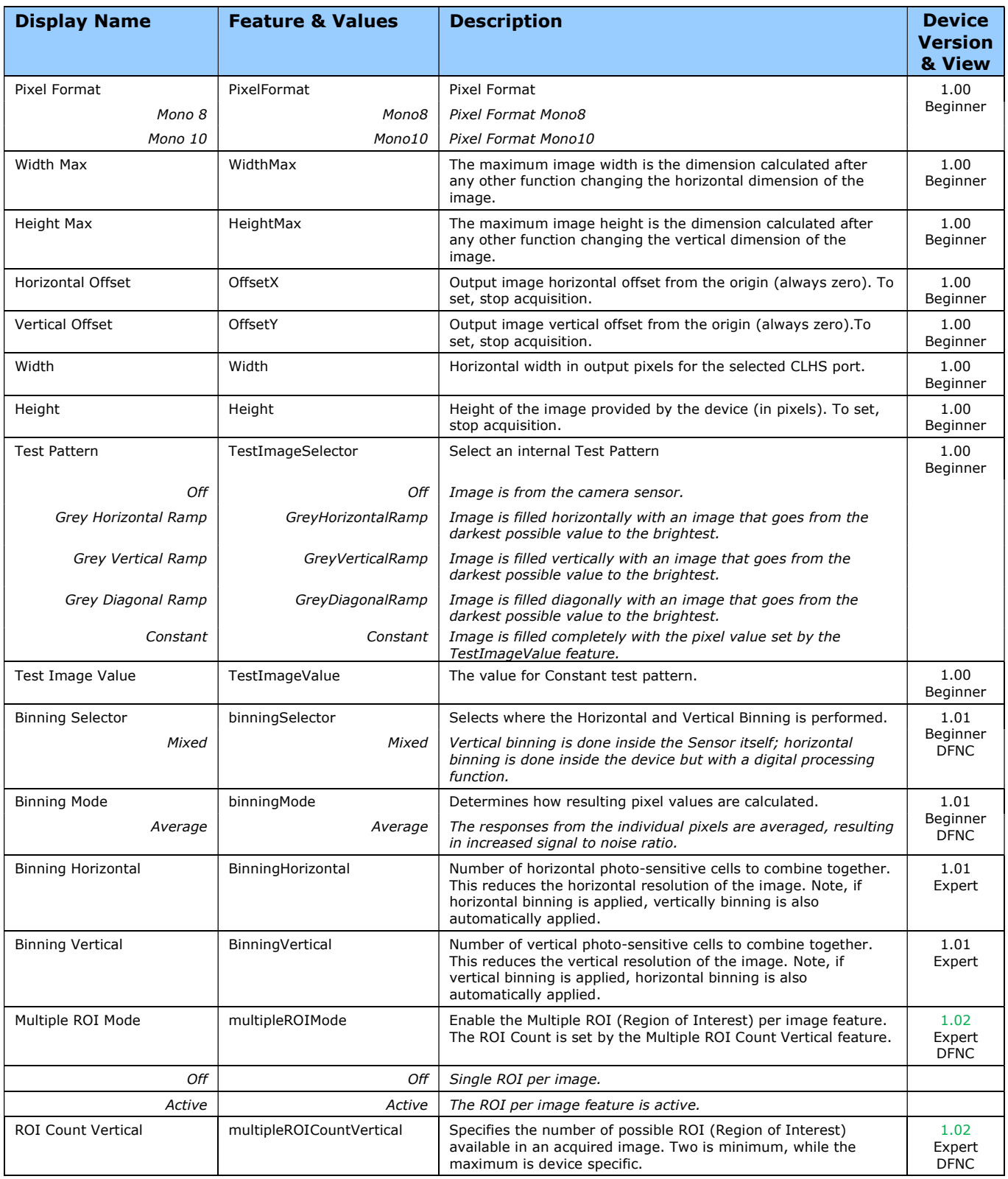

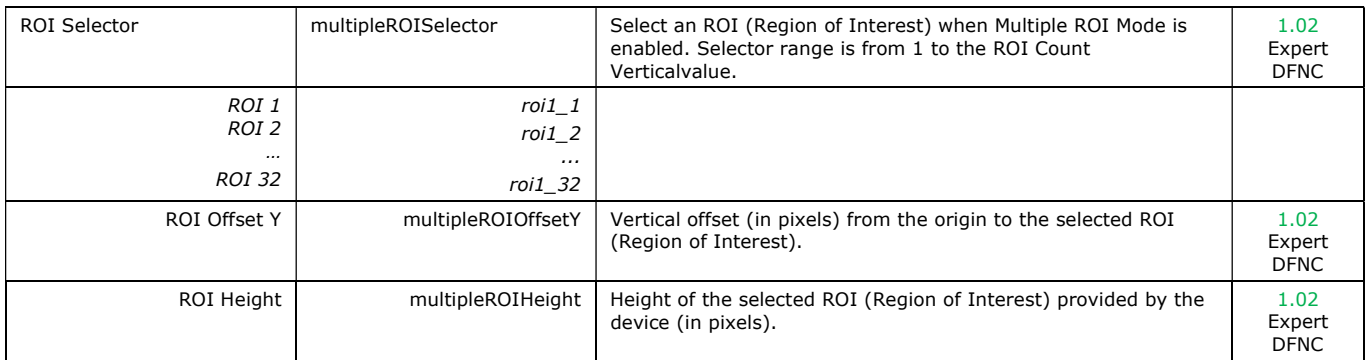

## Width and Height Features for Partial Scan Control

Width and Height controls along with their respective offsets, allow the Falcon4-CLHS to grab a region of interest (ROI) within the full image frame. Besides eliminating post acquisition image cropping done by software in the host computer, a windowed ROI grab reduces the bandwidth required since fewer pixels are transmitted.

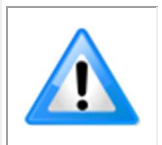

Any reduction of the camera's acquisition area from its maximum must be matched by the same reduction in the frame grabber's buffer dimensions. The Teledyne DALSA CLHS frame grabber will generate "Buffer Incomplete" errors when the buffer dimensions do not match the cropped acquisition.

### Vertical Cropping (Partial Scan)

The Height and Vertical Offset features, used for vertical cropping, reduce the number of video lines grabbed for a frame. By not scanning the full height of the sensor, the maximum possible acquisition frame rate is proportionately increased, up to the model maximum.

The following figure is an example of a partial scan acquisition using both Height and Vertical Offset controls. The Vertical Offset feature defines at what line number from the sensor origin to acquire the image. The Height feature defines the number of lines to acquire (to a maximum of the remaining frame height). Note that only the partial scan image (ROI) is transmitted to the host computer.

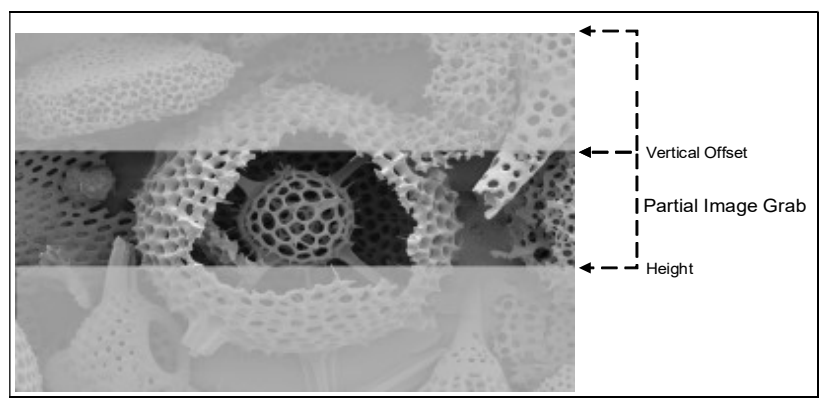

Partial Scan Illustration

### Maximum Frame Rate Examples

Example frame rates for M4480 and M4400 models.

Conditions:8-bit, minimum exposure time is 5 µs, Fast readout mode: active, exposure alignment: synchronous.

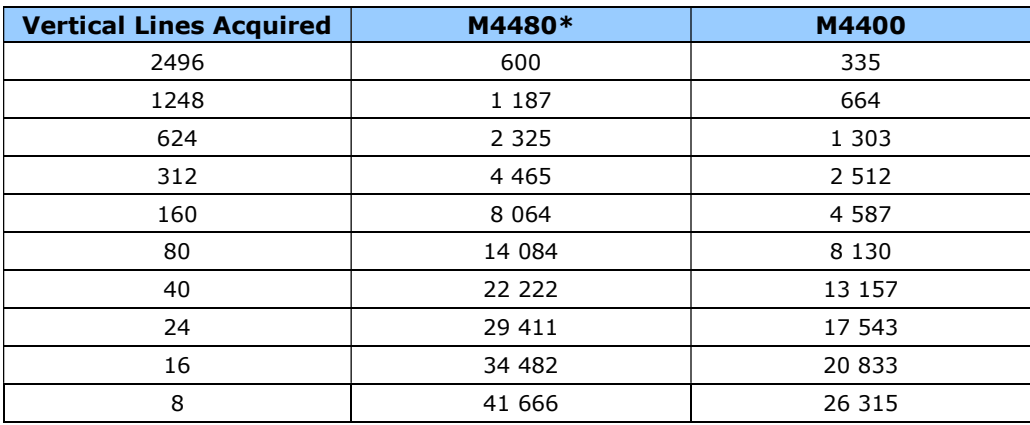

\*framerate will be lower if camera is set to cycle exposure time

Example frame rates for M8200 model.

Conditions: 8-bit, minimum exposure time is 8 µs, exposure alignment: synchronous.

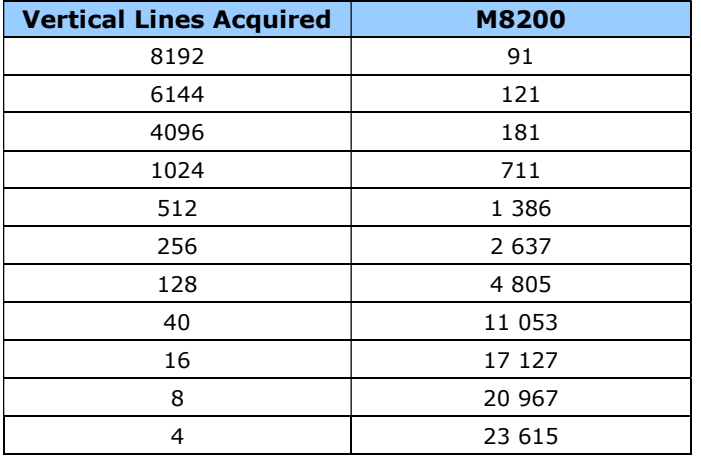

### Horizontal Cropping (Partial Scan)

Crop the acquisition horizontally by grabbing fewer pixels on each horizontal line. Horizontal offset (OffsetX) defines the start of the acquired video line while horizontal width (Width) defines the number of pixels per line.

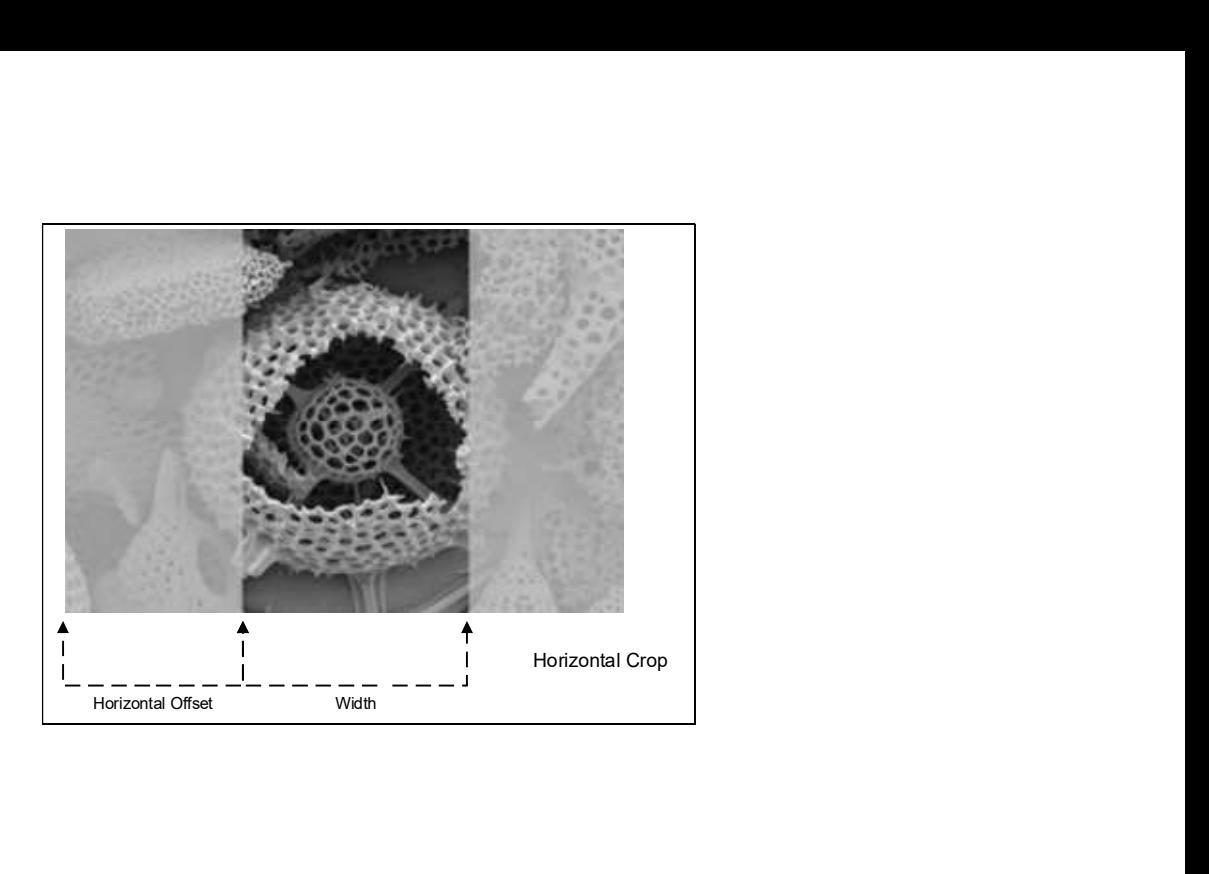

## Multiple ROIs

The Falcon4-CLHS allows for multiple regions of interest.

You can define up to 32 regions of interest in the ROI Count Vertical feature. ROIs are defined as a number of lines to grab. The ROIs retain the full width of the sensor, unless you specify a Width and a Horizontal Offset, in which case they apply to all ROIs.

To define multiple ROIs:

- Set Multiple ROI Mode to Active.
- Specify the number of regions in ROI Count Vertical.
- Select an ROI in the ROI Selector, and specify the line number from the sensor origin (ROI Offset Y) and the number of lines to grab (ROI Height).
- Repeat for each ROI.
- In the Image Buffer and ROI category in the Board, modify the Image Width (in Pixels) and Image Height (in Lines) features to match your image width and total number of lines of your ROIs.

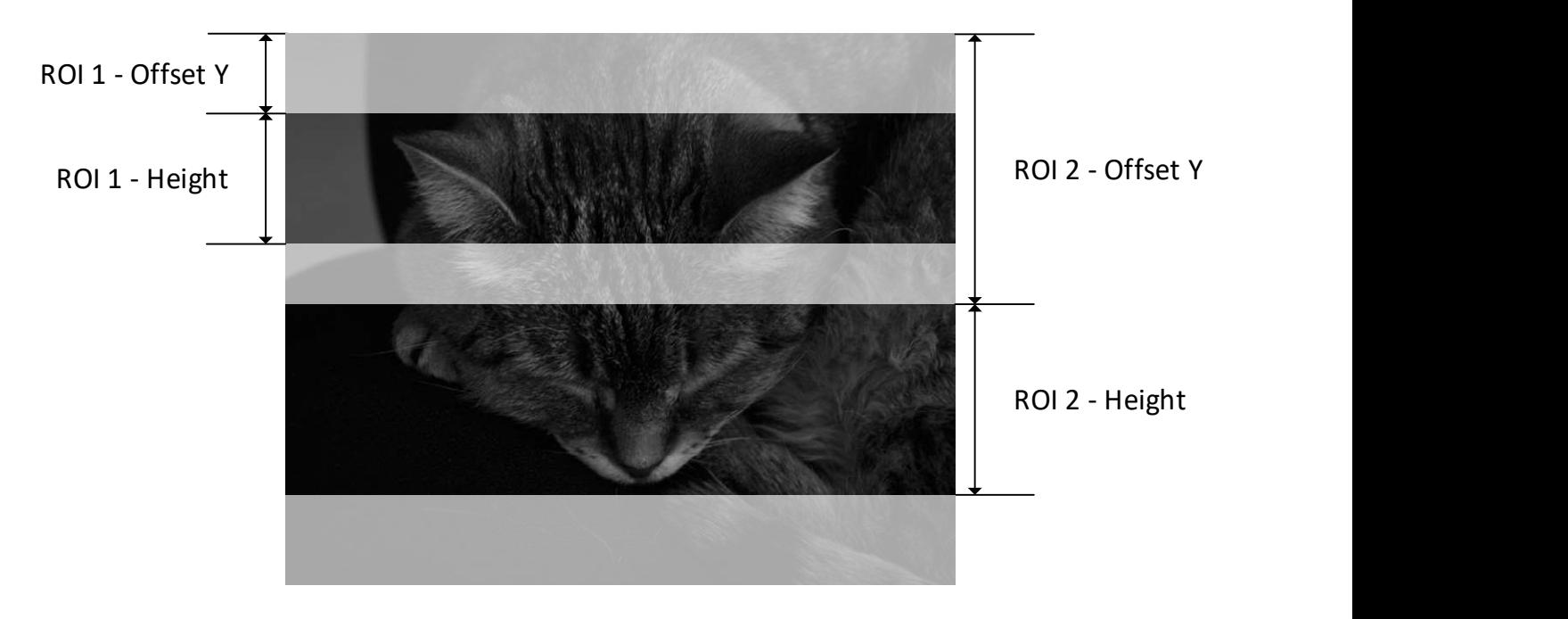

### Binning Function

Binning is the process where the charge on two adjacent pixels is combined. This results in increased light sensitivity since there is twice the sensor area to capture photons. The sensor spatial resolution is reduced but the improved low-light sensitivity plus lower signal-noise ratio may solve a difficult imaging situation. The user can evaluate the results of the binning function on the Falcon4 by using CamExpert.

Horizontal and vertical binning functions are applied together, by factors of 2 in each axis (2x2). Specifically with binning activated, a nominal 640x480 image is reduced to 320x240.

Vertical binning is performed in-sensor and horizontal binning digitally; therefore with binning there is an increase in acquisition frame rate (maximum frame rate at full resolution, minimum exposure time = 1206.2 fps (M4480) and 664.4 fps (M4400)).

The following graphic illustrates the horizontal and vertical binning mechanism.

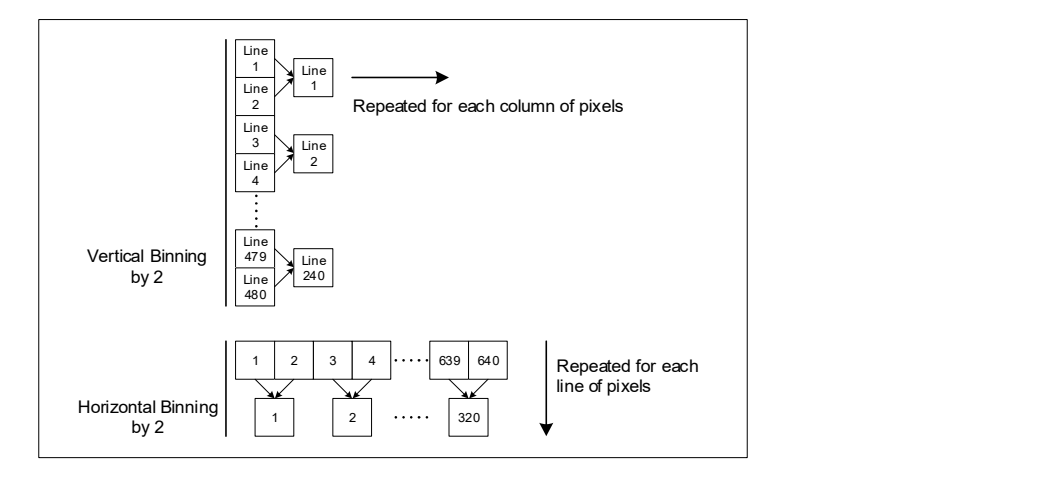

### Internal Test Pattern Generator

The camera includes a number of internal test patterns which easily confirm camera installations, without the need for a camera lens or proper lighting. Use CamExpert to easily enable and select a test pattern from the drop menu while the camera is not in acquisition mode. Select live grab to see the pattern output.

#### The Test Patterns are:

• Grey Horizontal ramp: Image is filled horizontally with an image that goes from the darkest possible value to the brightest.

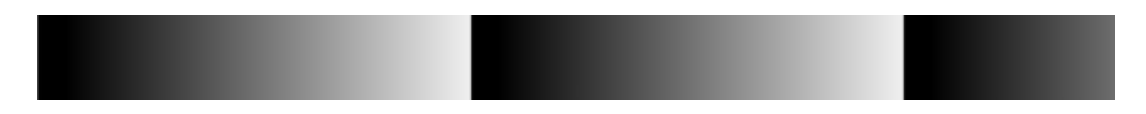

Grey Vertical ramp: Image is filled vertically with an image that goes from the darkest possible value to the brightest.

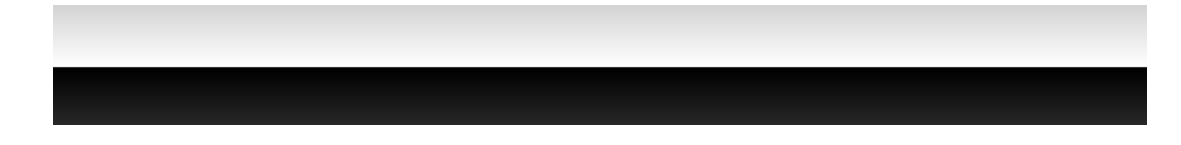

Grey Diagonal Ramp: combination of the 2 previous schemes.

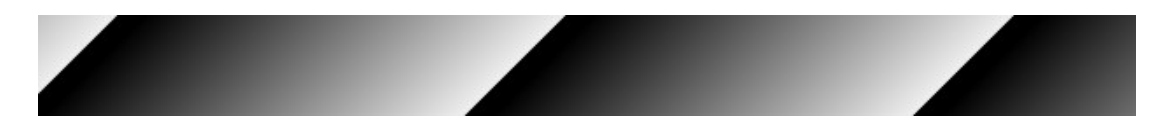

**Constant:** Image filled completely with the pixel value set by the Test Image Value feature.

# Transport Layer Category

The Transport Layer Control Features are related to CLHS specification.

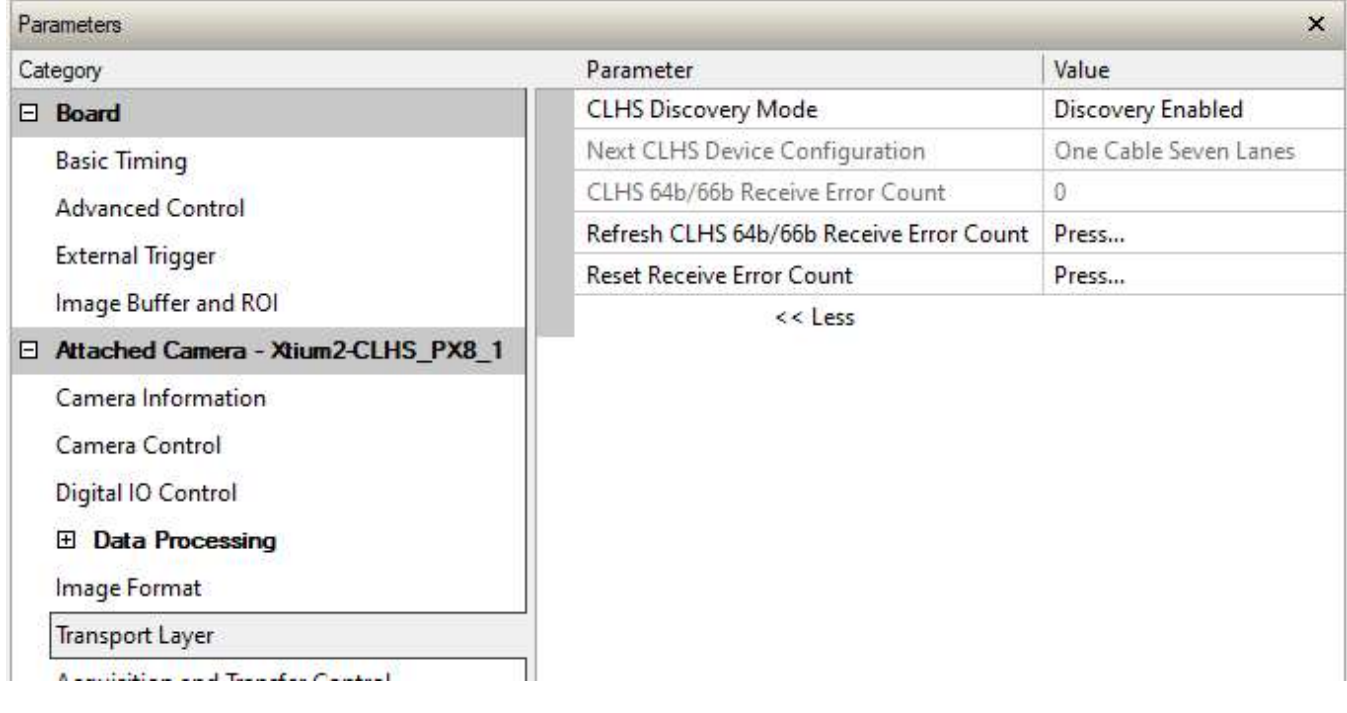

## Transport Layer Feature Descriptions

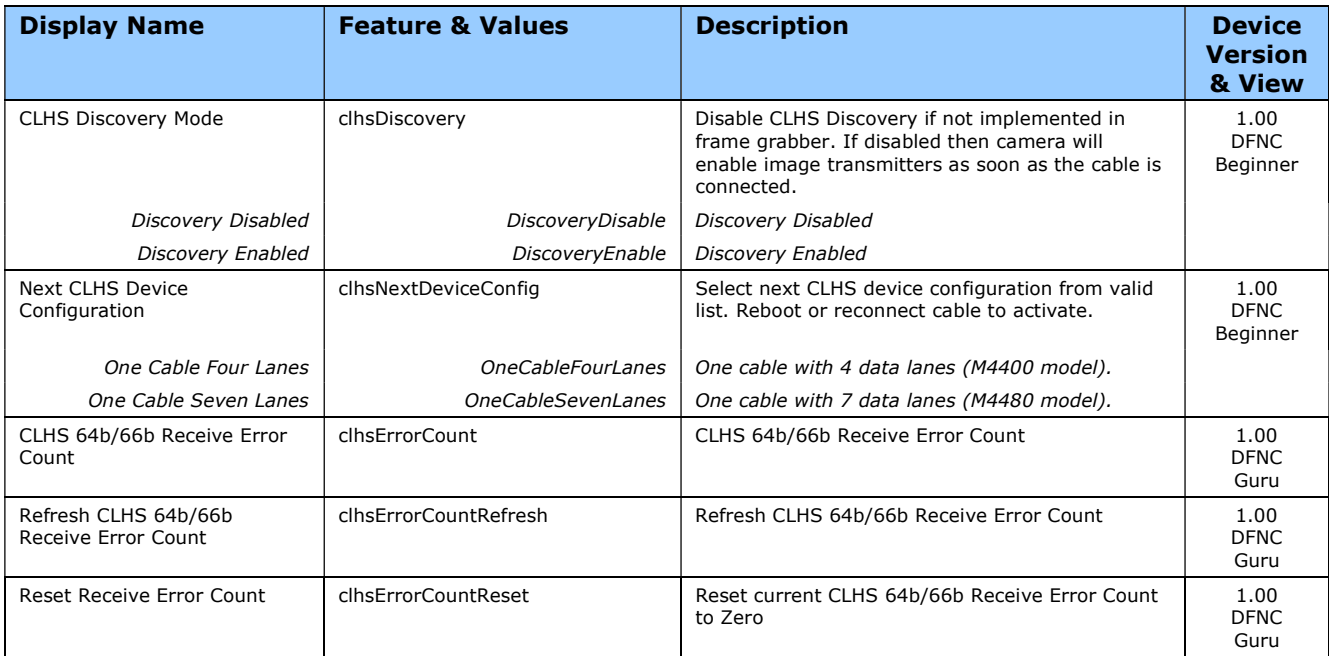

# Acquisition and Transfer Control Category

The Acquisition and Transfer controls as shown by CamExpert, has parameters used to configure the optional acquisition modes of the device.

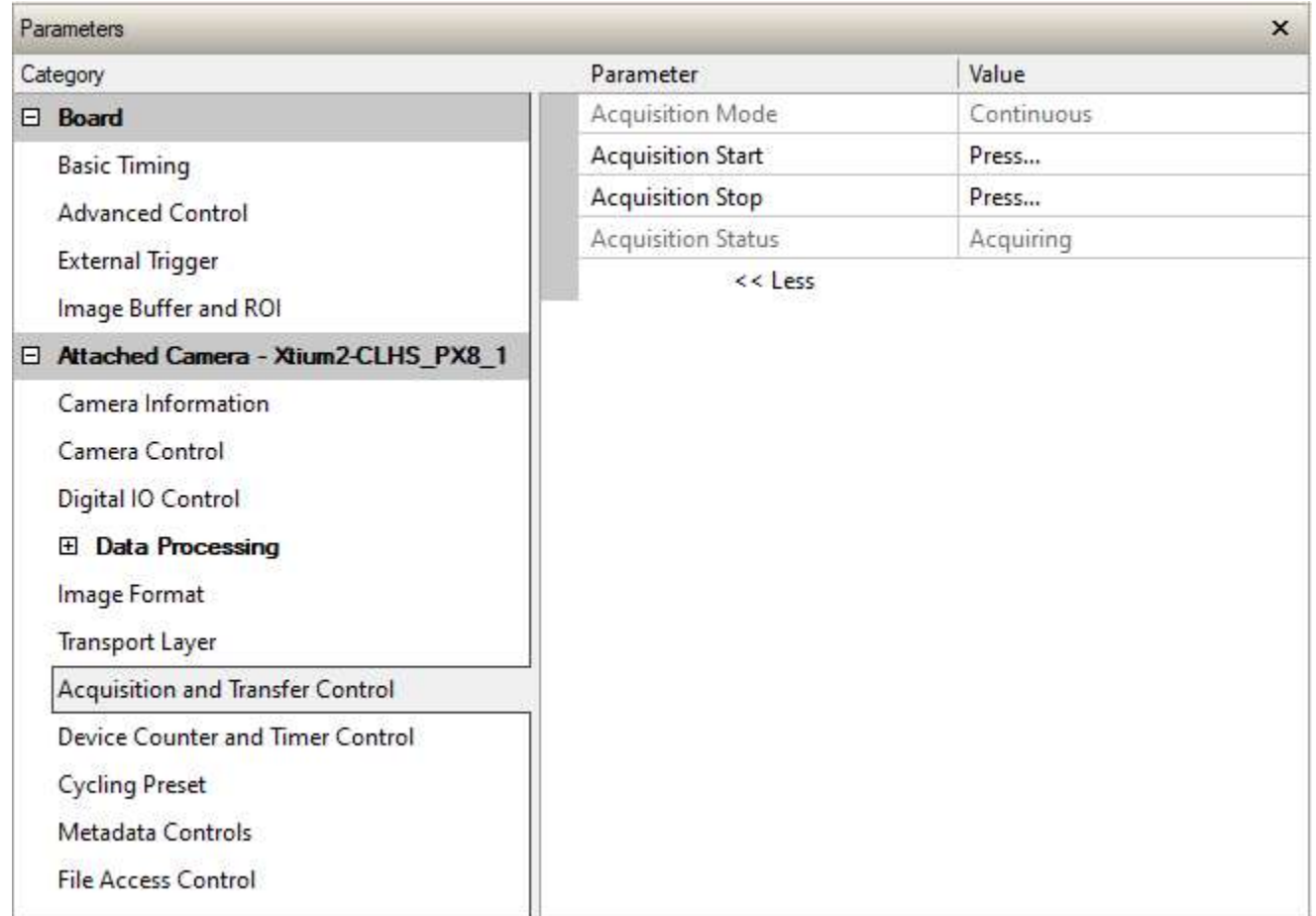

## Acquisition and Transfer Feature Descriptions

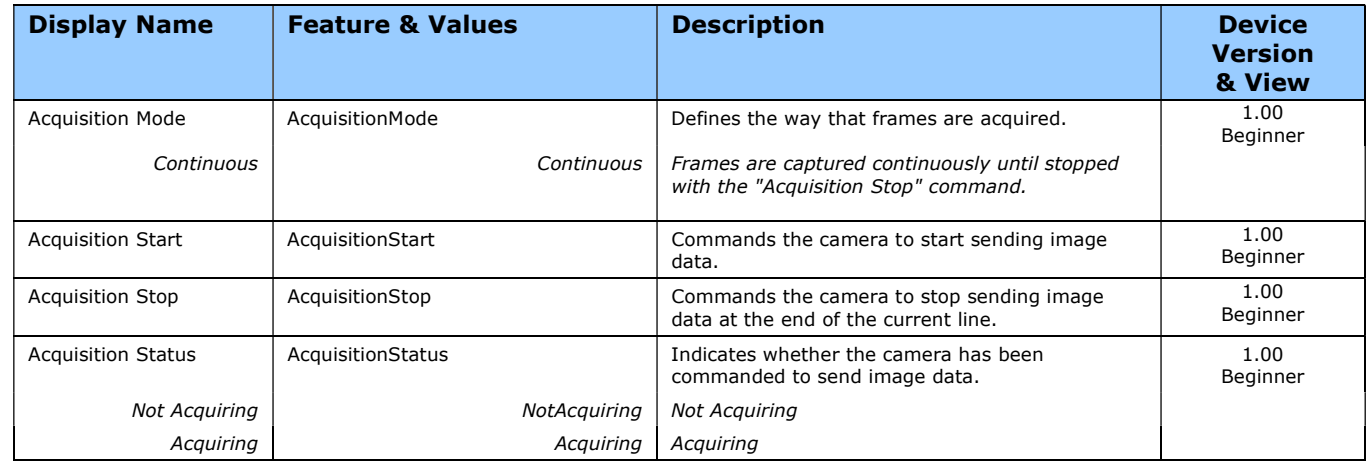

### Acquisition Buffering

All acquisitions are internally buffered and transferred as fast as possible to the host system. This internal buffer allows uninterrupted acquisitions no matter of any transfer delays that might occur. Only when the internal acquisition buffer is consumed would an Image Lost Event be generated.

## Features that cannot be changed during a Transfer

The following features cannot be changed during an acquisition or when a transfer is connected.

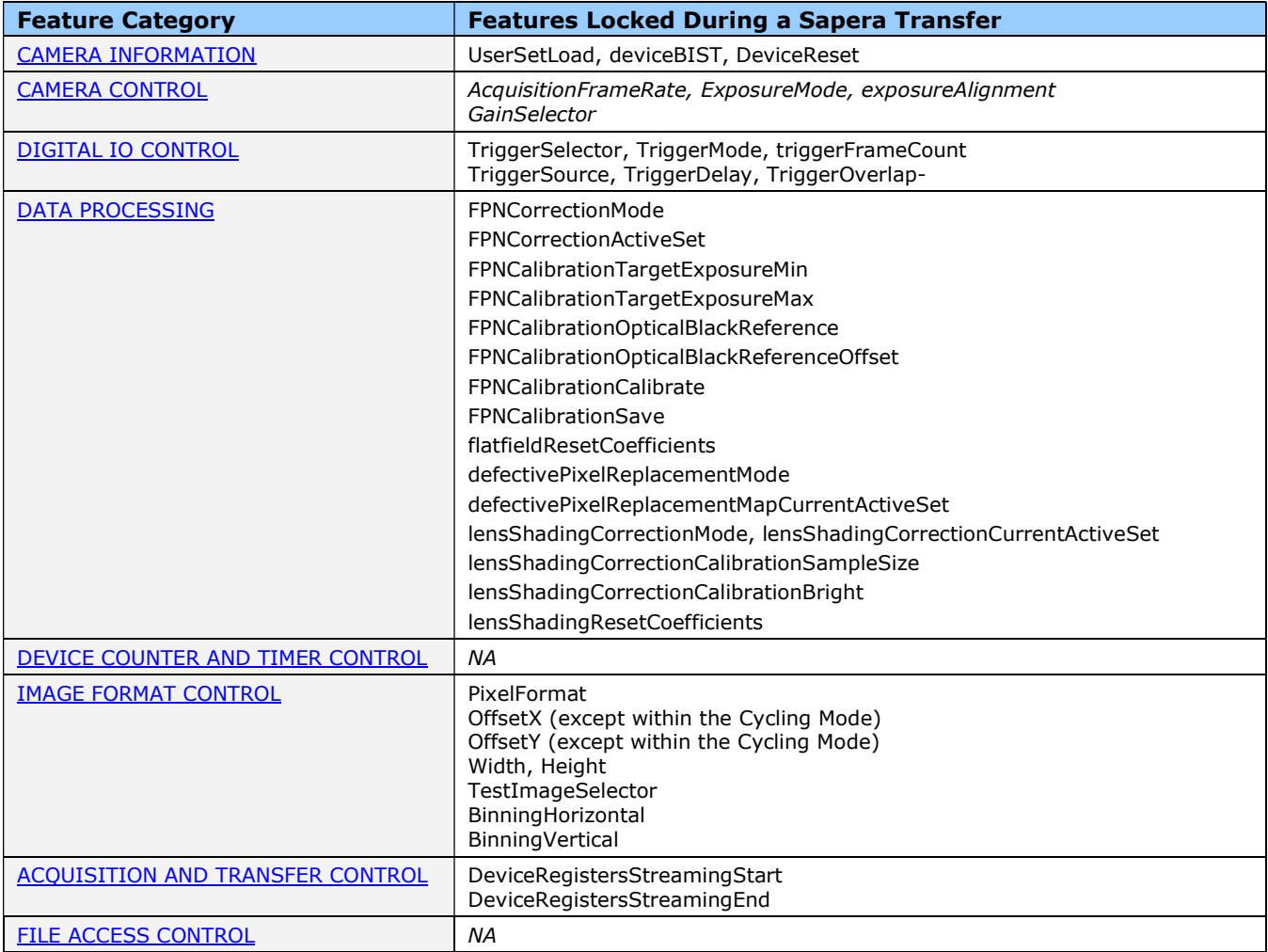

# Device Counter and Timer Control Category

The Device Counter and Timer Control category, as shown by CamExpert, groups parameters used to configure acquisition counters and timers for various input lines and signal edge detection.

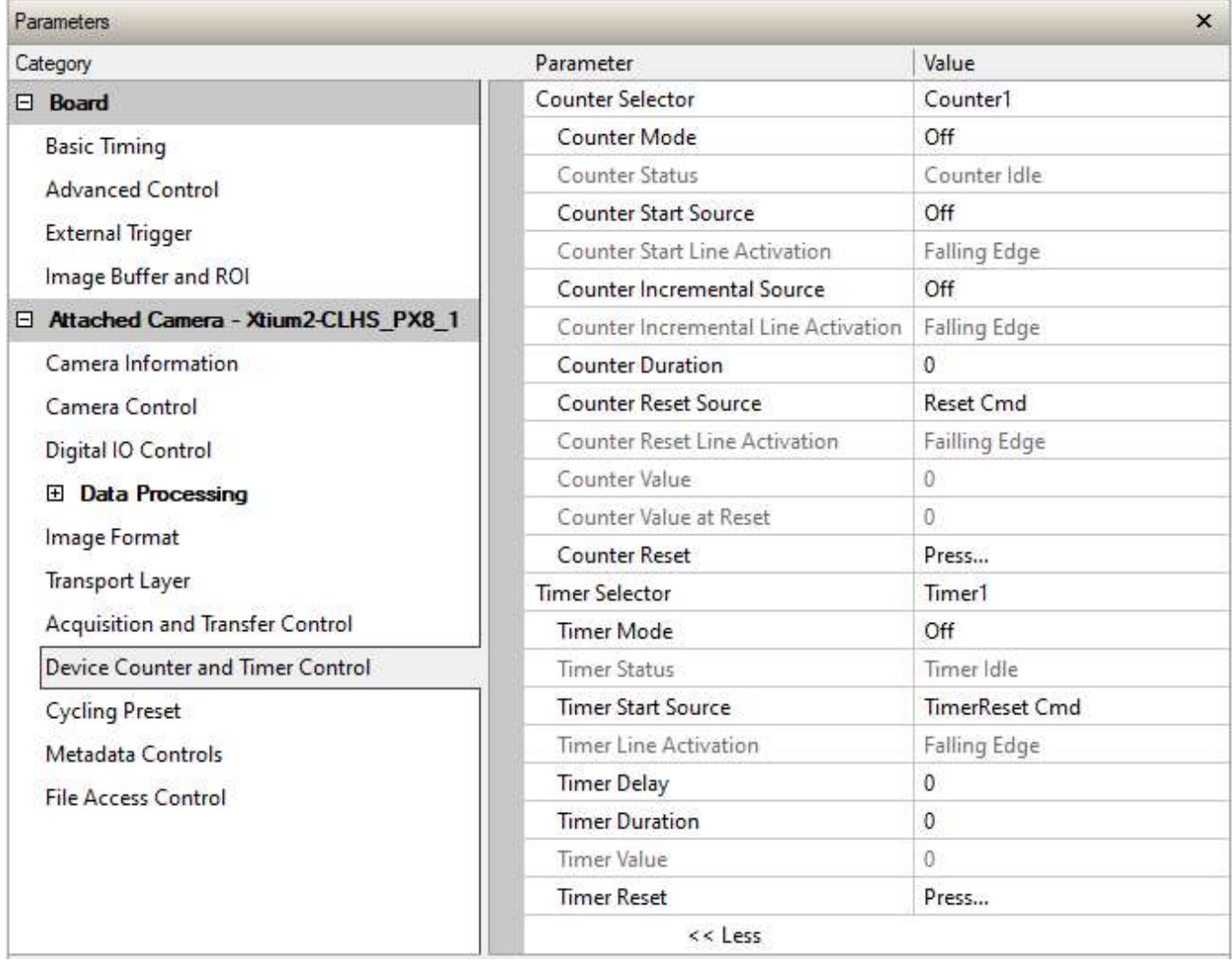

## Device Counter and Timer Control Feature Descriptions

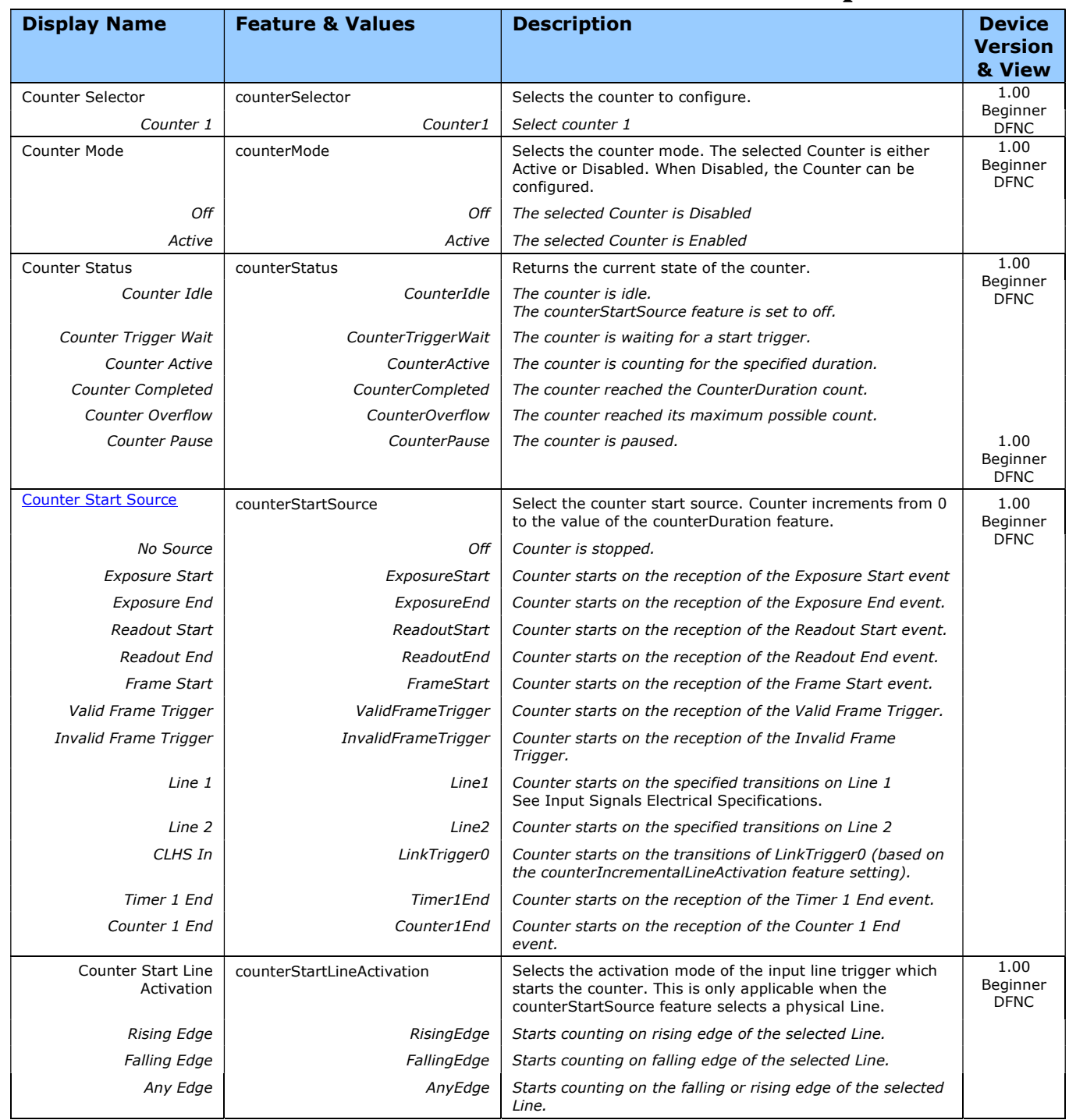

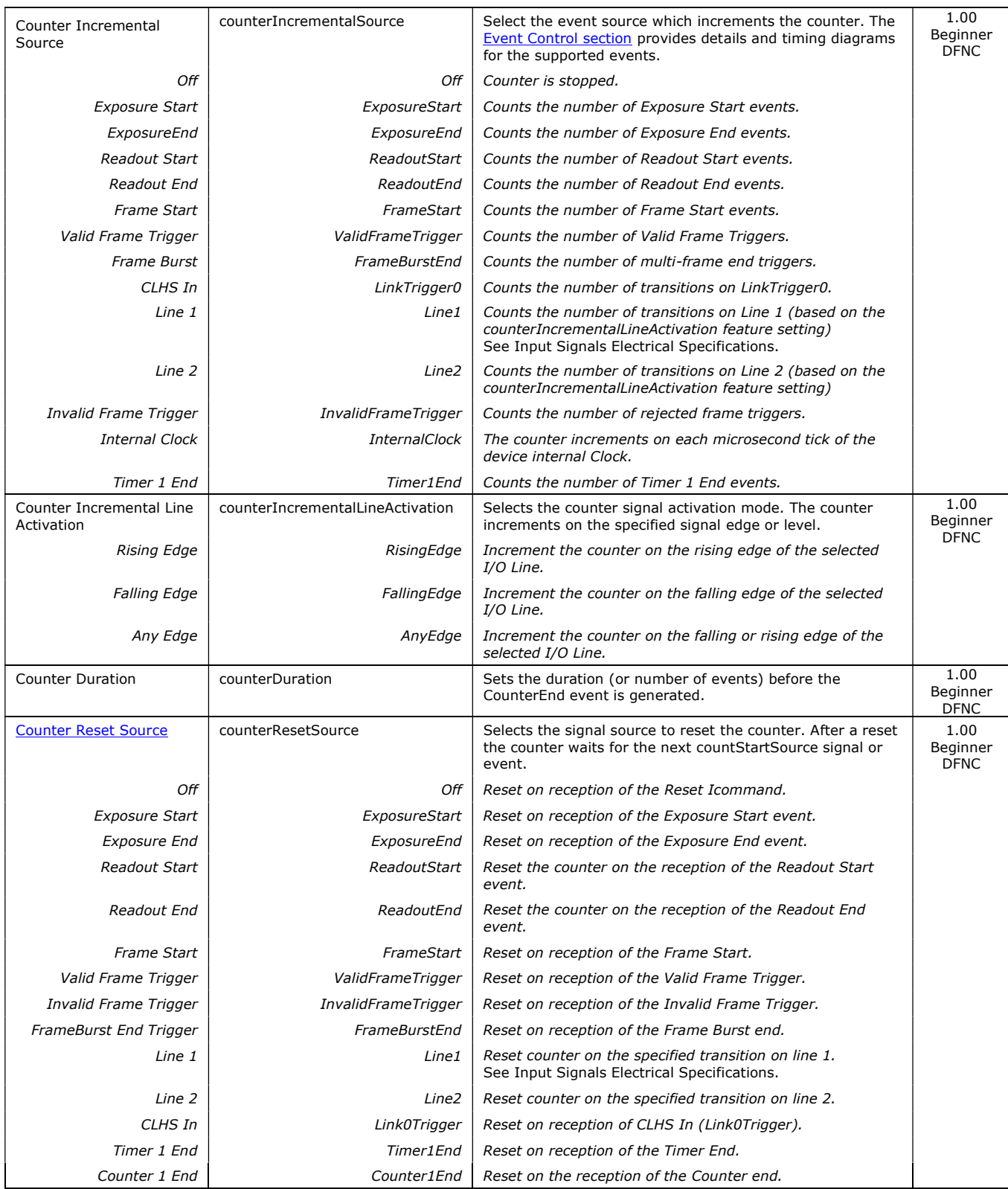

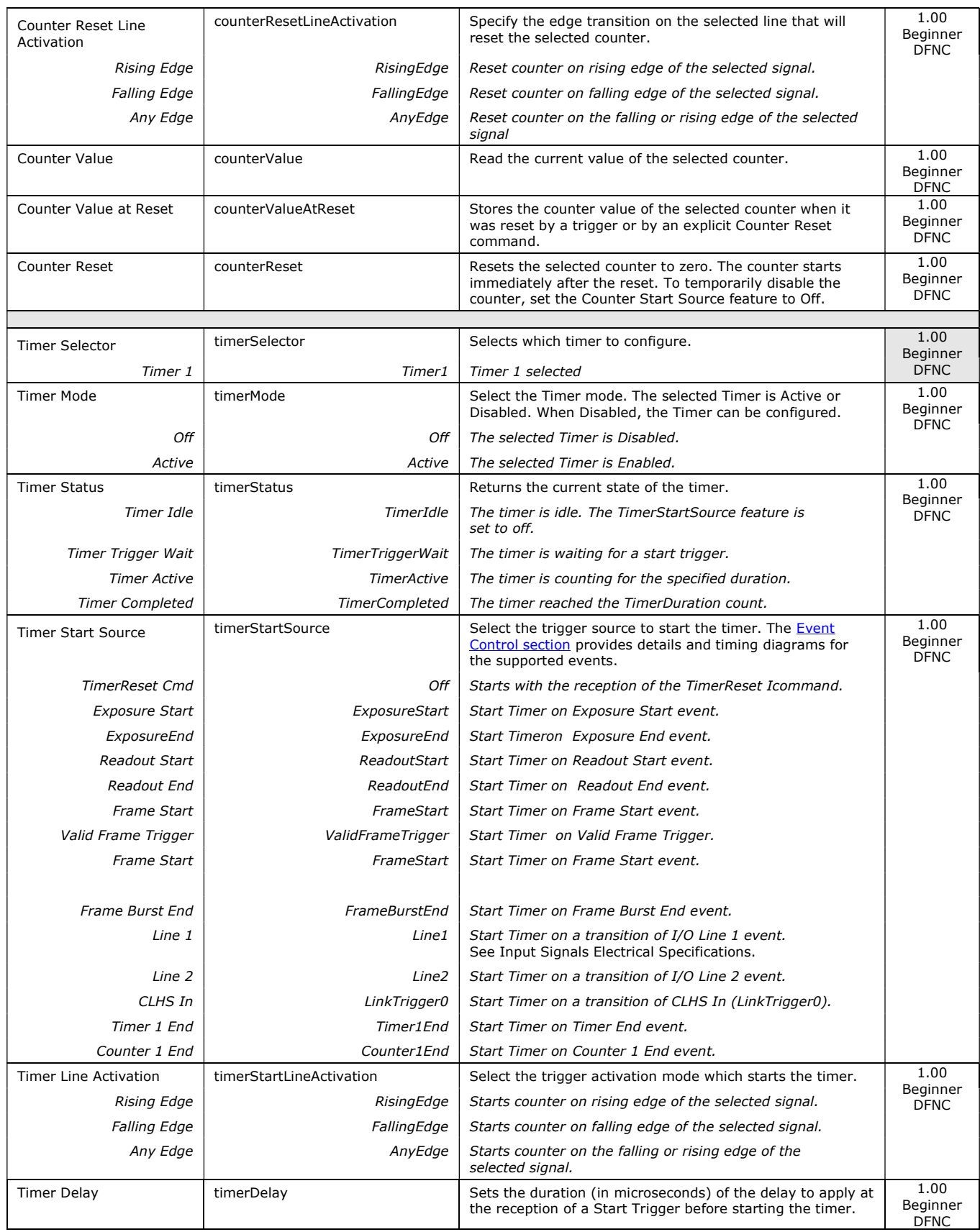

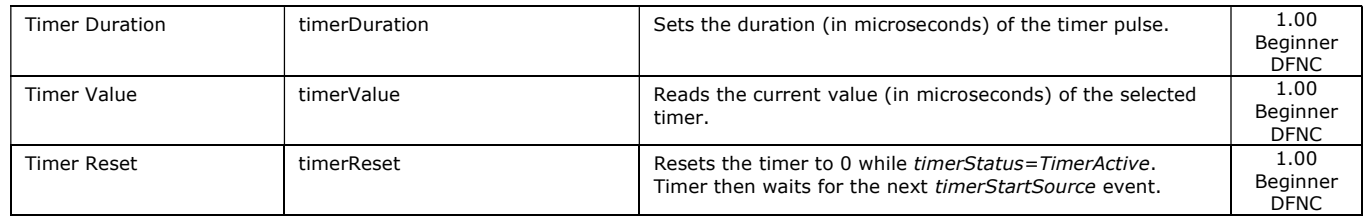

### Counter and Timer Group Block Diagram

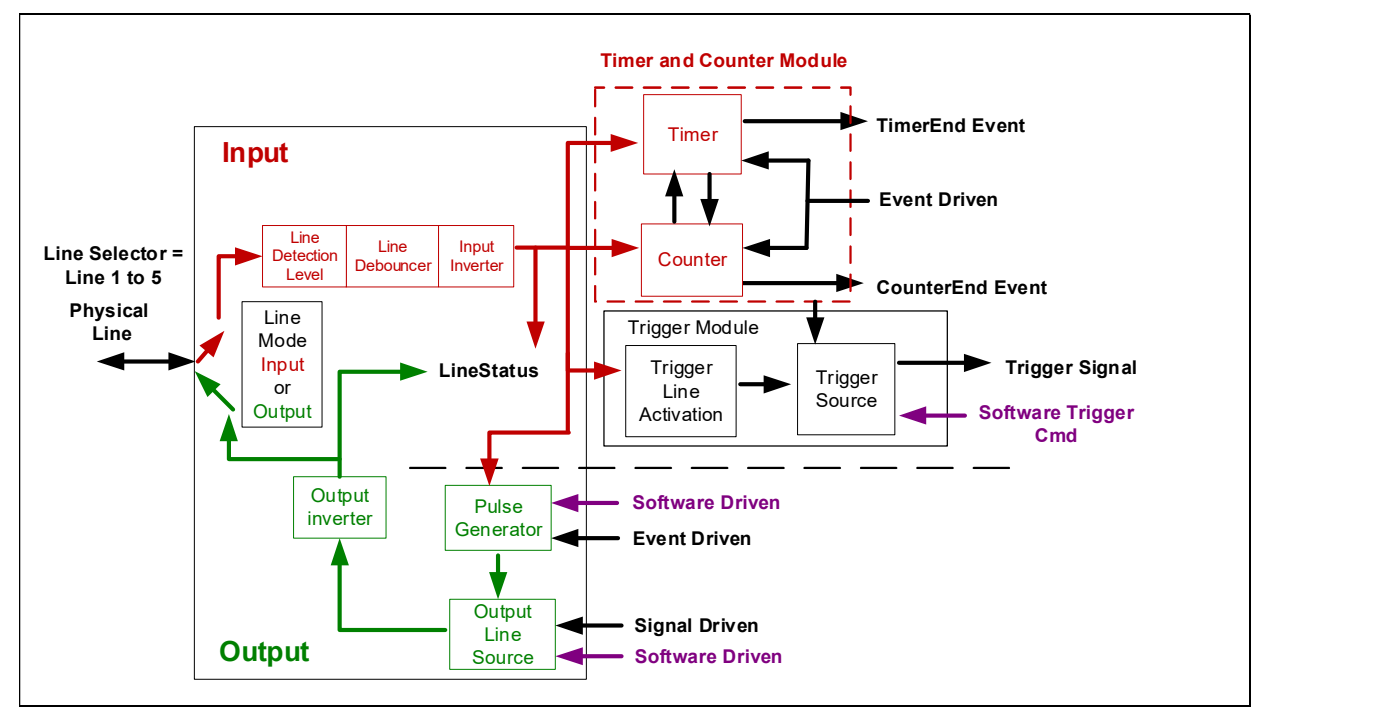

### Example: Counter Start Source = OFF

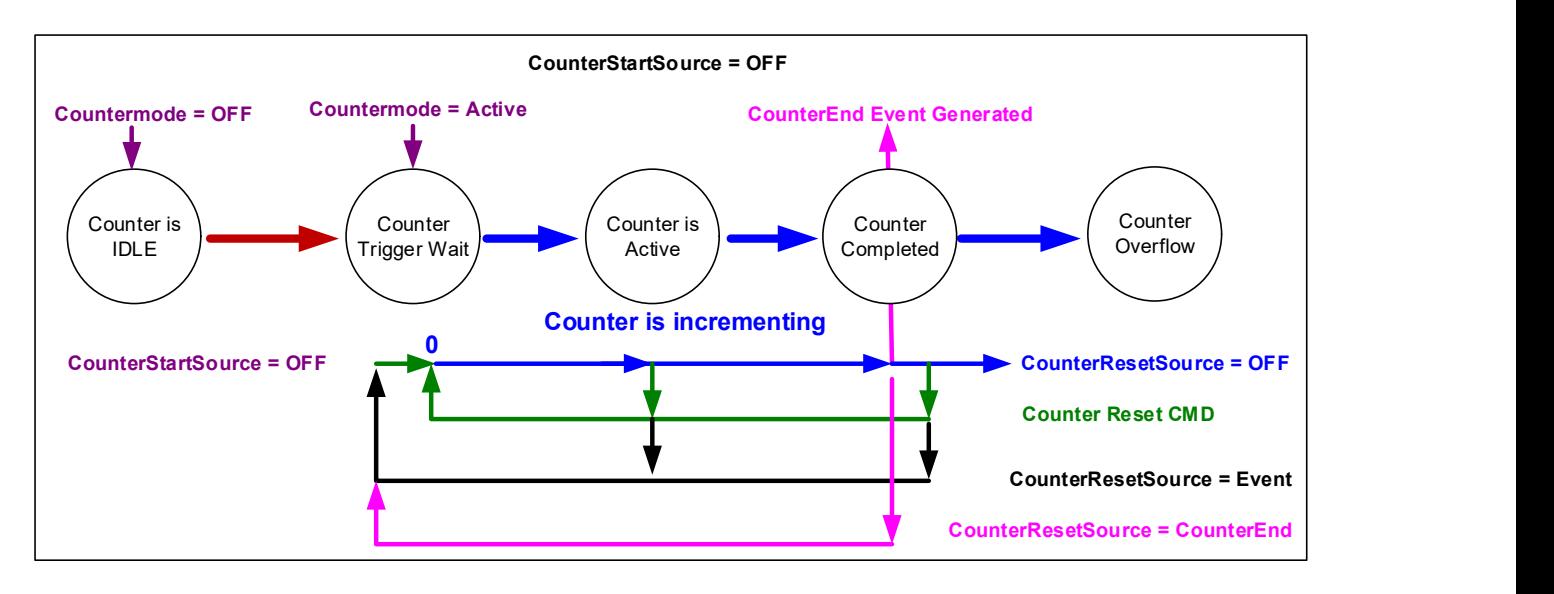

- The counter starts on the **counterReset Cmd**.
- The counter continues unless a new counterReset Cmd is received, which then restarts the counter at 00.
- When Counter Reset Source = 'Event' or 'CounterEnd' the counter is reset to 00 but does not restart counting, until the next CounterReset Cmd.

### Example: Counter Start Source = CounterEnd (itself)

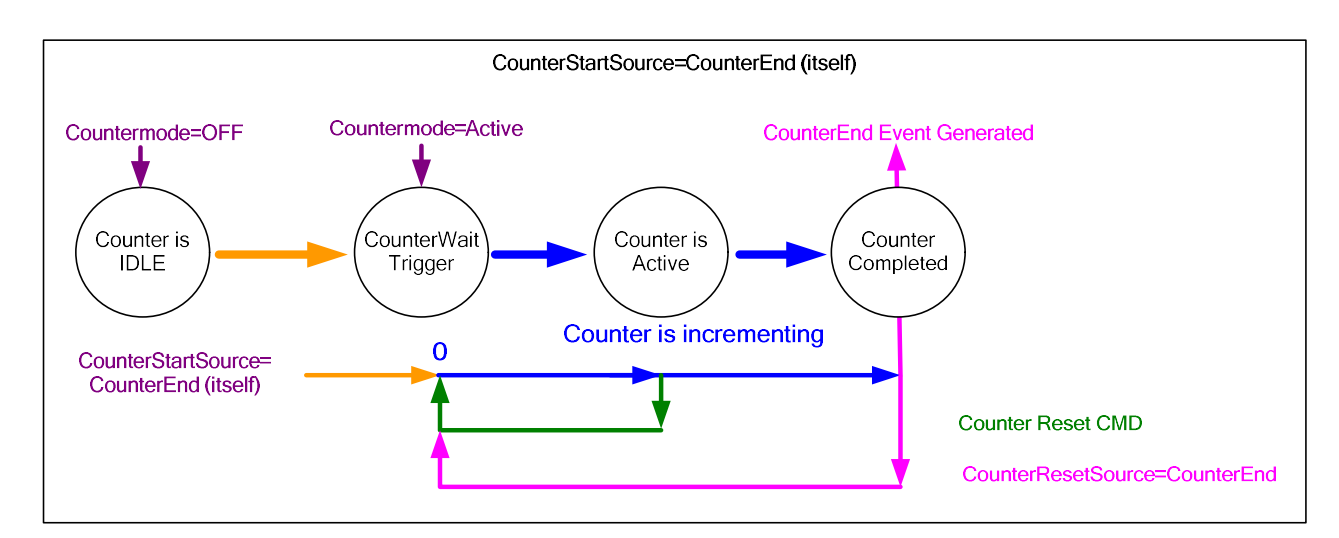

- Counter starts when Counter Mode is set to Active.
- A Counter Reset CMD will reset the counter to 00 and it then continues counting.
- counterResetSource must be set to CounterEnd. When the counterValue feature reaches the counterDuration value an event is generated and the counter is reset to 00, then continues.
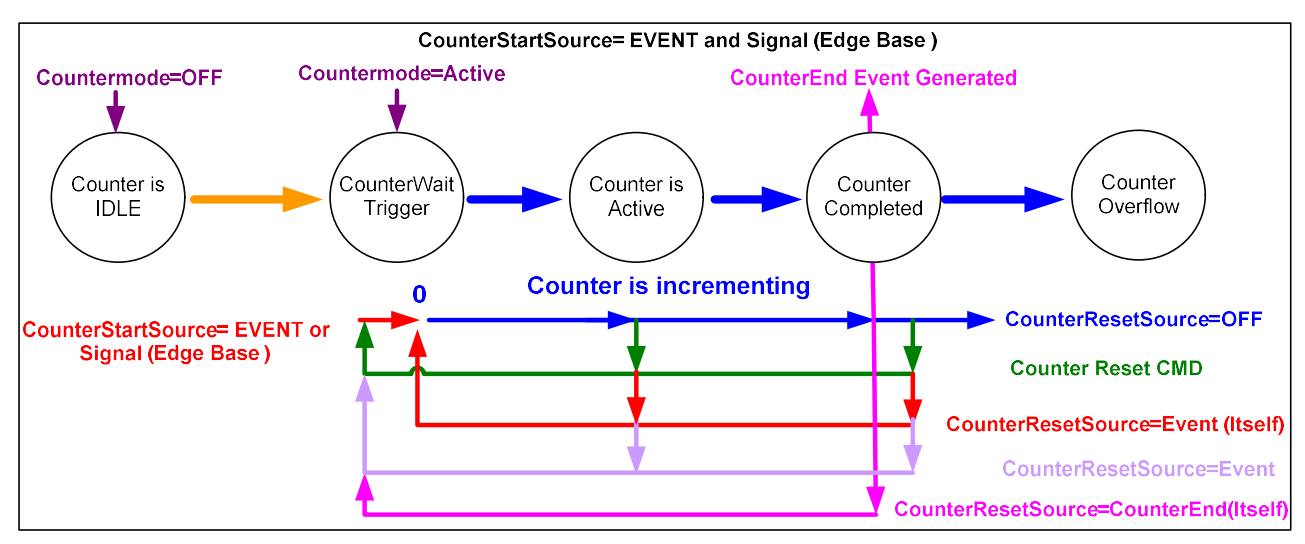

### Example: CounterStartSource = EVENT and Signal (Edge Base)

### Example: CounterStartSource = Line (Edge Base) Example

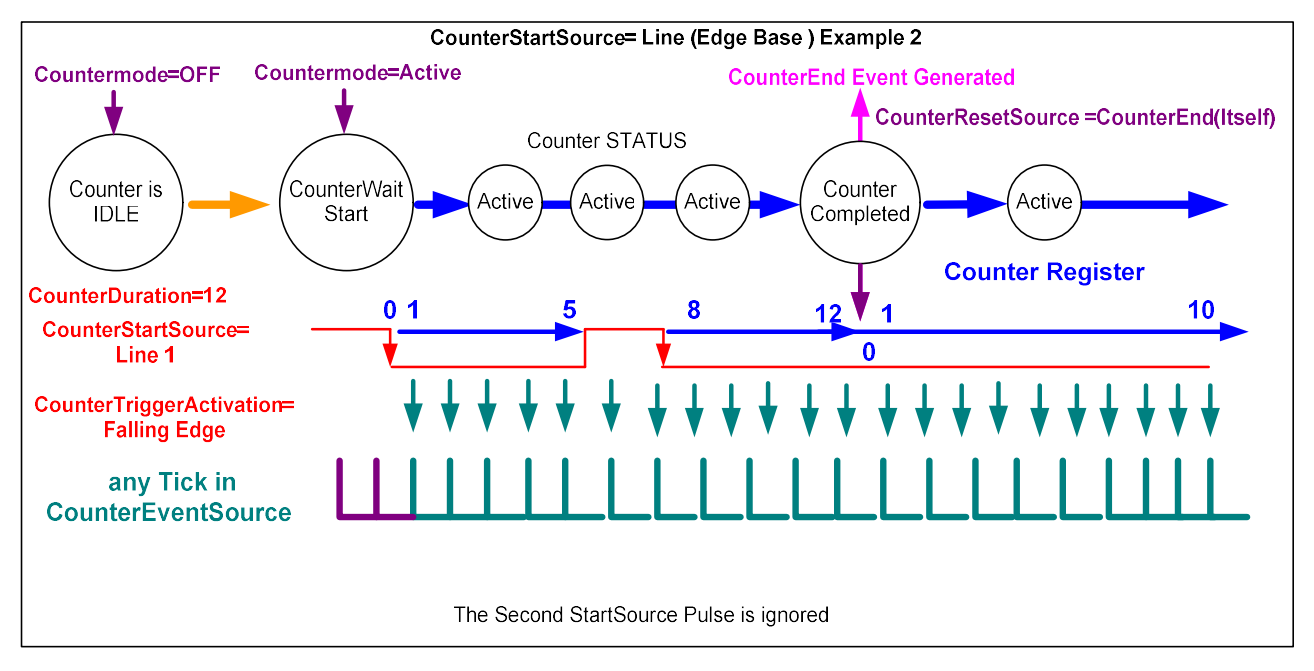

# Cycling Preset Category

The Cycling Preset Mode Control category, as shown by CamExpert, has parameters used to configure the camera Cycling features. Cycling controls allow the user to configure a number of camera operational states and then have the camera automatically switch between states in realtime, on a frame-by-frame basis. Only the features programmed to change are updated when switching between camera states, thus ensuring immediate camera response. A setup example follows the feature table.

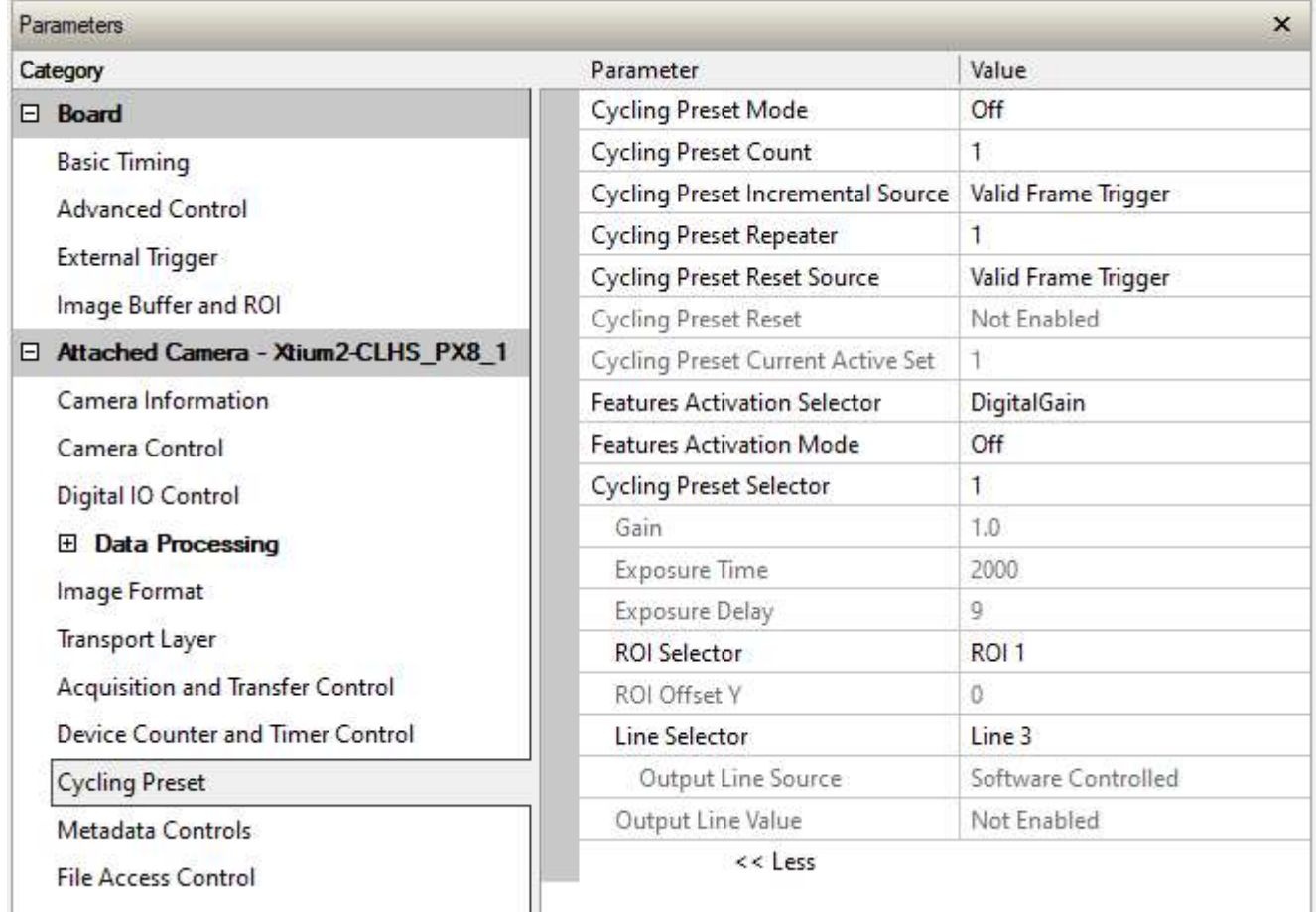

### Cycling Preset Mode Feature Description

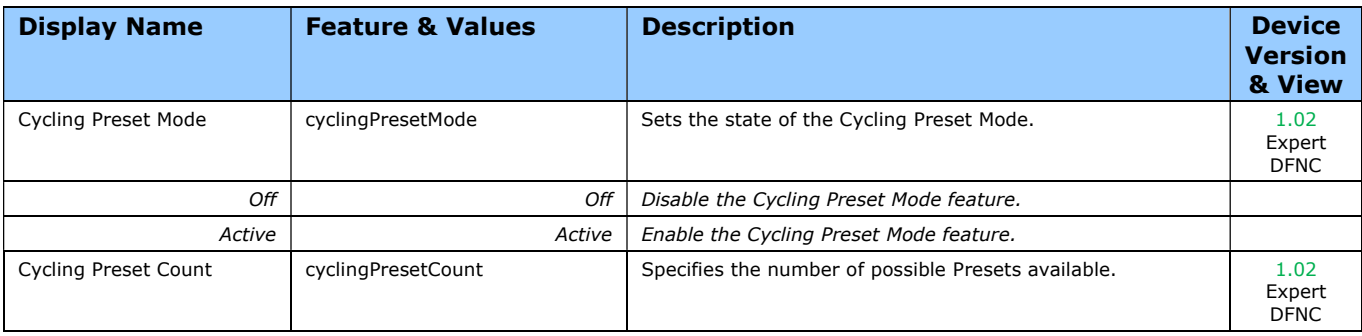

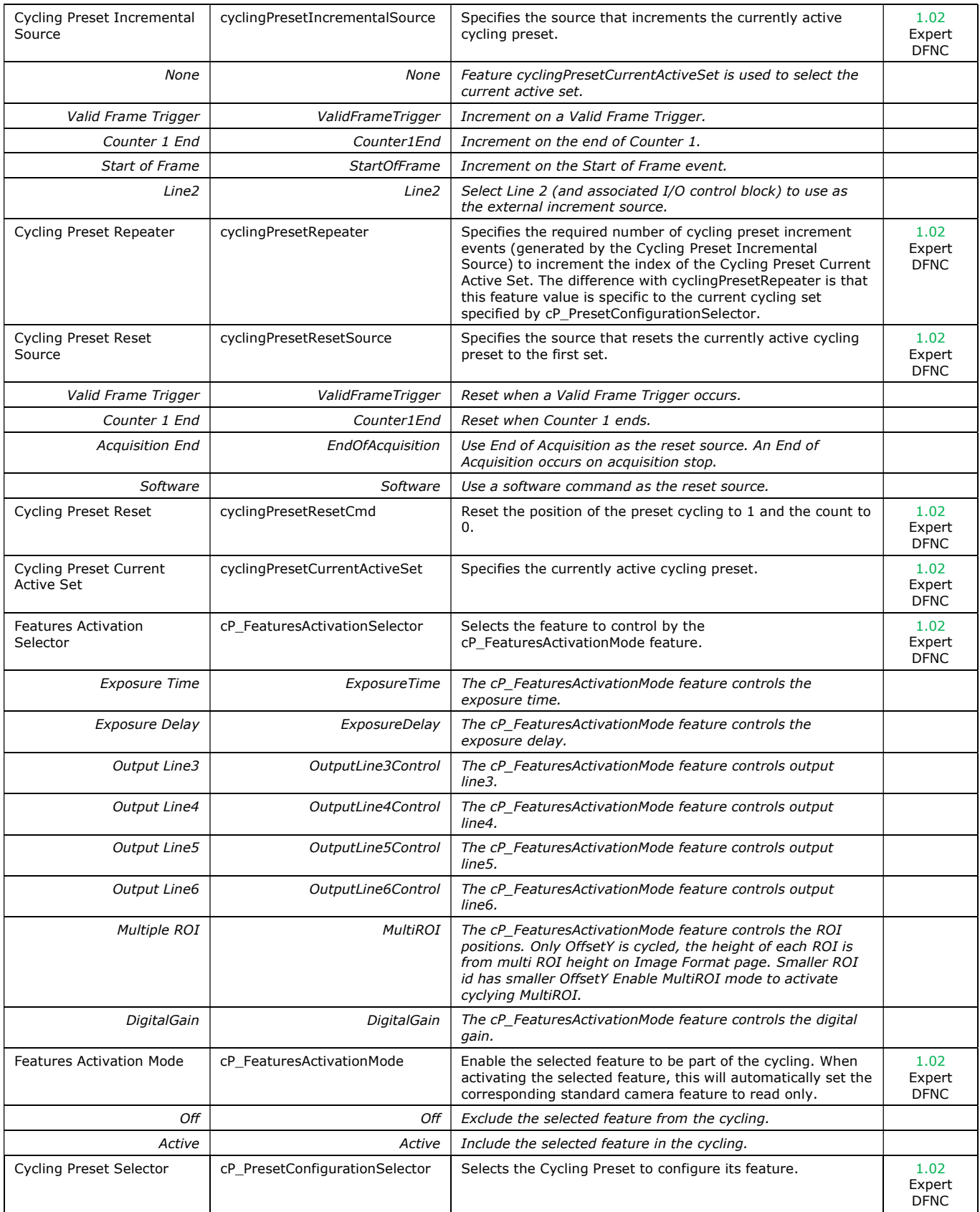

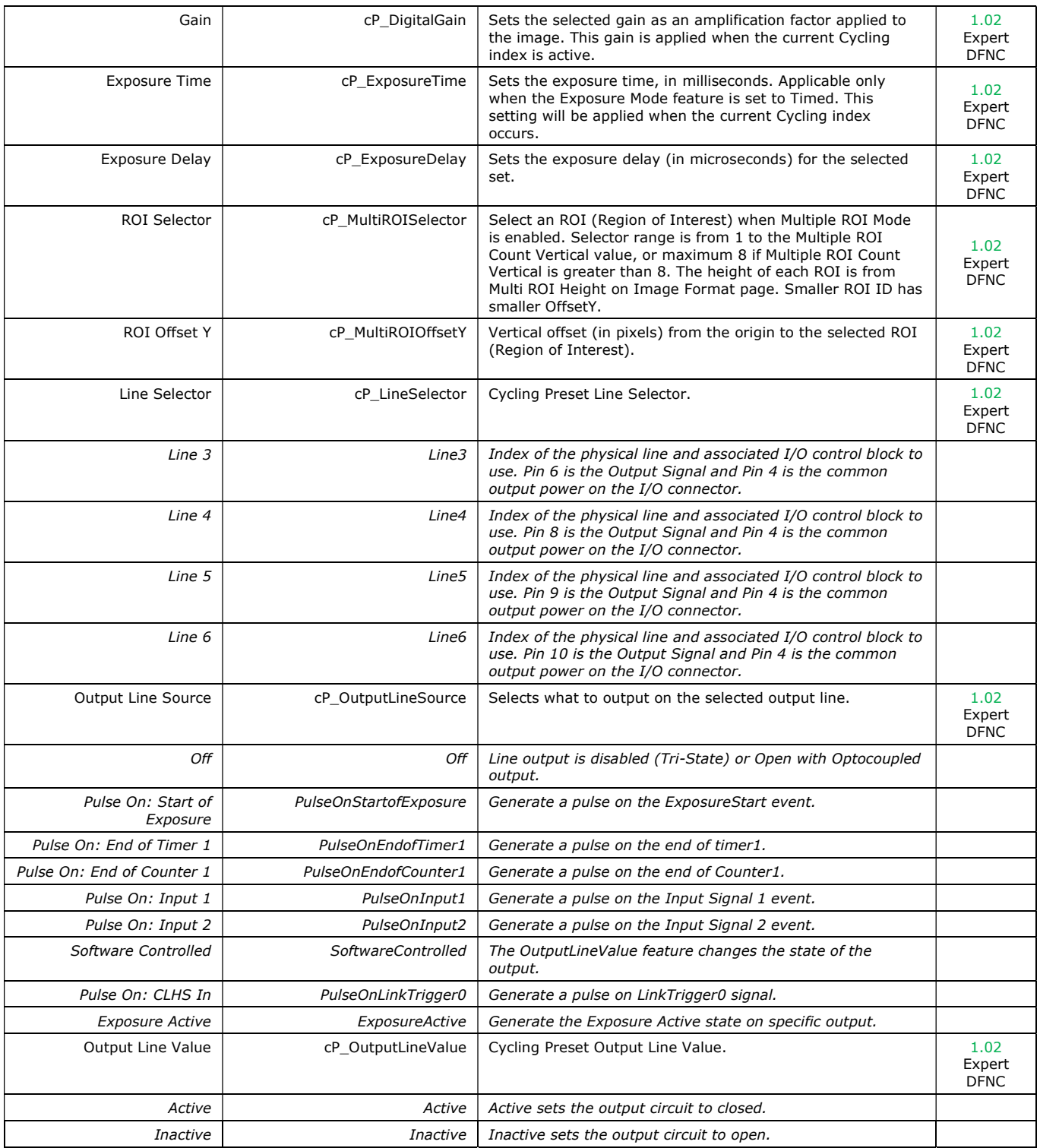

### Using Cycling Presets—a Simple Example

As presented in this category's overview, the cycling preset features allow setting up camera configurations that can change dynamically and repeatedly, with minimum overhead. The features that change along with the trigger for the feature change are preprogrammed in the camera. Additionally, a set of preset features can be updated while the camera is acquiring with a different preset. Such dynamic feature changes allow applications to perform tracking algorithms.

The following example describes a simple cycling sequence (using free running acquisitions) with exposure change steps that will repeat until stopped by the user. This example uses the Sapera CamExpert tool to set features and test the sequence.

### Multi-Exposure Cycling Example Setup

In the Camera Control category, set the following features as follows:

- Acquisition Frame Rate: 4.0
- Exposure Time: 1000 µs (somewhat short).

In the Cycling Preset category, set the following features as follows:

- Cycling Preset Mode: Active. This feature enables the Cycling Preset Module.
- Cycling Preset Count: 4. This represents the number of presets which will be configured and used.
- Cycling Preset Incremental Source: Start Of Frame. This event will be used to increment the cycling presets index, and is a logical choice in a free-running acquisition setup.
- Cycling Preset Repeater: 4. This represents the number of incremental source events to count before switching to the next preset. In this example we are counting *Start Of Frame* events, thus a value of 4 (with a test setup of 4 fps) will switch preset every 1 second.
- (Optional) Cycling Preset Reset Source: Acquisition End. This feature defines the event that will reset the preset index back to 1. In this example, setting the feature to Acquisition End returns the cycling preset index to the start (1) when the Acquisition Stop feature is clicked in CamExpert to stop the acquisition.
- Features Activation Selector: Exposure Time.
- Features Activation Mode: Active. The Exposure Time field now controls the camera exposure time. The primary exposure time field in the Camera Control Category is now indicating a read only field.
- Cycling Preset Selector: 1.
- Exposure Time: leave as is. The feature shows the last exposure time used by the camera (before cycling was enabled, namely 1000 µs).
- Cycling Preset Selector: 2.
- Exposure Time: higher value than the previous setting. This will increase acquisition brightness.
- Repeat for Cycling Preset Selector 3 and 4, each with a longer exposure.

#### Test the Example

- With 4 different exposure times saved in four presets, click the CamExpert Grab button to start the cycling free-running acquisition.
- The CamExpert live display window will show a live grab of 4 fps, where each second shows a step increase in exposure, which then returns to the first exposure after 4 seconds, cycling continuously until stopped by the user.

# Cycling Reset Timing Details

This section describes the cycling function with two cycling feature configurations. These configurations (or cases) are dependent on the cycling preset increment source as follows:

- Internal Synchronous Increment: the preset increment source is either a Start of Frame or Valid Frame Trigger event (cyclingPresetIncrementalSource = StartOfFrame or ValidFrameTrigger).
- External Asynchronous Increment: the preset increment source is either a Counter 1 End event, a Line2 signal, or None (cyclingPresetIncrementalSource = Counter1End or Line2 or cyclingPresetCurrentActiveSet).

### Case 1: Cycling with Internal Synchronous Increment

With an Internal Synchronous Cycling Increment, a cycling reset command will execute on the next cycling increment event.

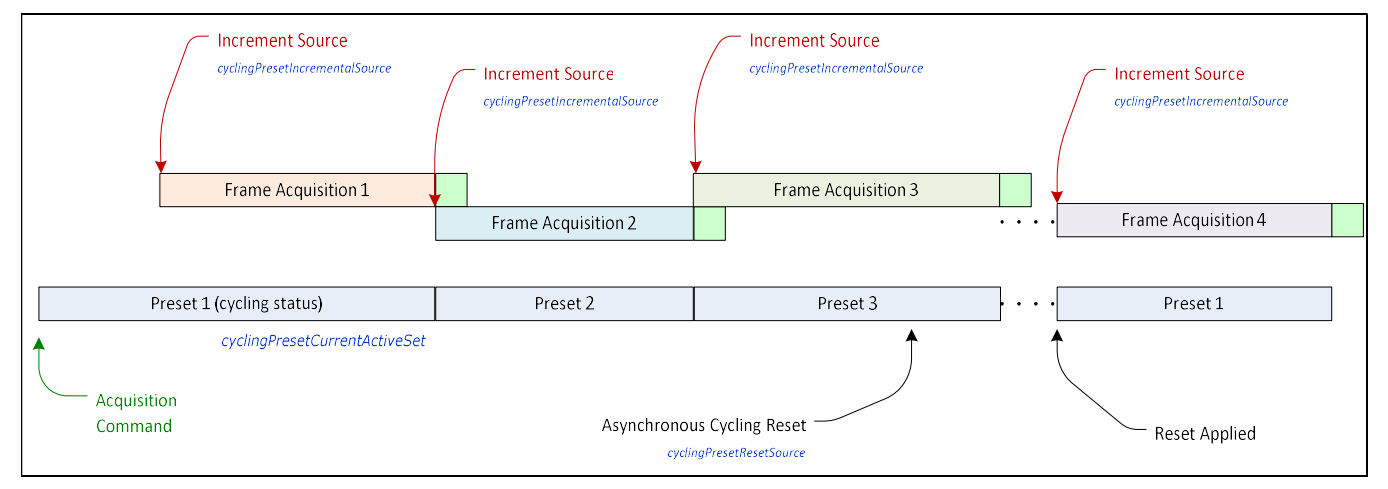

### Case 2: Cycling with External Asynchronous Increment

With an External Asynchronous Cycling Increment, a cycling reset command executes immediately and sets the cycling preset to set number 1.

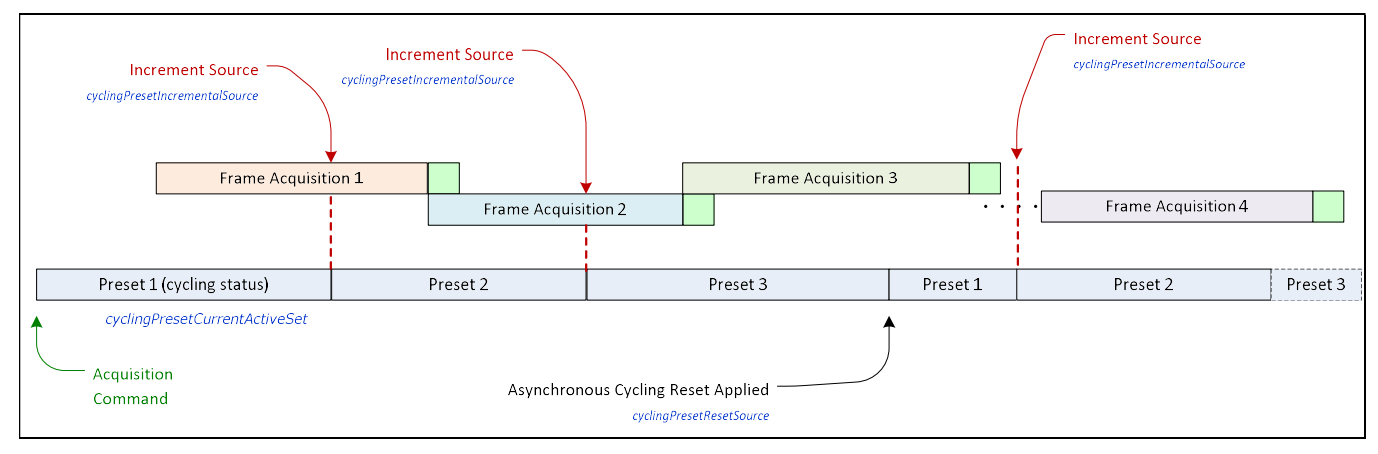

### Using Cycling Presets with Output Controls

The following graphic shows a Cycling Preset function setup where a two-stage setup performs exposures of different length and additionally provides an output pulse at the start of each exposure.

As an example, by using both output lines, this setup can trigger two separate light strobes of different wavelengths. This dual exposure sequence example is controlled by a single external trigger.

### Feature Settings for this Example

Below are listed key features for this setup. Other features will be as required by the user.

- I/O Controls:
	- TriggerSelector = FrameBurstStart
	- TriggerMode = On
	- $\bullet$  triggerFrameCount = 2
- Cycling Preset
	- cyclingPresetMode = Active
	- $cyclicInqPresentCount = 2$
	- cyclingPresetIncrementalSource = StartOfFrame
	- cP FeaturesActivationSelector = ExposureTime
	- $\text{cP}$  FeaturesActivationMode = Active (plus set required exposure for each cycling preset)
	- $cP$  LineSelector = Line3 (for preset 1) and Line4 (for preset 2)
	- cP\_OutputLineSource = PulseOnStartofExposure (line3–preset 1, line4–preset 2)

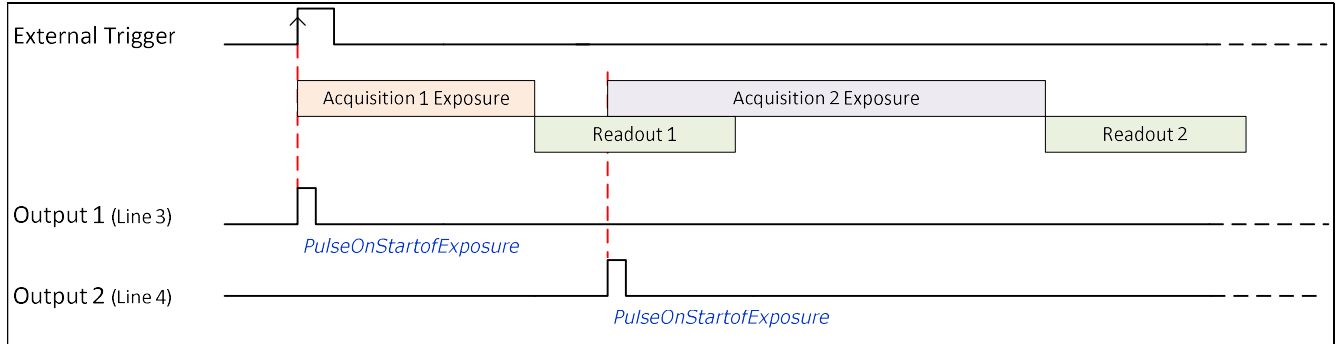

### Cycling Mode Constraints with Changing ROIs

The Cycling Preset Mode features support changing ROIs from one preset to the next. An ROI in this case refers to a single acquisition area which is a subset of the complete image frame.

The initial position and size of the ROIs (i.e., features ROI Offset Y, ROI Height) are setup via the Image Format category, but may be overriden in the Cycling Preset category.

- During cycling, the image width, the height of each ROI, and the number ROIs remain same (Width, ROI Height, and ROI Count Vertical, respectively). The only feature that may change from one preset to the next is the ROI Offset Y feature of each ROI.
- The number of ROIs to be cycled is defined by the ROI Count Vertical value in the Image Format category, up to a maximum of 8.
- The Multiple ROI Mode in the Image Format category must be set to Active to use cycling presets with Multiple ROI (Features Activation Selector = Multiple ROI). It will become unavailable when the Features Activation Mode is set to Active, and will be made available again only when the Features Activation Mode is set to Off.
- The ROI Offset Y values can be changed for each cycling preset. To do so, the following features should be set as indicated:

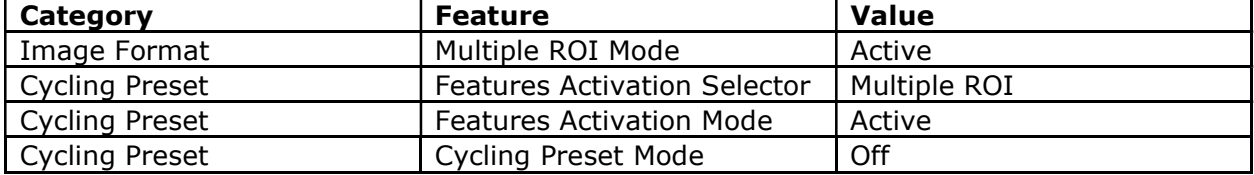

 ROIs cannot overlap in a preset. If a change causes an overlap to occur, the ROI Offset Y value will be automatically adjusted to eliminate it. In the example below, if modifying the Offset Y of ROI\_2 causes an overlap with ROI\_3, then the Offset Y value of ROI\_3 will be adjusted.

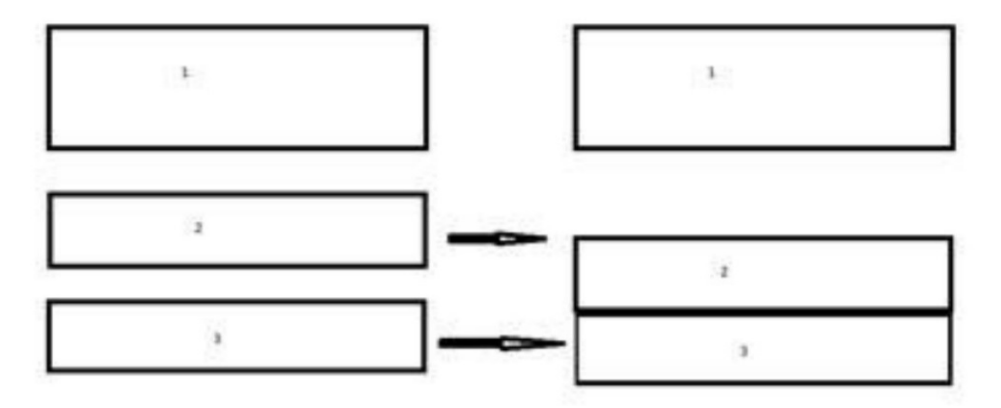

# Metadata Controls Category

The Metadata Controls category, as shown by CamExpert, groups parameters used to configure the inclusion of various metadata (referred to as chunk data in GenApi) in the payload of the image.

Note that metadata is only available in 8-bit mode. Also, if an ROI is defined, the horizontal ROI must be at least 416 columns (pixels) wide.

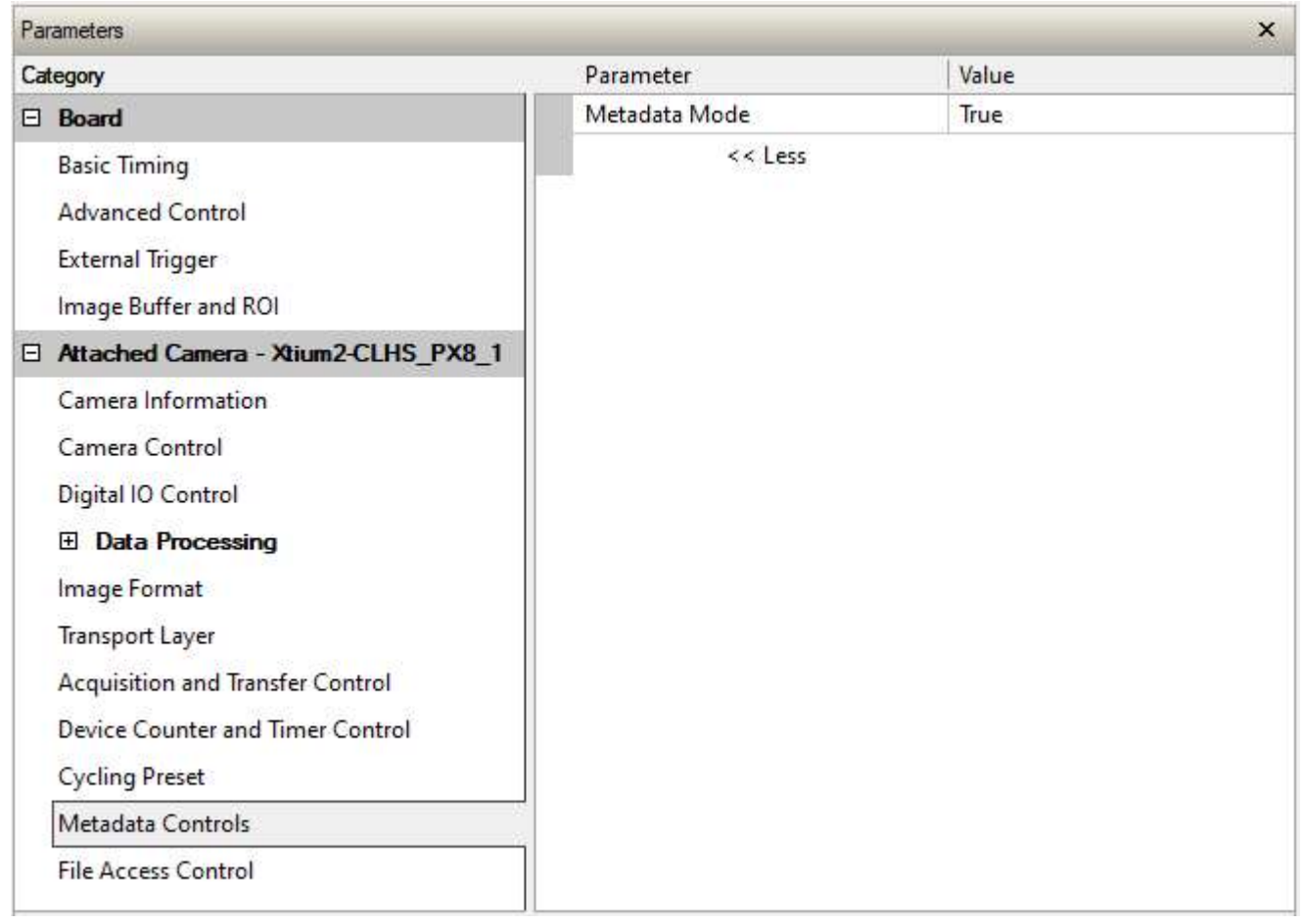

### Metadata Controls Feature Description

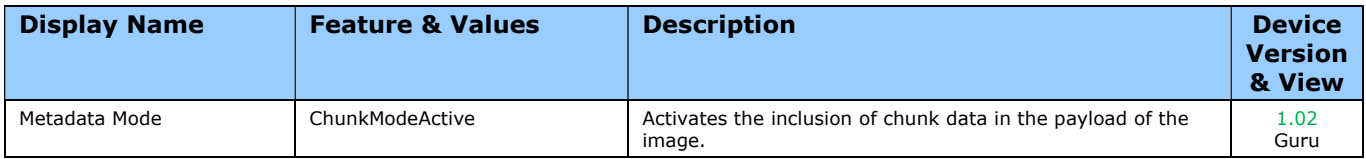

### Extracting Metadata Stored in a Sapera Buffer

For Sapera LT developers, the SapMetadata class can be used to access metadata. The metadata location is always the beginning of the last line of the image.

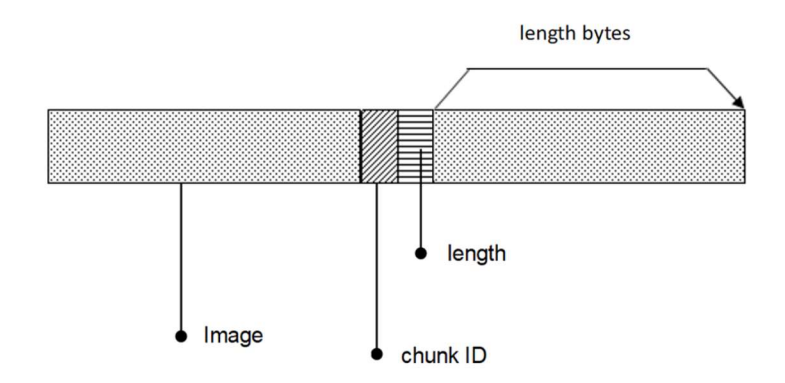

#### Metadata is ordered as follows:

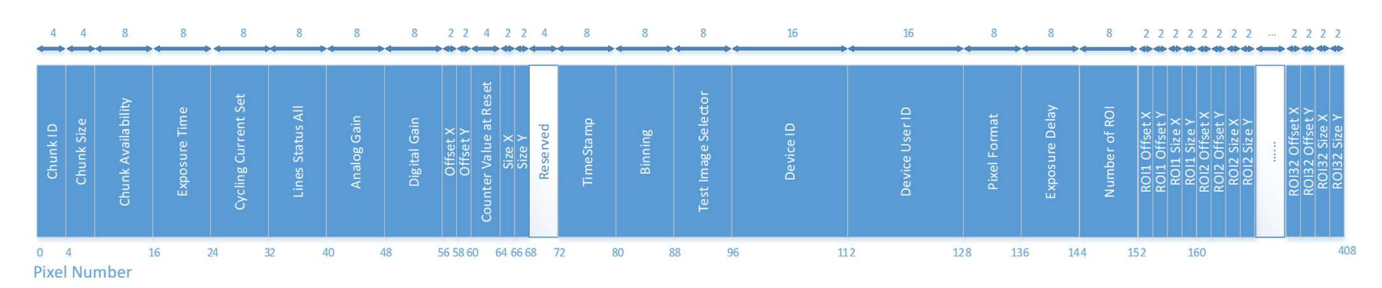

The Chunk ID, Chunk Size and Chunk Availability fields are always present in the metadata; all the other fields are optional.

### Metadata Structure

The metadata currently contains the following values, in this order.

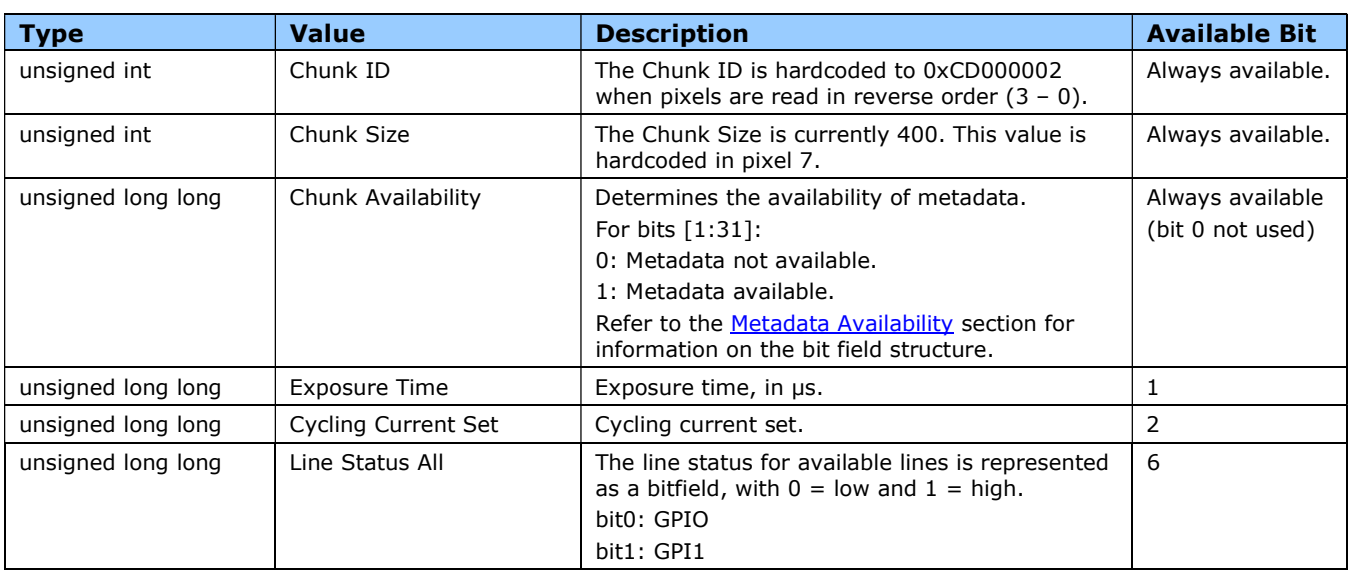

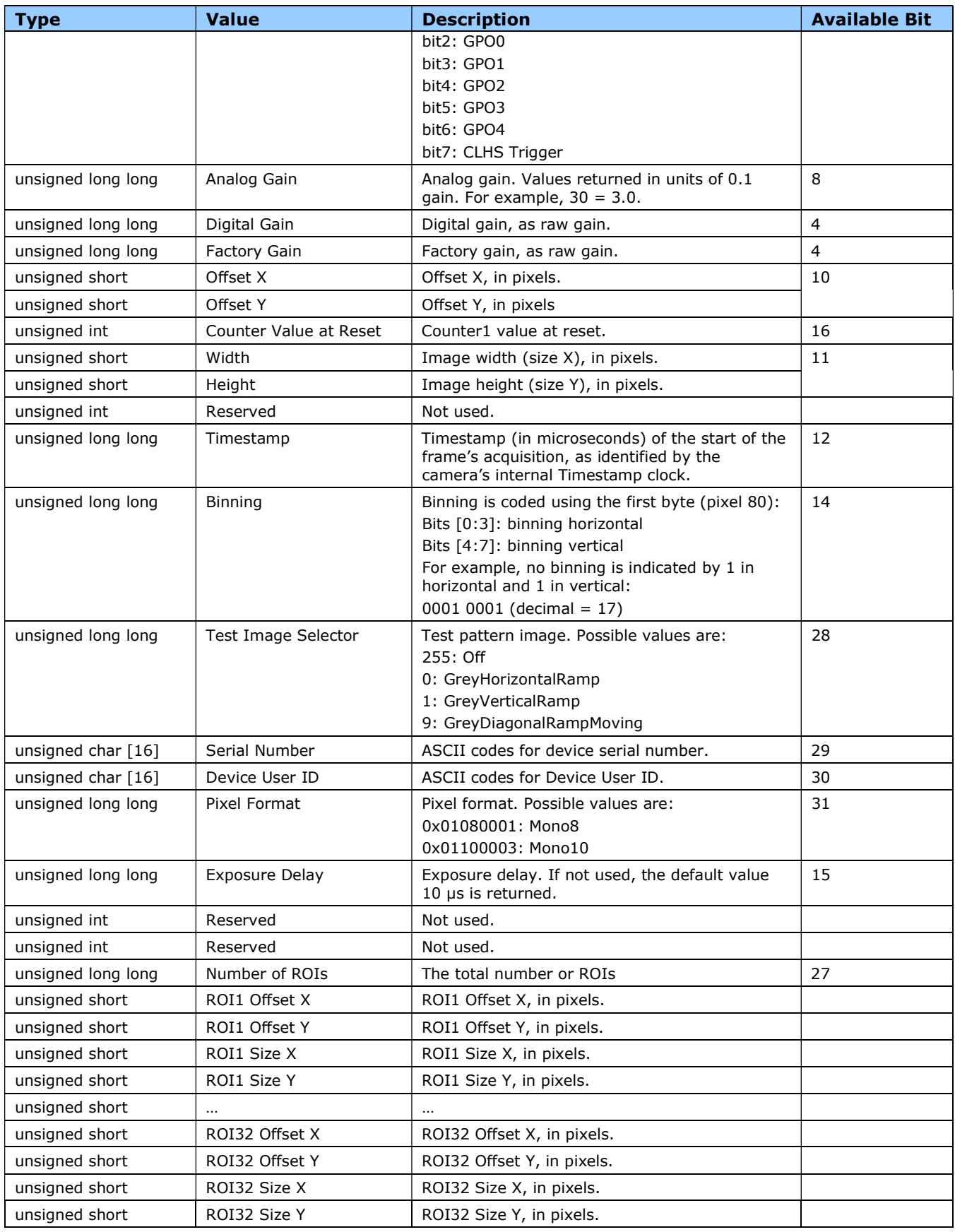

### Metadata Availability

The Metadata Availability field (pixels [7:15]) determines which metadata is available, as a bit field. When a field is present, the corresponding bit is set to 1 in the availability bit field.

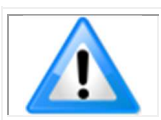

When a field is not present (availability set to 0), it is removed from the structure.

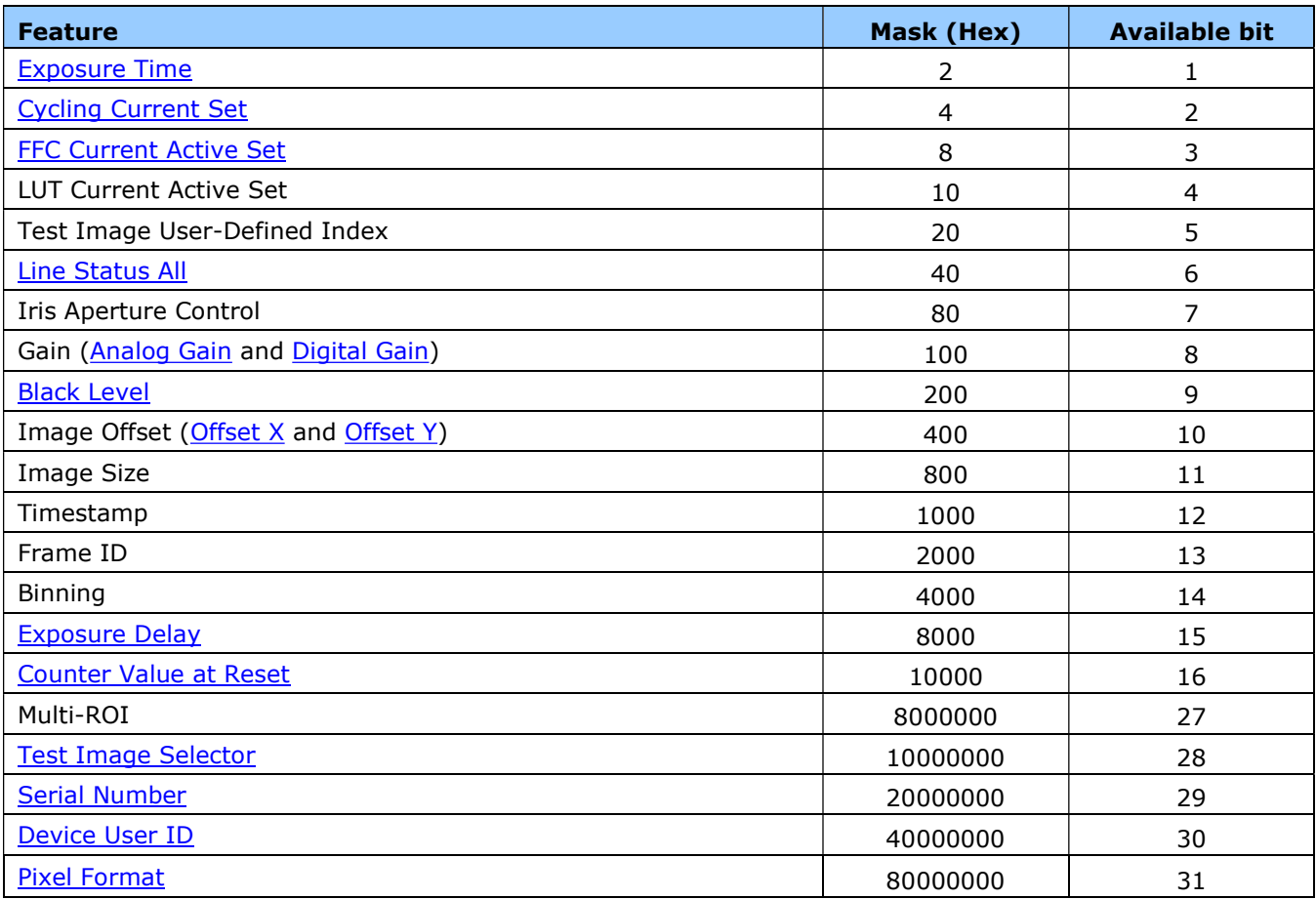

# Digital Gain (raw)

Digital gain is expressed in the metadata in its raw format. To convert from this raw format to an actual gain value use this formula:

 $Gain = \frac{Digital Gain (raw)}{Factory Gain (raw)}$ 

Example: a digital gain raw value of 4402 and a factory gain raw value of 2201 would translate to an actual gain of 2.

### Analog Gain (raw)

Analog gain is expressed in the metadata in its raw format. To convert from this raw format to an actual gain value use this formula:

Analog Gain  $=\frac{\text{Ana}}{40}$  Gain (raw)  $\frac{\text{Gall (raw)}}{10}$ 

Example: an analog gain raw value of 20 would translate to an actual gain of 2.

# File Access Control Category

The File Access control in CamExpert allows the user to quickly upload various data files to the connected Falcon4 device. The supported data files are for firmware updates and other types.

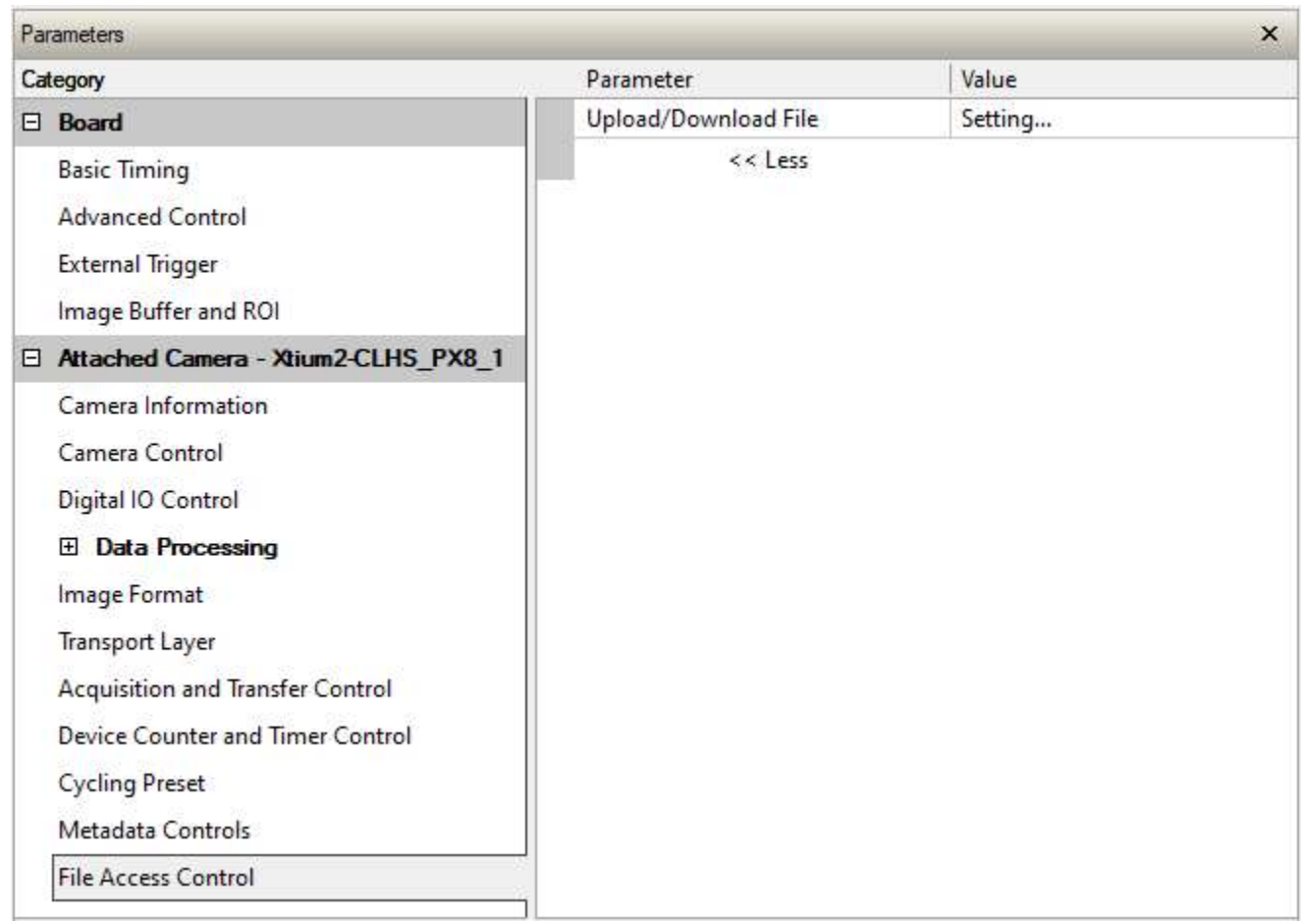

### File Access Control Feature Descriptions

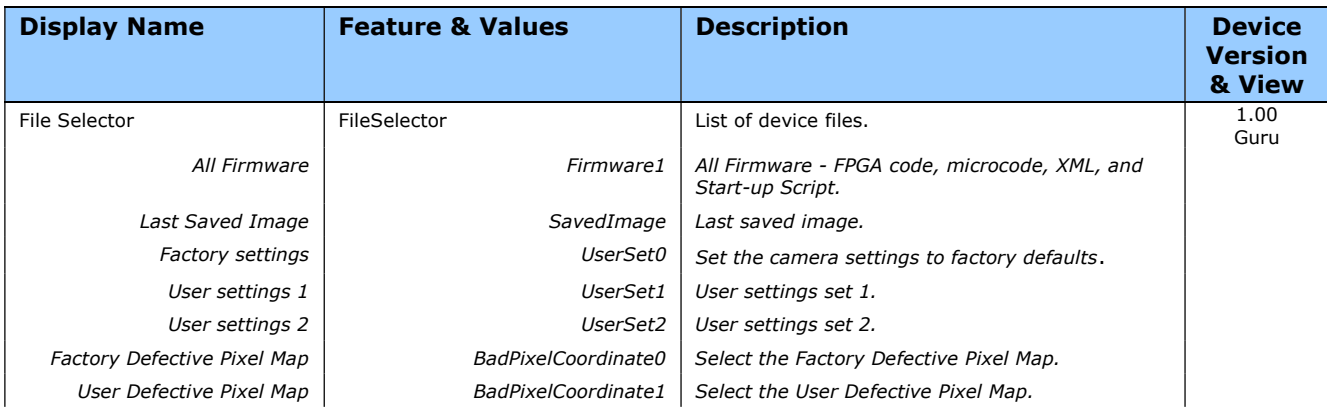

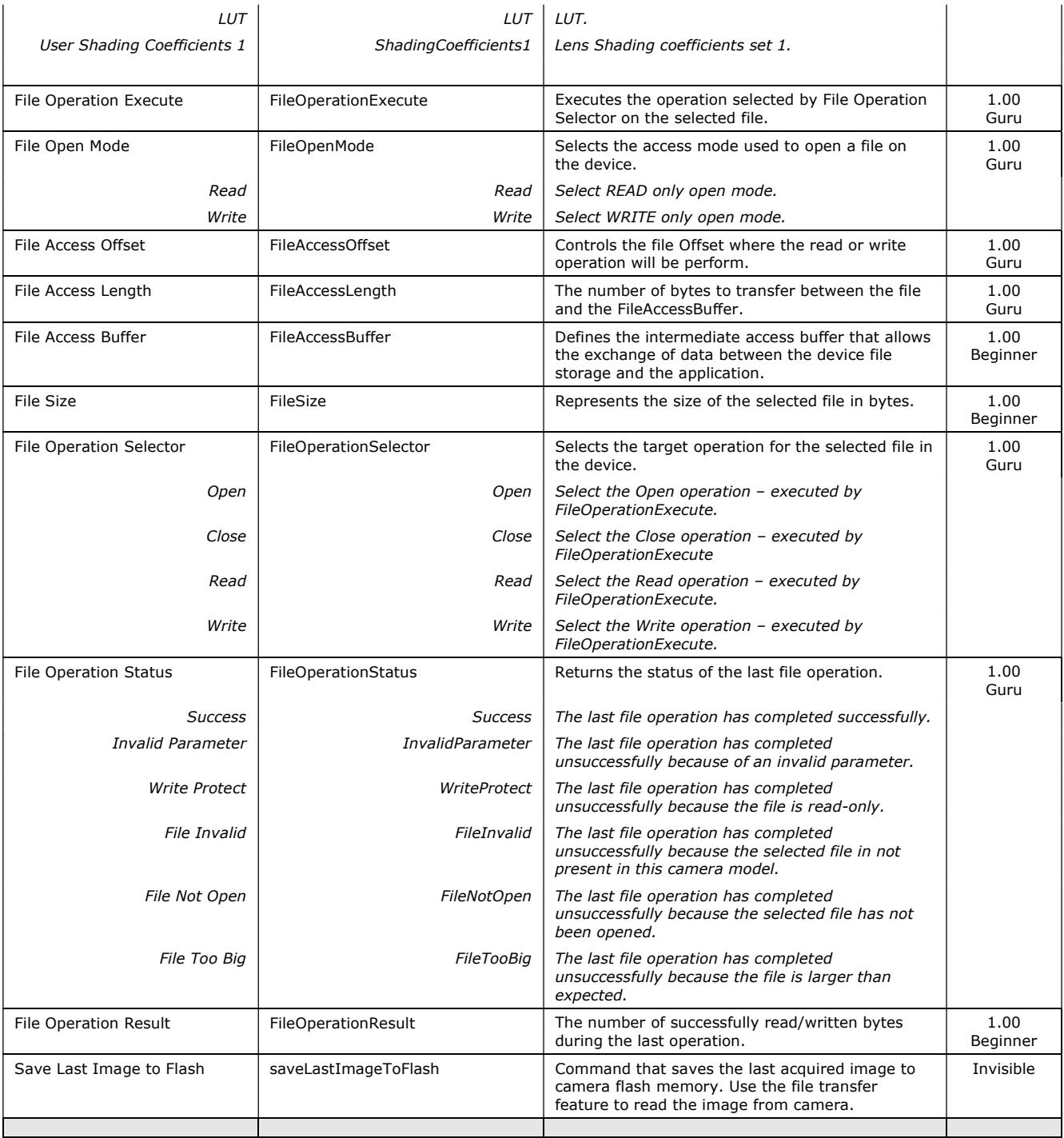

### Updating Firmware via File Access in CamExpert

• Click Setting next to the Upload/Download File parameter. The File Access Control dialog opens.

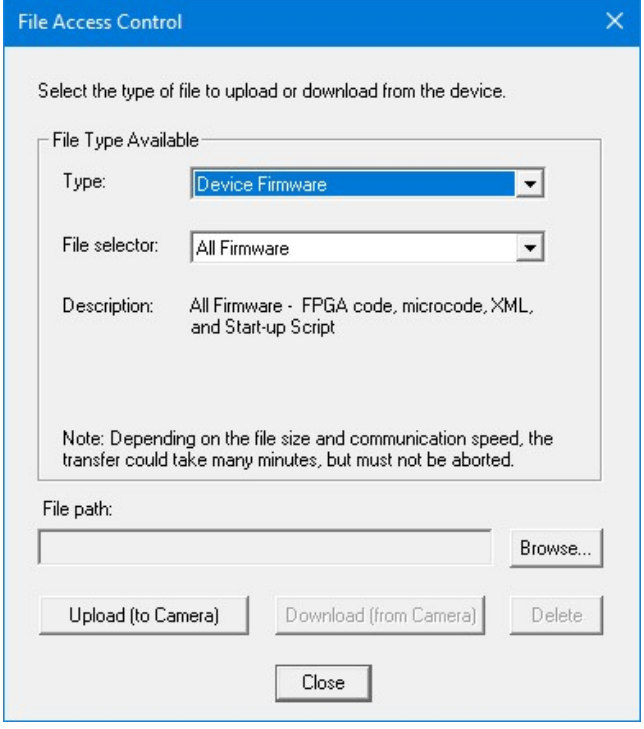

- From the Type list, select the file type to upload to the camera, in this case Device Firmware.
- From the File Selector list, select All Firmware.
- Click Browse to select the specific file from the system drive or from a network location.
- Click Upload (to Camera) to transfer the file to the camera.
- Reset the Falcon4 when prompted.

# Implementing Trigger-to-Image Reliability

# **Overview**

In a complex imaging system, a lot can go wrong at all points – from initial acquisition, to camera processing, to data transmission. Teledyne DALSA provides features, events, and I/O signals that provide the system designer with the tools to qualify the system in real time.

The Teledyne DALSA website provides general information, FAQ, and White Paper downloads about the Trigger-to-Image Reliability (T2IR) framework in hardware and Sapera LT software SDK. http://www.teledynedalsa.com/imaging/knowledge-center/appnotes/t2ir/

## T2IR with Falcon4-CLHS

Benefits for imaging systems include:

- Makes system more predictable
- Prevents many errors before they happen
- Manage system exceptions in controlled manner
- Provides system debugging and tracing
- Reduce downtime

The Falcon4 provides a number of features for system monitoring:

- Built-in Self-Test on power-up and reset after firmware change
- Internal Temperature Reporting
- In Camera Event Status Flags
- Invalid External Trigger
- Image Lost

# Features for T2IR Monitoring

The following table presents some of the camera features a developer can use for T2IR monitoring. The output line signals would interface to other external devices.

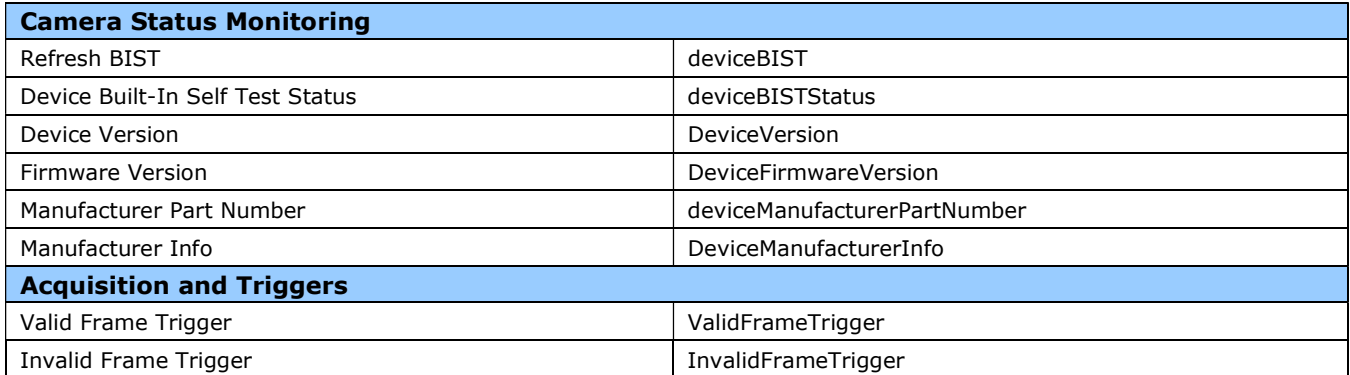

# Technical Specifications

Both 2D and 3D design drawings are available for download from the Teledyne DALSA web site [https://www.teledynedalsa.com/en/products/imaging/cameras/falcon4-clhs/].

# Falcon4-CLHS Identification and Mechanical

#### Identification Label

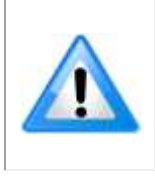

Falcon4 cameras have an identification label applied to the bottom side, with the following information:

Model Part Number Serial number Calibration date Barcode

#### Additional Mechanical Notes

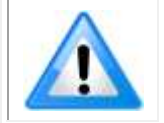

For information on lens requirements see Choosing a Lens with the Correct Image Circle. Each camera side has two mounting holes in identical locations, which provide good grounding capabilities. Overall height or width tolerance is  $\pm$  0.05mm.

### Temperature Management

Falcon4-CLHS cameras are designed to optimally transfer internal component heat to the outer metallic body. If the camera is free standing (that is, not mounted) it will be hot to the touch.

Basic heat management is achieved by mounting the camera onto a metal structure via its mounting screw holes. Heat dissipation is improved by using thermal paste between the camera body (not the front plate) and the metal structure plus the addition of a heatsink structure.

# Mechanical Specifications with M42 Mount

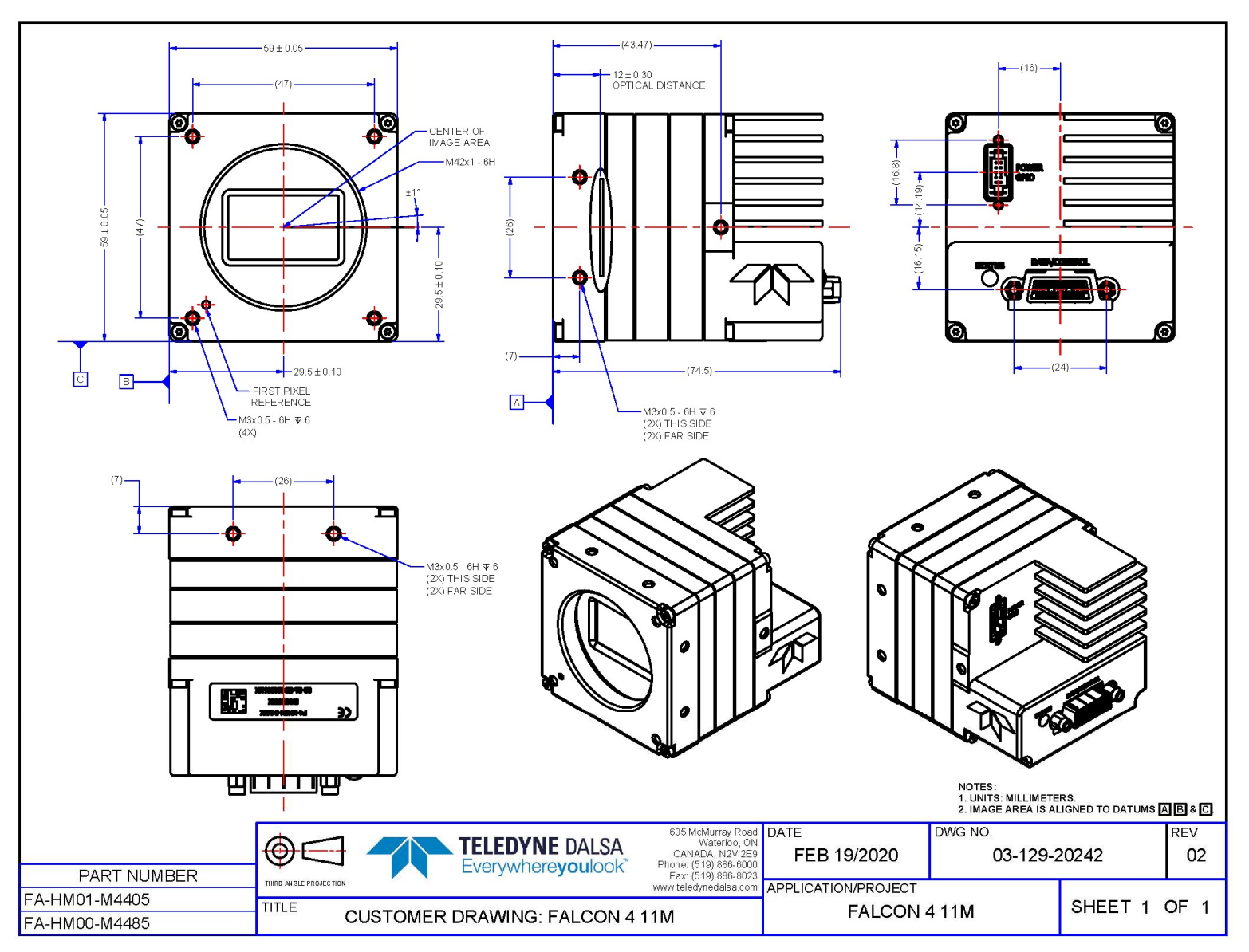

Falcon4 11M, models M4400 and M4480.

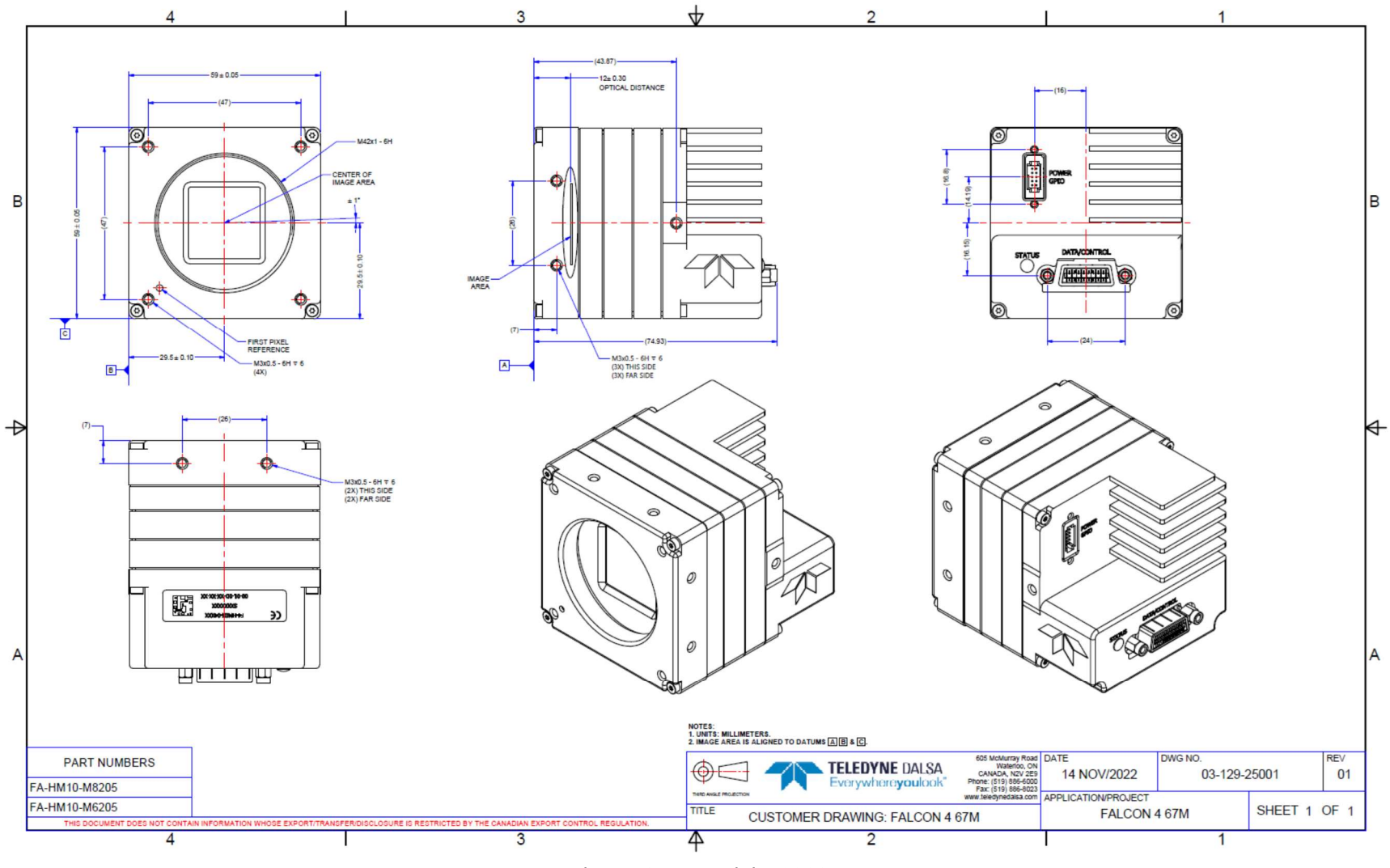

Falcon4 67M, model M8200.

# Sensor Alignment Specification

The following figure specifies sensor alignment for Falcon4 where all specifications define the absolute maximum tolerance allowed for production cameras. Dimensions X, Y, Z, are in microns and referenced to the Falcon4 mechanical body or the optical focal plane (for the Z-axis dimension). Theta specifies the sensor rotation relative to the sensor's center and Falcon4 mechanical.

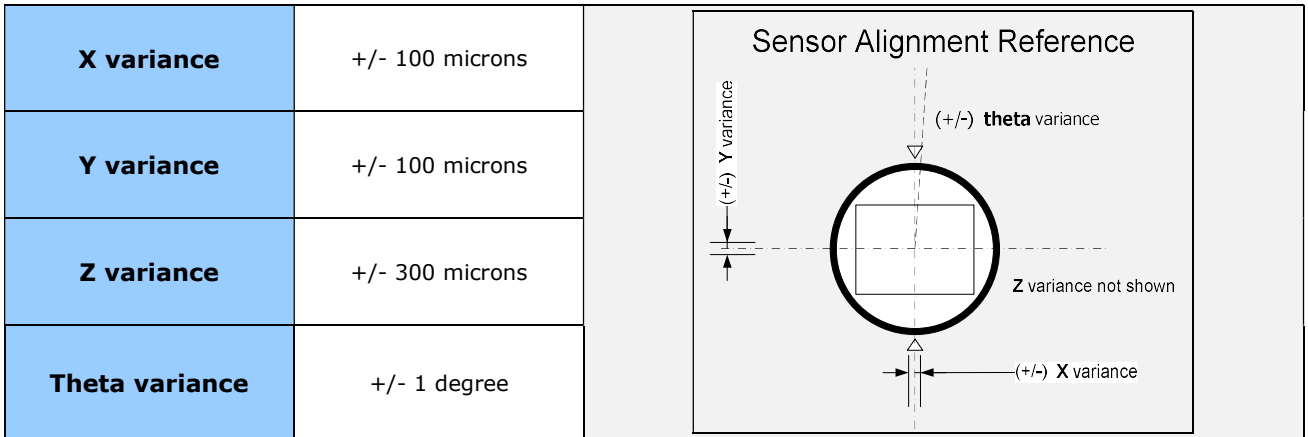

# Connectors

The Falcon4-CLHS camera has two connectors on its back panel. There is one CLHS (CX4) standard data and control connector plus a locking 10-pin connector for power and I/O signals. These are described below.

# Camera Link HS (CX4)

The Camera Link HS camera connector (CX4) is defined in the AIA document "Specifications of the Camera Link HS Interface Standard for Digital Cameras and Frame Grabbers", which is at version 1.1 at the time of this manual's writing.

Typically, there is no need to be concerned with the physical pinout of the CX4 connector or cables. Refer to their site www.visiononline.org for additional information.

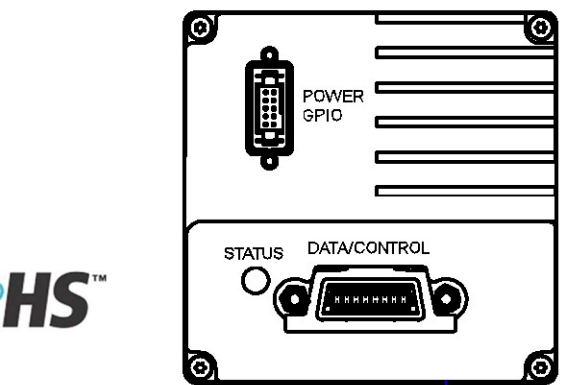

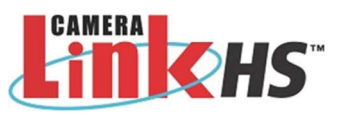

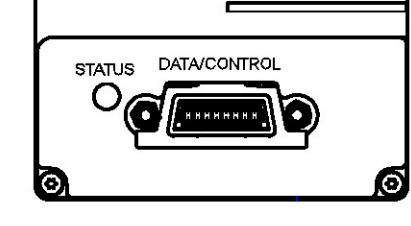

# 10-pin I/O Connector Details

A DC power source is connected to the 10-pin connector (SAMTEC TFM-105-02-L-D-WT). Falcon4- CLHS supports connecting cables with retention latches and/or screw locks. The following figure shows the pin number assignment.

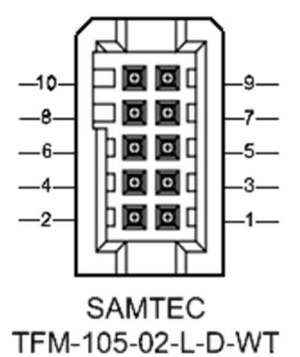

Teledyne DALSA makes available optional I/O cables as described in I/O Cable Accessories. Contact Sales for availability and pricing.

### Pinout Details for FA-HM00-M4485

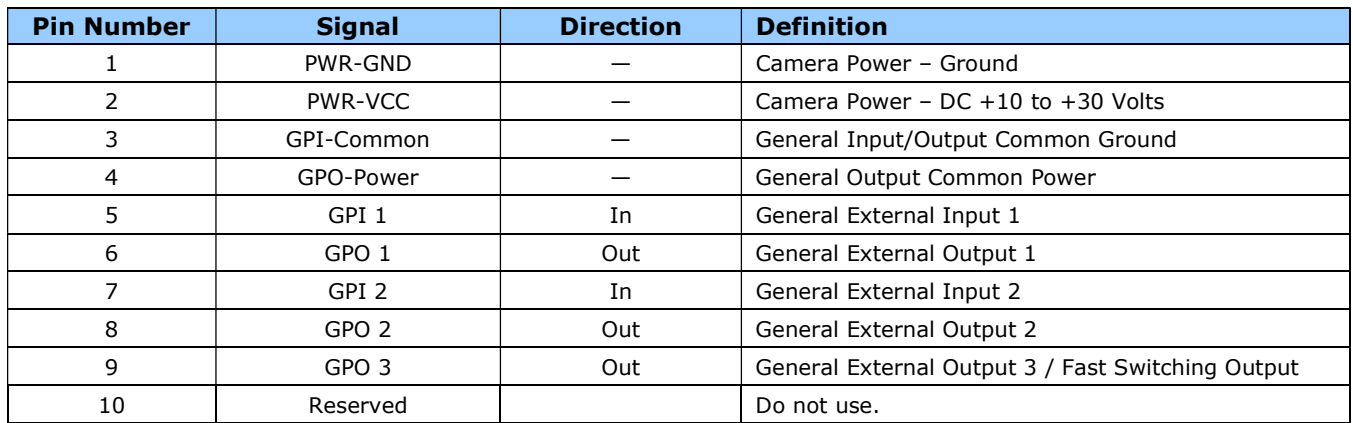

### Pinout Details for FA-HM10-M4485, FA-HM11-M4405, FA-HM10-M8205

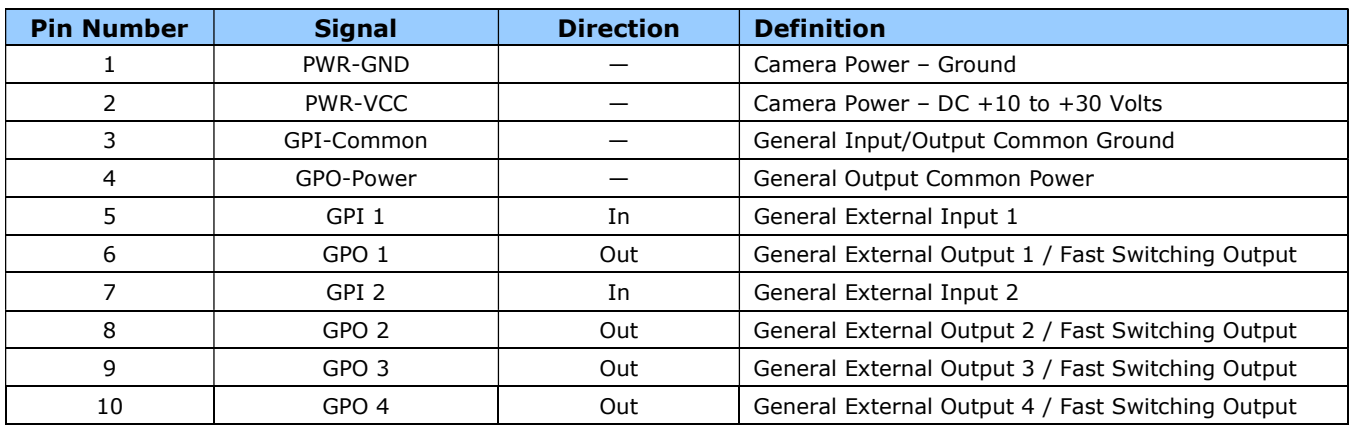

### Camera DC Power Characteristics

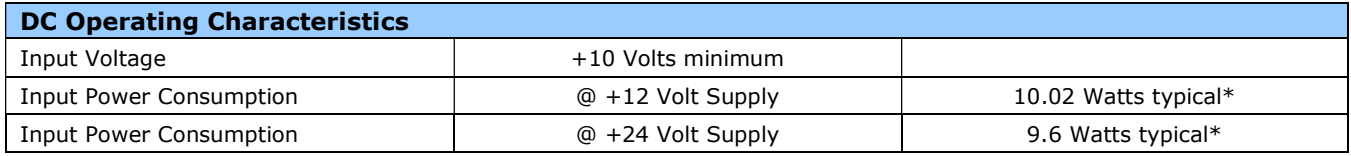

\* M4400 and M4480 models. Values for M8200 to be confirmed later.

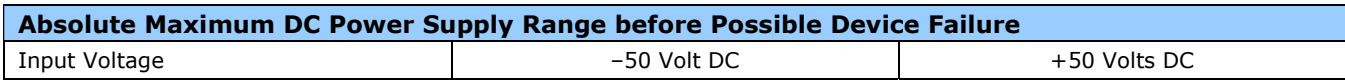

### I/O Mating Connector Specifications & Sources

For users wishing to build their own custom I/O cabling, the following product information is provided to expedite your cable solutions. The SAMTEC web information for the discrete connector and a cable assembly with retention clips follows the table below.

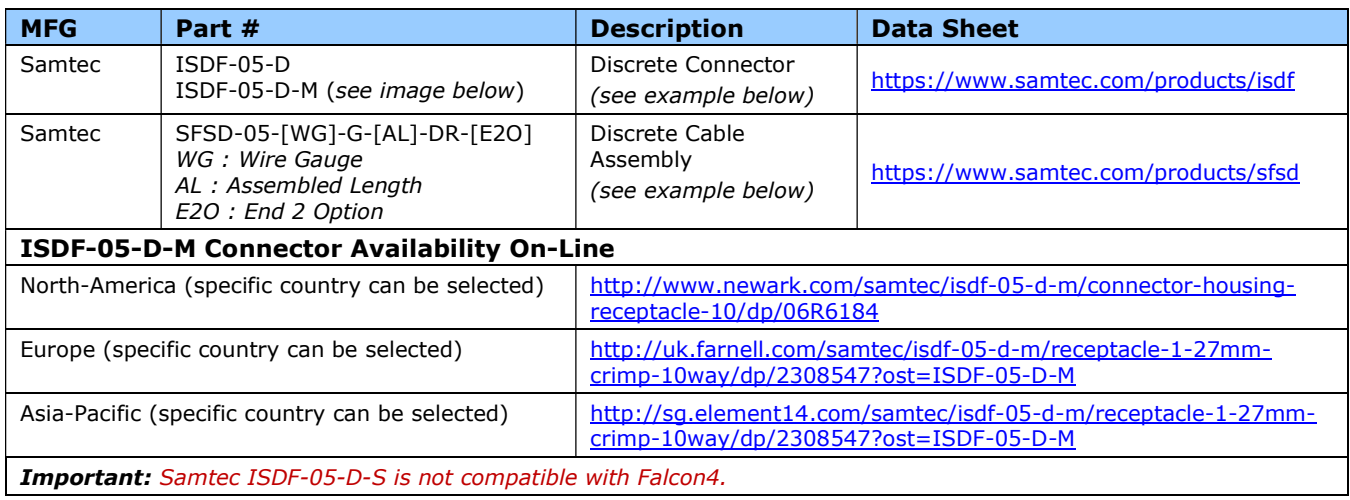

#### Samtec ISDF-05-D-M mating connector for customer-built cables w/retention clips ".050" Tiger Eye™ Discrete Wire Socket Housing"

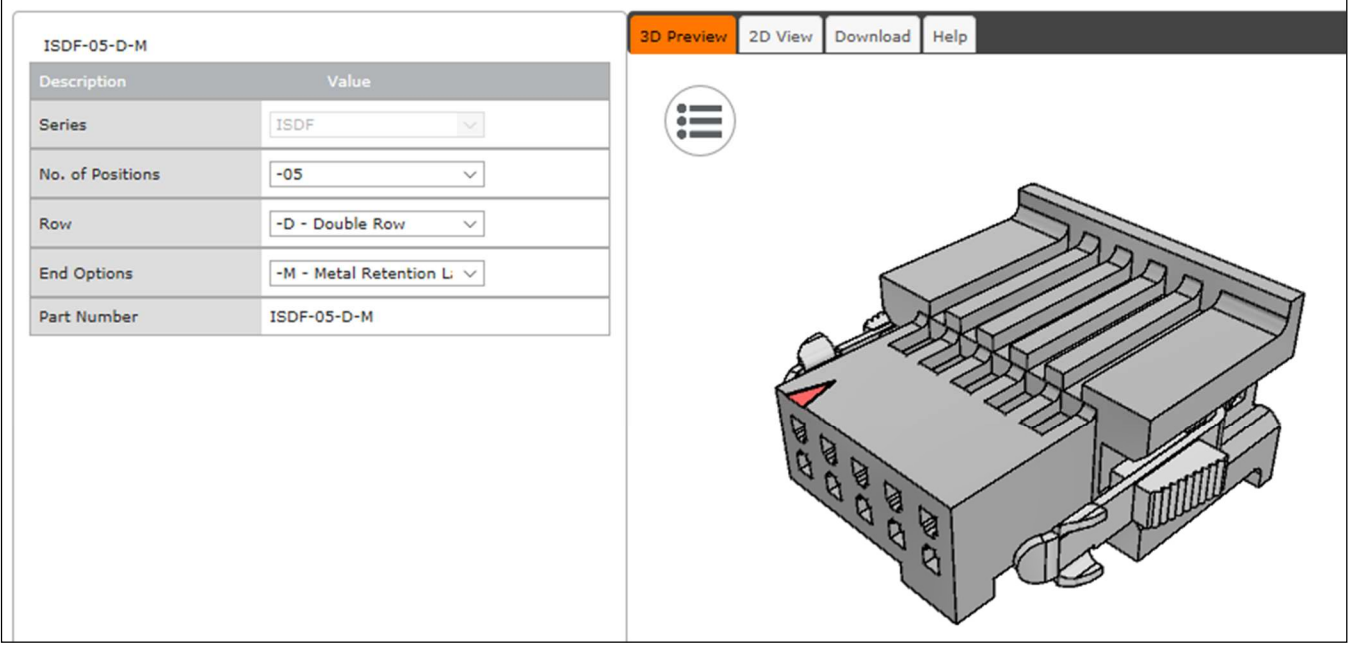

#### Samtec connector-cable assembly SFSD-05-28-H-03.00-SR w/retention clips ".050" Tiger Eye™ Double Row Discrete Wire Cable Assembly, Socket"

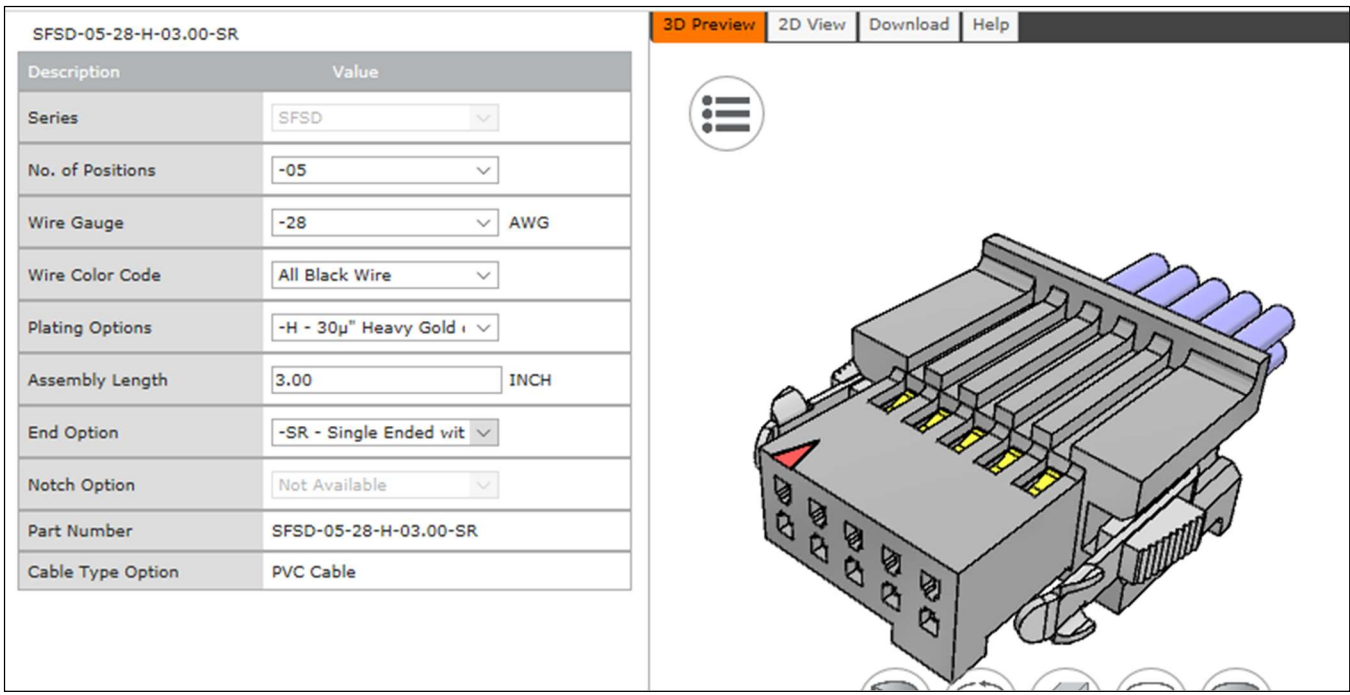

### Input Signals Electrical Specifications

#### External Inputs Block Diagram

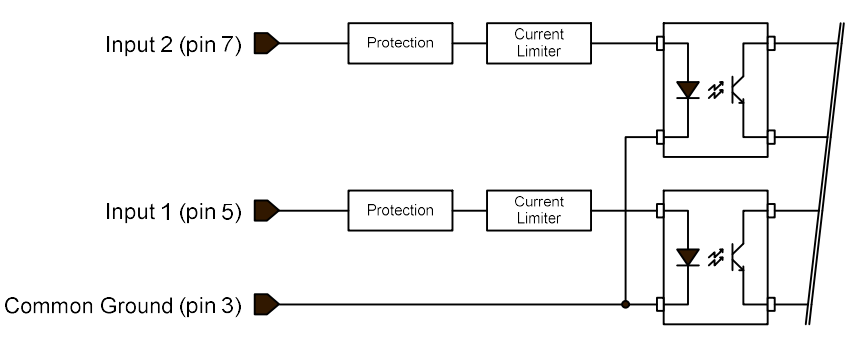

#### External Input Details

- Opto-coupled with internal current limit.
- Single input trigger threshold level (TTL standard: <0.8V=Logical LOW, >2.4V=Logical HIGH. See lineDetectionLevel feature).
- Used as trigger acquisition event, counter or timestamp event, or integration control.
- User programmable debounce time from 0 to 255µs in 1µs steps.
- Source signal requirements:
	- Single-ended driver meeting TTL, 12V, or 24V standards (see table below)
	- If using a differential signal driver, only one input can be used due to the shared input common (see details below)

#### External Input DC Characteristics

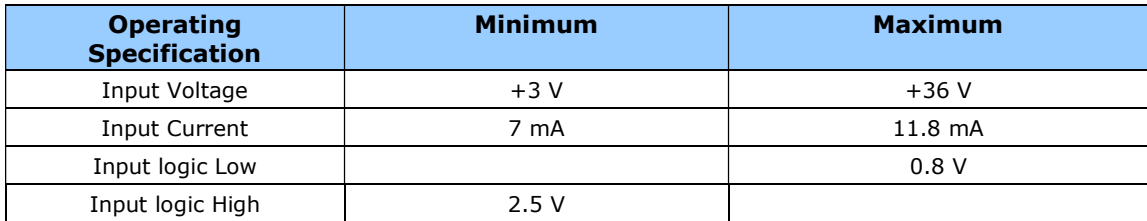

#### Absolute Maximum Range before Possible Device Failure

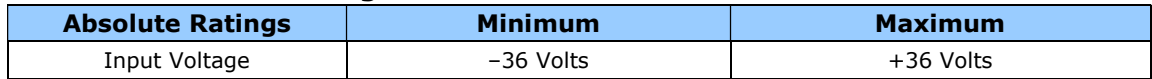

### External Input AC Timing Characteristics

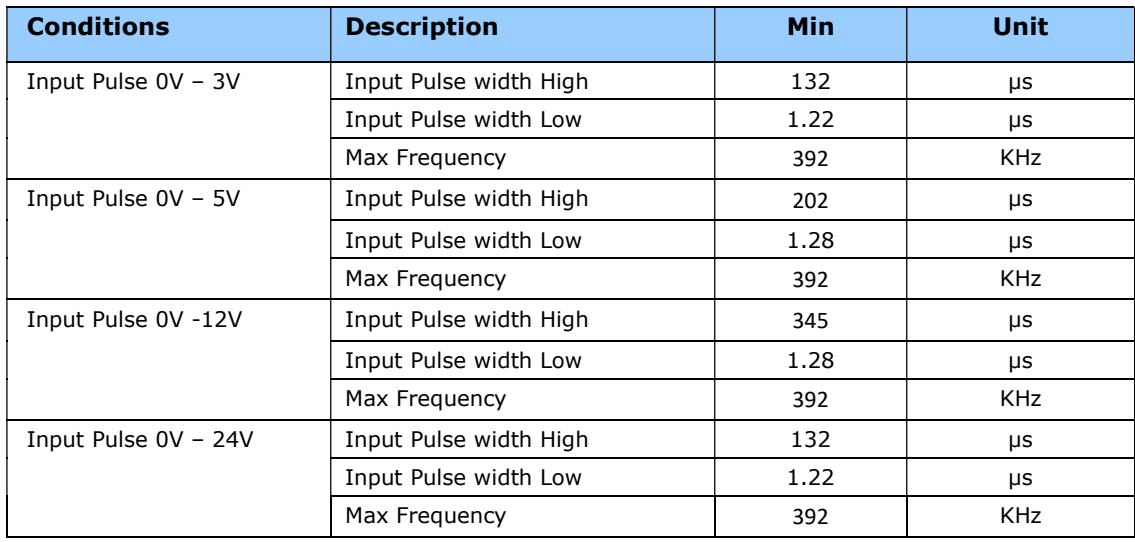

### External Inputs: Using TTL/LVTTL Drivers

External Input maximum current is limited by the Falcon4 circuits to a maximum of 12 mA.

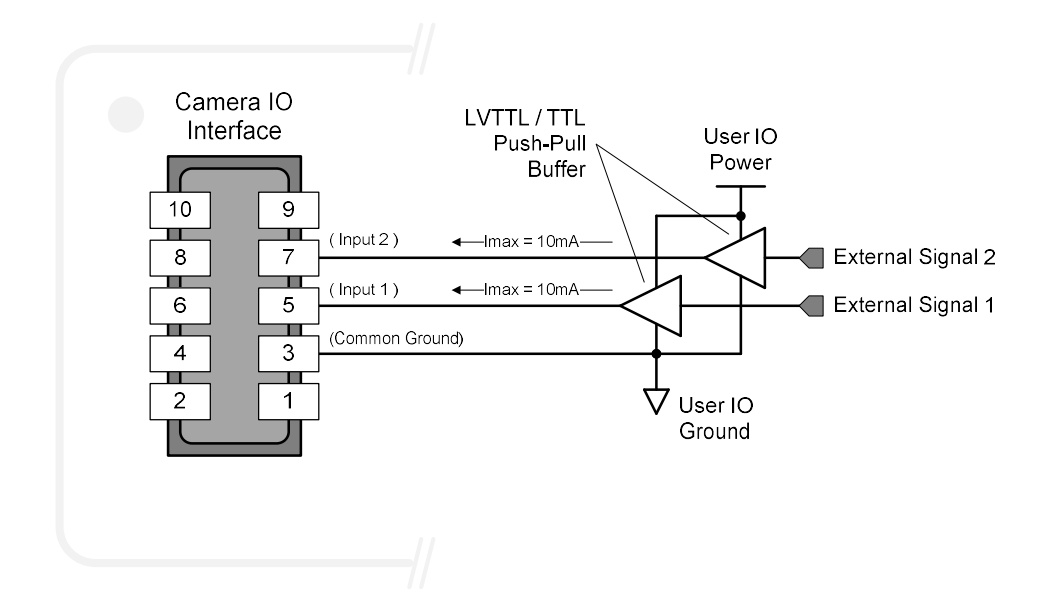

#### External Inputs: Using Common Collector NPN Drivers

External Input maximum current is limited by the Falcon4 circuits to a maximum of 12 mA.

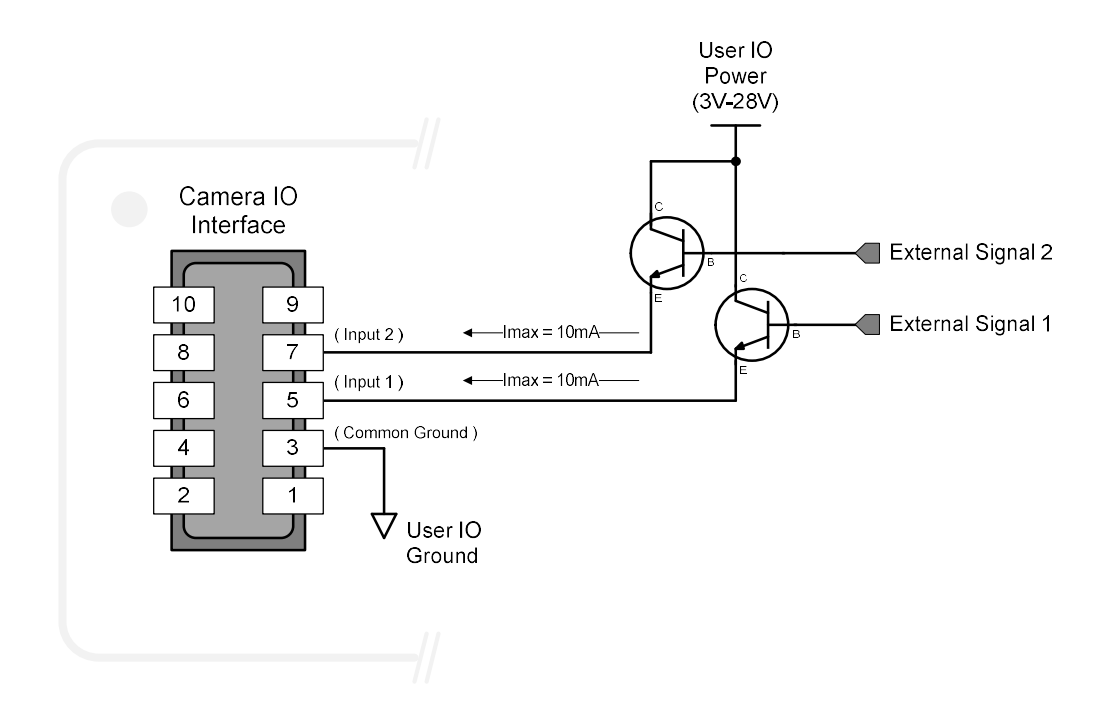

### External Inputs: Using Common Emitter NPN Driver

- External Input maximum current is limited by the Falcon4 circuits to a maximum of 12 mA.
- Warning: Only one External Signal can be used (input 1 or input 2).

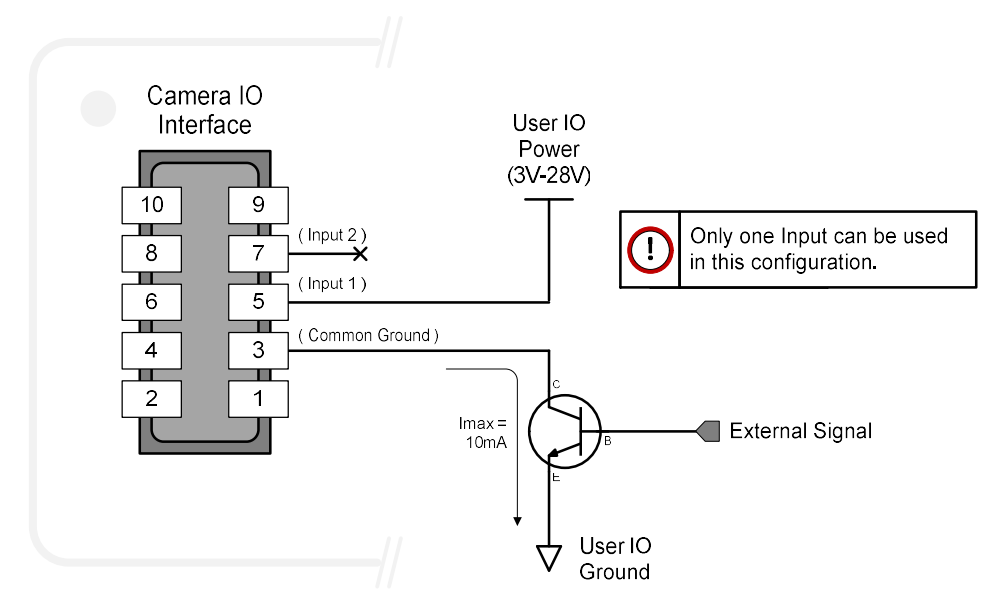

#### External Inputs: Using a Balanced Driver

Warning: Only one External Signal can be used (input 1 or input 2).

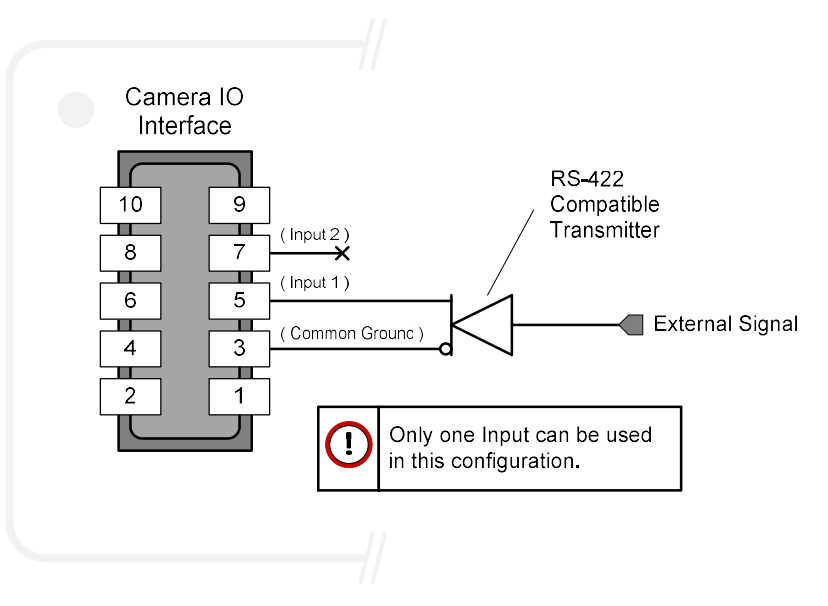

### Output Signals Electrical Specifications

#### External Outputs Block Diagram

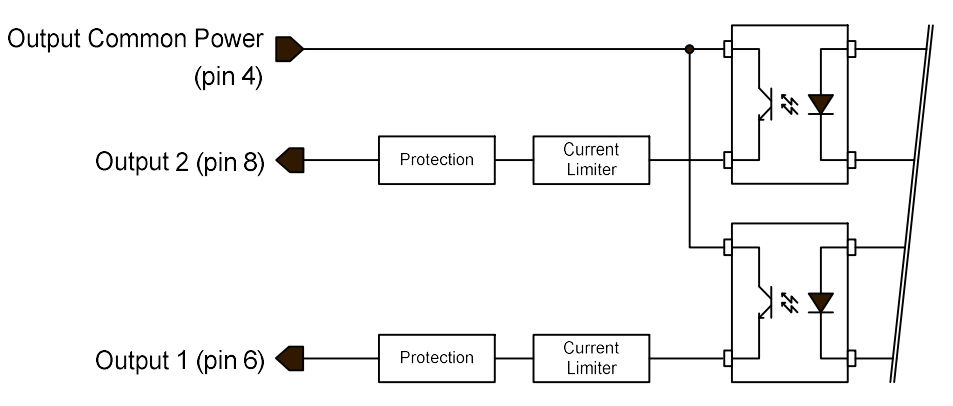

#### External Output Details and DC Characteristics

- Programmable output mode such as strobe, event notification, etc. (see outputLineSource feature)
- Outputs are open on power-up with the default factory settings
- A software reset will not reset the outputs to the open state if the outputs are closed
- A user setup configured to load on boot will not reset the outputs to the open state if the outputs are closed
- No output signal glitch on power-up or polarity reversal
- Typical Operating Common Power Voltage Range: +3V to 28Vdc at 24mA
- Maximum Common Power Voltage Range : ±30Vdc
- Maximum Output Current: 36mA

### External Output AC Timing Characteristics

The graphic below defines the test conditions used to measure the Falcon4 external output AC characteristics, as detailed in the tables that follows.

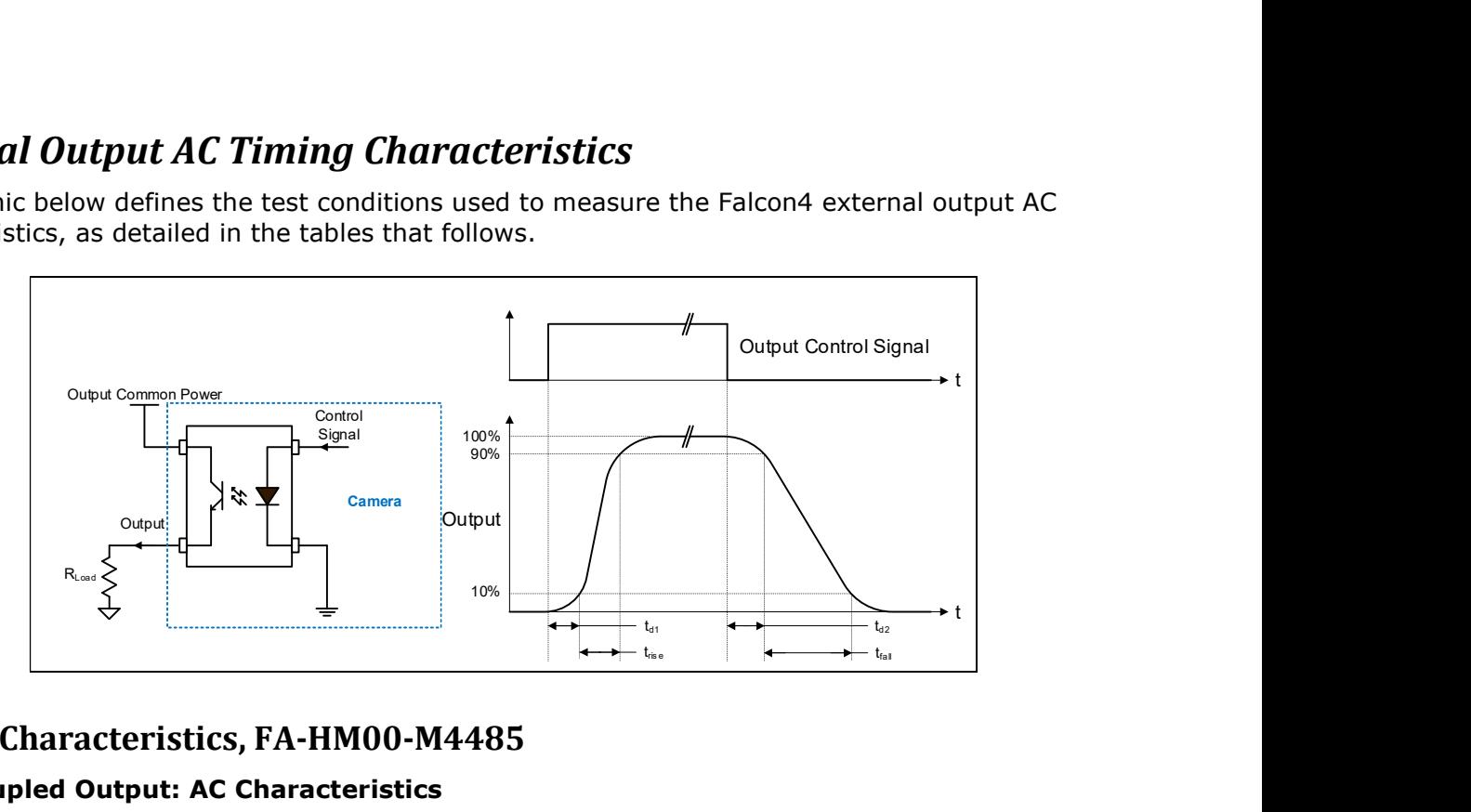

#### Output Characteristics, FA-HM00-M4485

#### Opto-coupled Output: AC Characteristics

Note: All measurements subject to some rounding.

The following tables describes GPO 1 and GPO 2 when the load is connected to a user-provided ground. Test conditions are with front plate temperature ~60C.

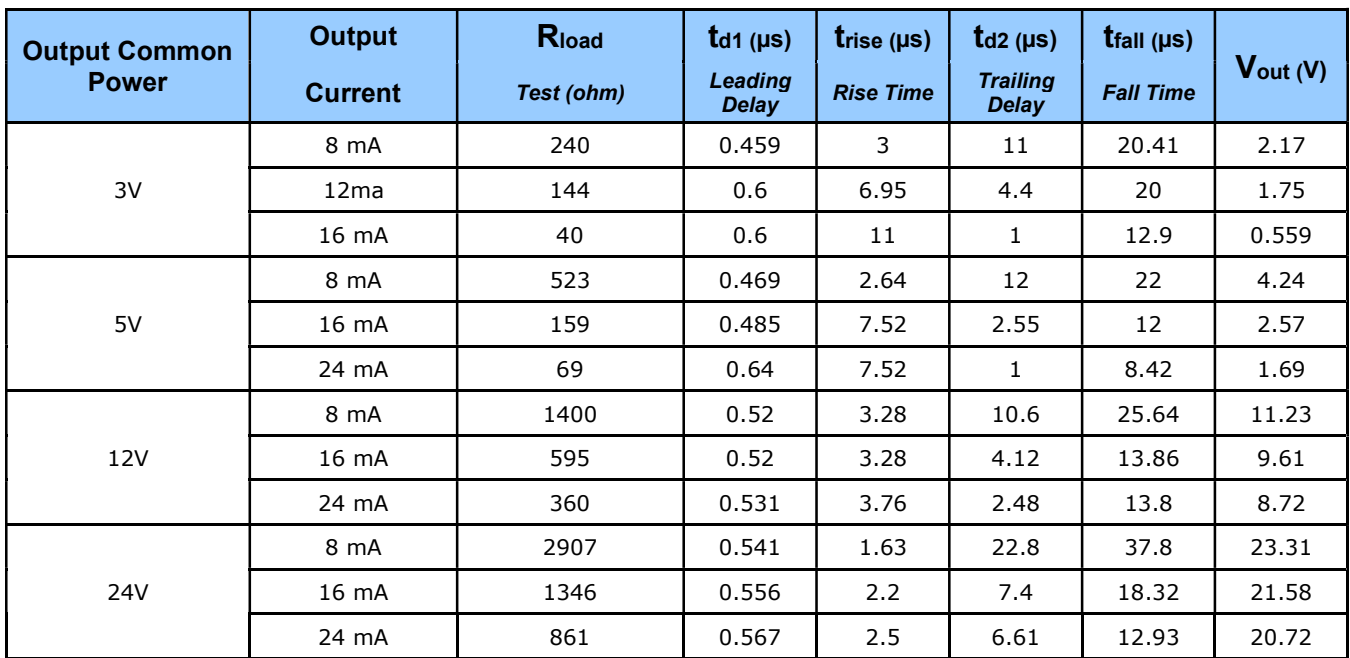

#### General Purpose Output 3 Fast Switching

GPO 3 supports a fast switching mode with ground of the user load connected to pin 3 (General Input/Output Common Ground). Note, GPO 1 and GPO 2 do not support fast switching. Test conditions are with front plate temperature  $\sim$  60C.

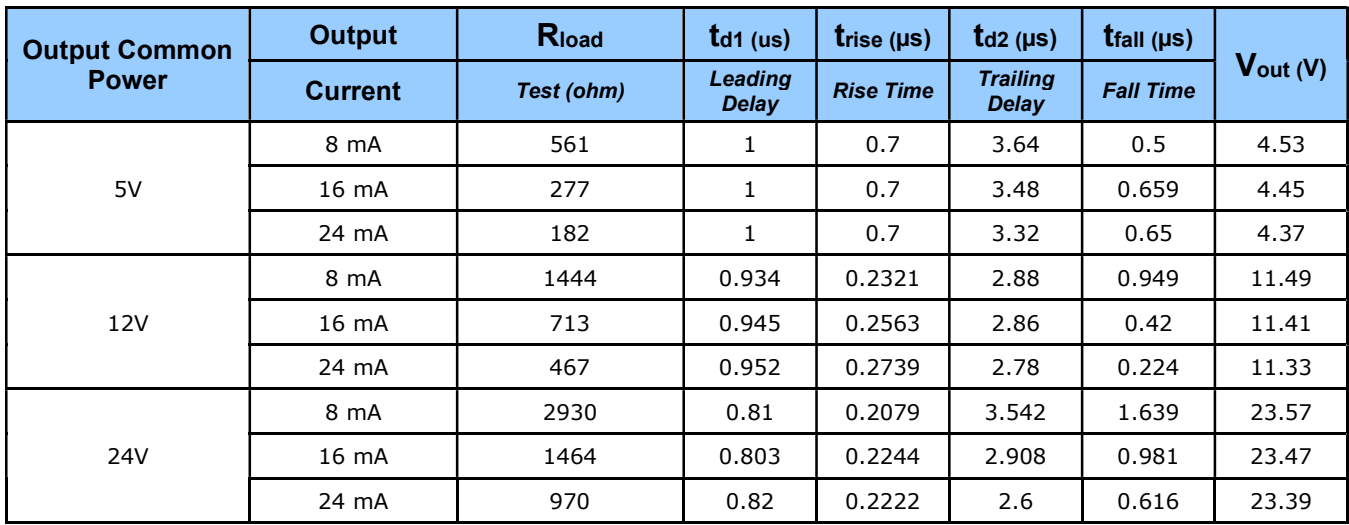

#### Output Characteristics, FA-HM10-M4485, FA-HM11-M4405, FA-HM10-M8205

#### General Purpose Outputs 1, 2, 3 and 4 Fast Switching

On these models, all general-purpose outputs support a fast switching mode with ground of the user load connected to pin 3 (General Input/Output Common Ground). Test conditions are with front plate temperature  $~\sim$  60C.

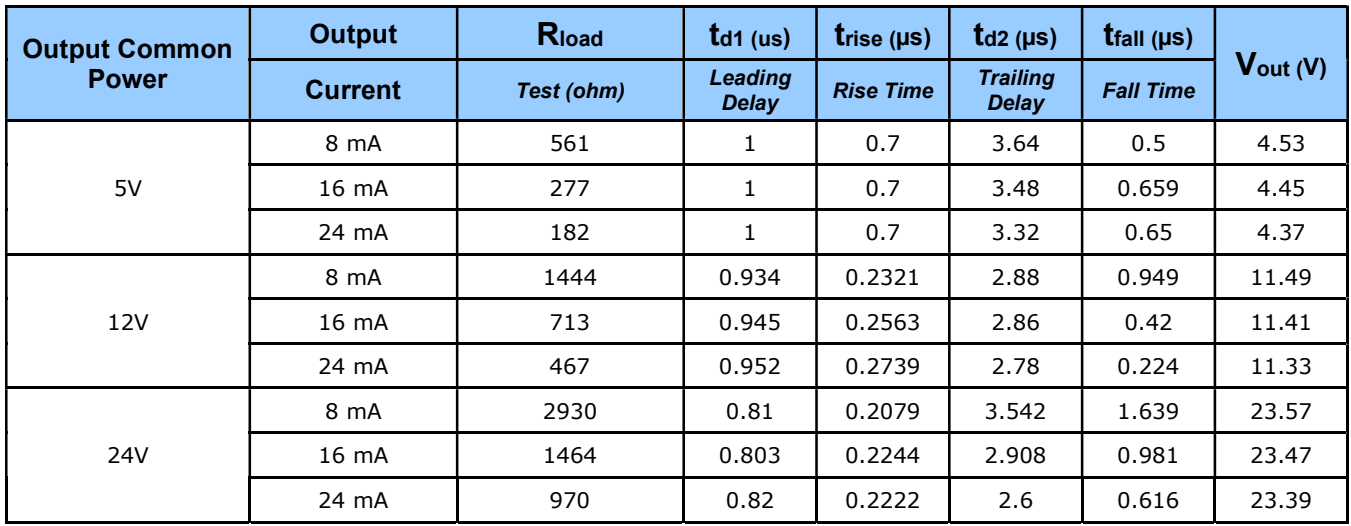

#### External Outputs: Using External TTL/LVTTL Drivers

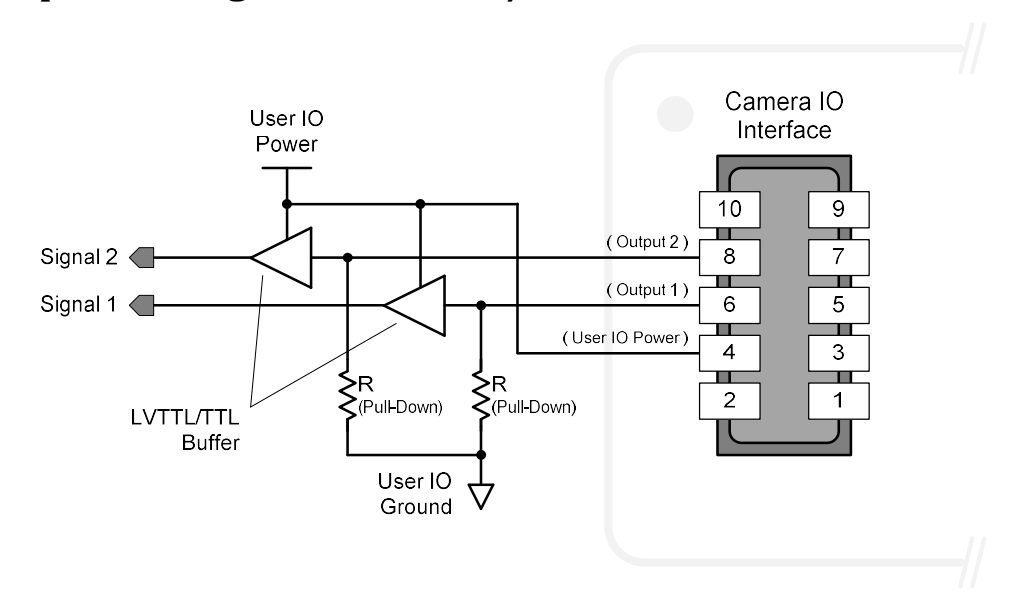

### External Outputs: Using External LED Indicators

Two external LEDs can be connected in the Common Cathode configuration.

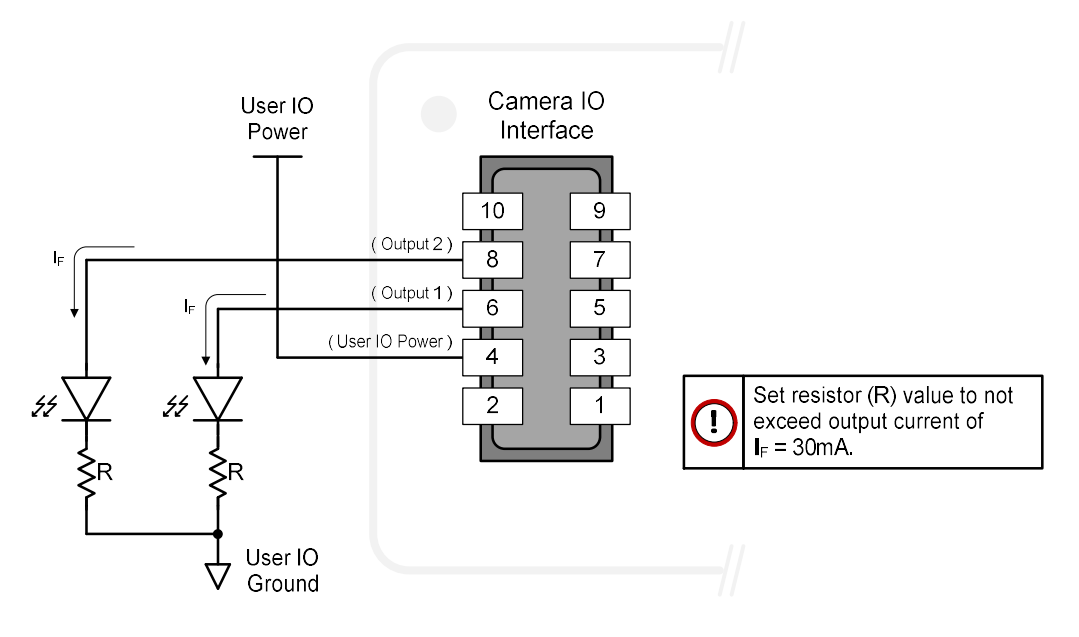

Alternatively, one external LED can be connected in the Common Anode configuration.

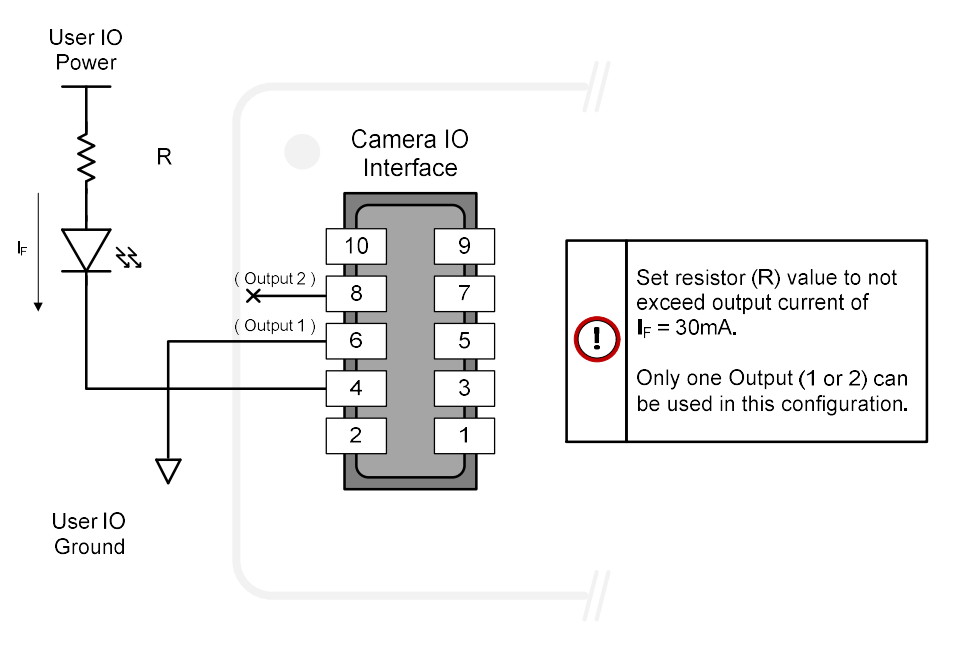

#### Using Falcon4 Outputs to drive other Falcon4 Inputs

- A synchronization method where one Falcon4 camera signals other Falcon4 cameras.
- Note: One Falcon4 output can drive a maximum of three Falcon4 inputs, as illustrated below.

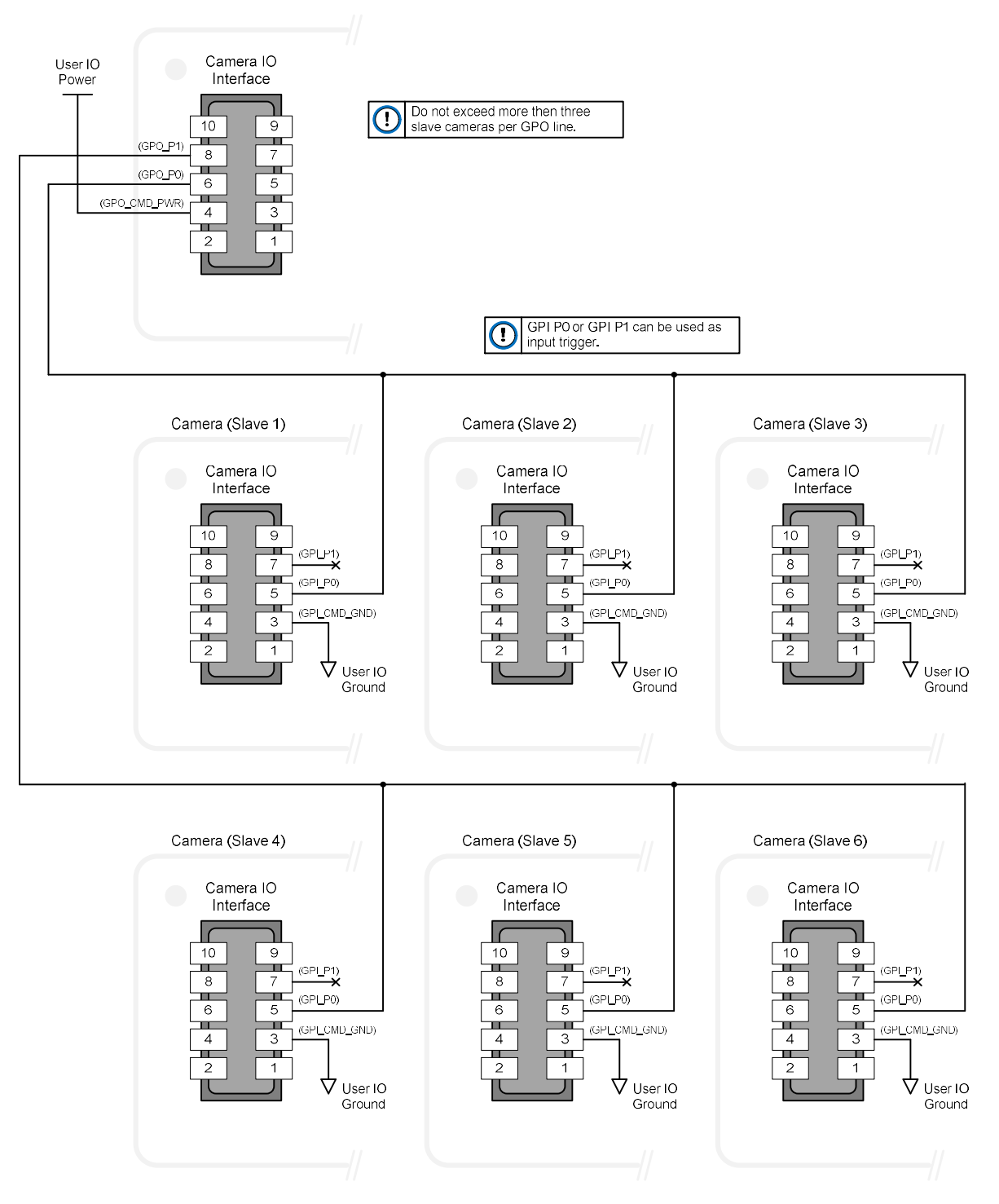
# Declarations of Conformity

Copies of the Declarations of Conformity documents are available on the product page on the Teledyne DALSA website or by request.

#### FCC Statement of Conformance

This equipment complies with Part 15 of the FCC rules. Operation is subject to the following conditions:

- 1. The product may not cause harmful interference; and
- 2. The product must accept any interference received, including interference that may cause undesired operation.

#### FCC Class A Product

This equipment has been tested and found to comply with the limits for a Class A digital device, pursuant to part 15 of the FCC Rules. These limits are designed to provide reasonable protection against harmful interference when the equipment is operated in a commercial environment. This equipment generates, uses, and can radiate radio frequency energy and, if not installed and used in accordance with the instruction manual, may cause harmful interference to radio communications. Operation of this equipment in a residential area is likely to cause harmful interference in which case the user will be required to correct the interference at his own expense.

Changes or modifications not expressly approved by the party responsible for compliance could void the user's authority to operate the equipment.

This equipment is intended to be a component of a larger industrial system.

#### EU and UKCA Declaration of Conformity

Teledyne DALSA declares that this product complies with applicable standards and regulations.

Changes or modifications not expressly approved by the party responsible for compliance could void the user's authority to operate the equipment.

This product is intended to be a component of a larger system and must be installed as per instructions to ensure compliance.

# Additional Reference Information

# Choosing a Lens with the Correct Image Circle

Falcon4 requires a lens with an image circle specification to fully illuminate the sensor. The following section graphically shows the minimum lens image circle for each model along with alternative lens types. Brief information on other lens parameters to consider follows those sections.

### Lens Options for Models with M42 Mounts

- The following figure shows the lens image circles relative to Falcon4-CLHS models using the Lince 11M sensor and Emerald 67M.
- Cameras with a M42 screw mount need image circles exceeding the diameter of the sensors.

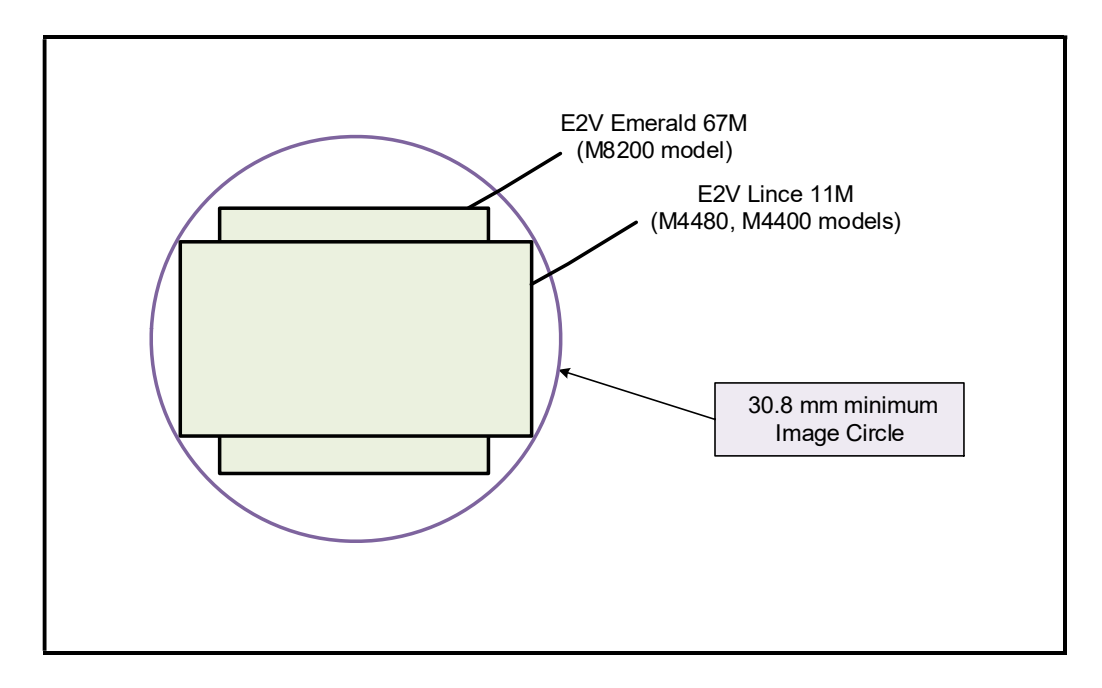

### Additional Lens Parameters (application specific)

There are other lens parameters that are chosen to meet the needs of the vision application. These parameters are independent of the Falcon4. A vision system integrator or lens specialist should be consulted when choosing lenses since there is a tradeoff between the best lenses and cost. An abridged list of lens parameters follows – all of which need to be matched to the application.

- Focal Length: Defines the focus point of light from infinity. See Camera Specifications - Back Focal Distance.
- **Field of View**: A lens is designed to image objects at some limited distance range, at some positive or negative magnification. This defines the field of view.
- F-Number (aperture): The lens aperture defines the amount of light that can pass. Lenses may have fixed or variable apertures. Additionally, the lens aperture affects Depth of Field which defines the distance range which is in focus when the lens is focus at some specific distance.
- Image Resolution and Distortion: A general definition of image quality. A lens with poor resolution appears out of focus when used to image fine details.
- Aberrations (defect, chromatic, spherical): Aberrations are specific types of lens faults affecting resolution and distortion. Lens surface defects or glass faults distort all light or specific colors. Aberrations are typically more visible when imaging fine details.
- **Spatial Distortions**: Describes non-linear lens distortions across the field of view. Such distortion limits the accuracy of measurements made with that lens.

# Optical Considerations

This section provides an overview to illumination, light sources, filters, lens modeling, and lens magnification. Each of these components contribute to the successful design of an imaging solution.

### Illumination

The wavelengths and intensity of light required to capture useful images vary per application. The image will be affected by speed, spectral characteristics, exposure time, light source characteristics, environmental and acquisition system specifics, etc. Look at Teledyne DALSA's Knowledge Center for articles on this potentially complicated issue.

Exposure settings have more effect than illumination. The total amount of energy (which is related to the total number of photons reaching the sensor) is more important than the rate at which it arrives.

**Example:** 5  $\mu$ J/cm<sup>2</sup> can be achieved by exposing 5 mW/cm<sup>2</sup> for 1 ms or exposing 5 W/cm<sup>2</sup> for  $1 \text{ } \mu\text{s}$ .

## Light Sources

Keep these guidelines in mind when selecting and setting up a light source:

- LED light sources are inexpensive and provide a uniform field with a longer life span compared to other light sources.
- Halogen and fiber-optic light sources provide very little blue relative to IR.
- Some light sources age and produce less illumination in some areas of the spectrum.

#### Back Focal Variance when using any Filter

Inserting a filter between a lens and sensor changes the back focal point of the lens used. A variable focus lens simply needs to be adjusted, but in the case of a fixed focus lens, the changed focal point needs correction.

The following simplified illustration describes this but omits any discussion of the optics, physics, and math behind the refraction of light through glass filter media.

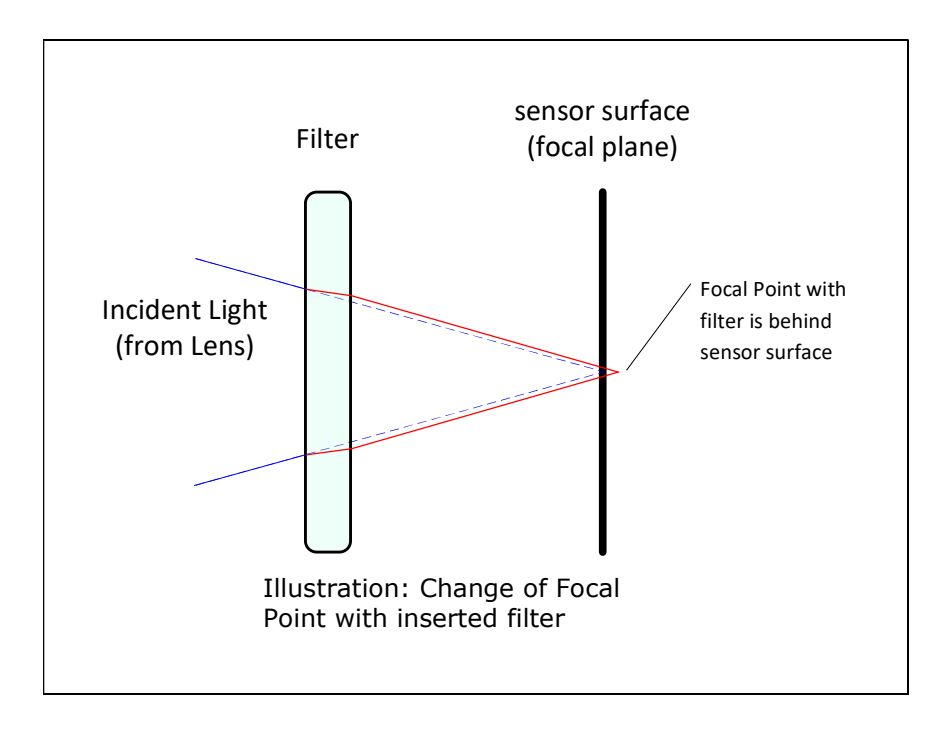

In this example when a glass filter is inserted between the lens and the camera sensor, the focal point is now about 1/3 of the filter thickness behind the sensor plane.

#### Lens Modeling

Any lens surrounded by air can be modeled for camera purposes using three primary points: the first and second principal points and the second focal point. The primary points for a lens should be available from the lens data sheet or from the lens manufacturer. Primed quantities denote characteristics of the image side of the lens. That is, h is the object height and h' is the image height.

The focal point is the point at which the image of an infinitely distant object is brought to focus. The effective focal length (f') is the distance from the second principal point to the second focal point. The back focal length (BFL) is the distance from the image side of the lens surface to the second focal point. The object distance (OD) is the distance from the first principal point to the object.

#### Primary Points in a Lens System

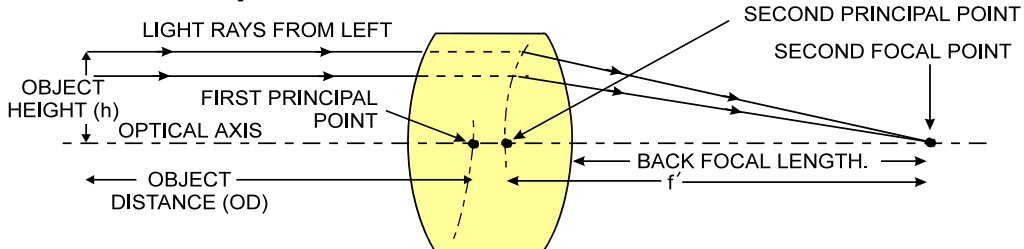

Figure 1: Primary Points in a Lens System

#### Magnification and Resolution

The magnification of a lens is the ratio of the image size to the object size:

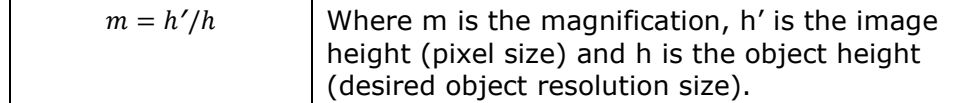

By similar triangles, the magnification is alternatively given by:

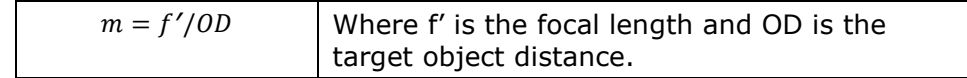

These equations can be combined to give their most useful form:

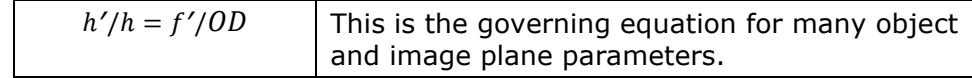

**Example:** An acquisition system has a 512 x 512-element 10  $\mu$ m pixel pitch, a lens with an effective focal length of 45 mm. For each pixel in the image sensor to correspond to 100  $\mu$ m in the object space, using the preceding equation, the object distance must be 450 mm (0.450 m).

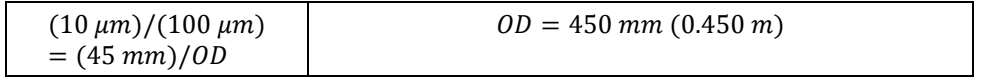

# Sensor Handling Instructions

This section reviews procedures for handling, cleaning or storing the camera. The sensor must be kept clean and away from static discharge to maintain design performance.

#### Electrostatic Discharge and the Sensor

Camera sensors containing integrated electronics are susceptible to damage from electrostatic discharge (ESD).

Electrostatic charge introduced to the sensor window can induce charge buildup on the underside of the window. The dry nitrogen gas in the sensor package cavity cannot readily dissipate the ESD. Problems such as higher image lag or non-uniform response may occur.

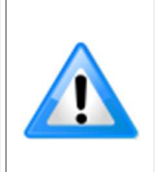

Note: The charge normally dissipates within 24 hours and the sensor returns to normal operation.

Important: Charge buildup will affect the camera's Flat-Field Correction calibration. To avoid an erroneous calibration, ensure that you perform Flat-Field Correction only after a charge buildup has dissipated over 24 hours.

#### Protecting Against Dust, Oil and Scratches

The sensor window is part of the optical path and must be handled with extreme care.

Dust can obscure pixels producing dark patches on the sensor image. Dust is most visible when the illumination is collimated. The dark patches shift position as the angle of illumination changes. Dust is normally not visible when the sensor is positioned at the exit port of an integrating sphere where illumination is diffused.

Blowing compressed air on the window will remove dust particles unless they are held by an electrostatic charge. In this case, either an ionized air blower or a wet cleaning is necessary.

Touching the surface of the window will leave oily residues. Using rubber finger cots and rubber gloves can prevent oil contamination. Avoid friction between the rubber and window or electrostatic charge build up may damage the sensor.

When handling or storing the camera without a lens always install the protective cap.

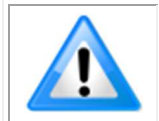

Note: When exposed to uniform illumination a scratched window will normally have brighter pixels adjacent to darker pixels. The location of these pixels will change with the angle of illumination.

### Cleaning the Sensor Window

The following steps describe various cleaning techniques to clean minor dust particles and accidental fingerprints.

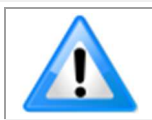

**Important:** Avoid using canned air as it contains particulates that can increase the contamination of the sensor window.

- DALSA recommends the use of an ionized air gun and compressor to blow off the sensor.
- Use compressed air to blow off loose particles. This step alone is usually sufficient to clean the sensor window. Avoid moving or shaking the compressed air container and use short bursts of air while moving the camera in the air stream. Agitating the container will cause condensation to form in the air stream.

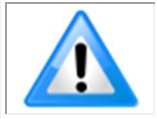

Note: Extended airbursts will chill the sensor window causing more condensation. Condensation when left to dry naturally will deposit particles on the sensor.

- Use lint-free ESD-safe cloth wipers. The Anticon Gold 9"x 9" wiper made by Milliken is both ESD safe and suitable for class 100 environments. Another ESD acceptable wiper is the TX4025 from Texwipe.
- An alternative to ESD-safe cloth wipers is Transplex swabs that have desirable ESD properties. There are several varieties available from Texwipe.
- Wipe the window carefully and slowly when using these products.

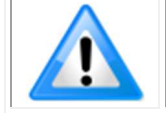

Note: Do not use regular cotton swabs, since these can introduce static charge to the window surface.

# I/O Cable Accessories

Teledyne DALSA provides optional I/O cable assemblies. Users wishing to build their I/O cabling by starting from available cable packages should consider these popular assemblies described below. Contact Sales for pricing and delivery.

Users also may order cable assembly quantities directly from Alysium-Tech or Hewtech. In such cases use the manufacturer's part number shown on the cable assembly engineering drawing.

### Cable Manufacturers Contact Information

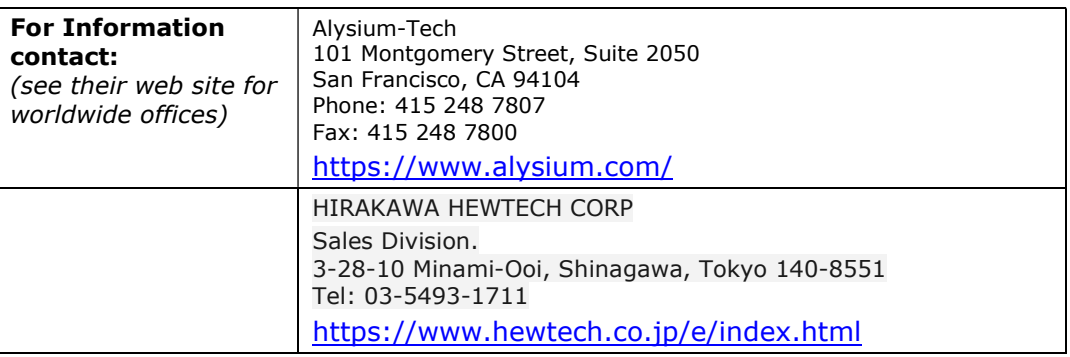

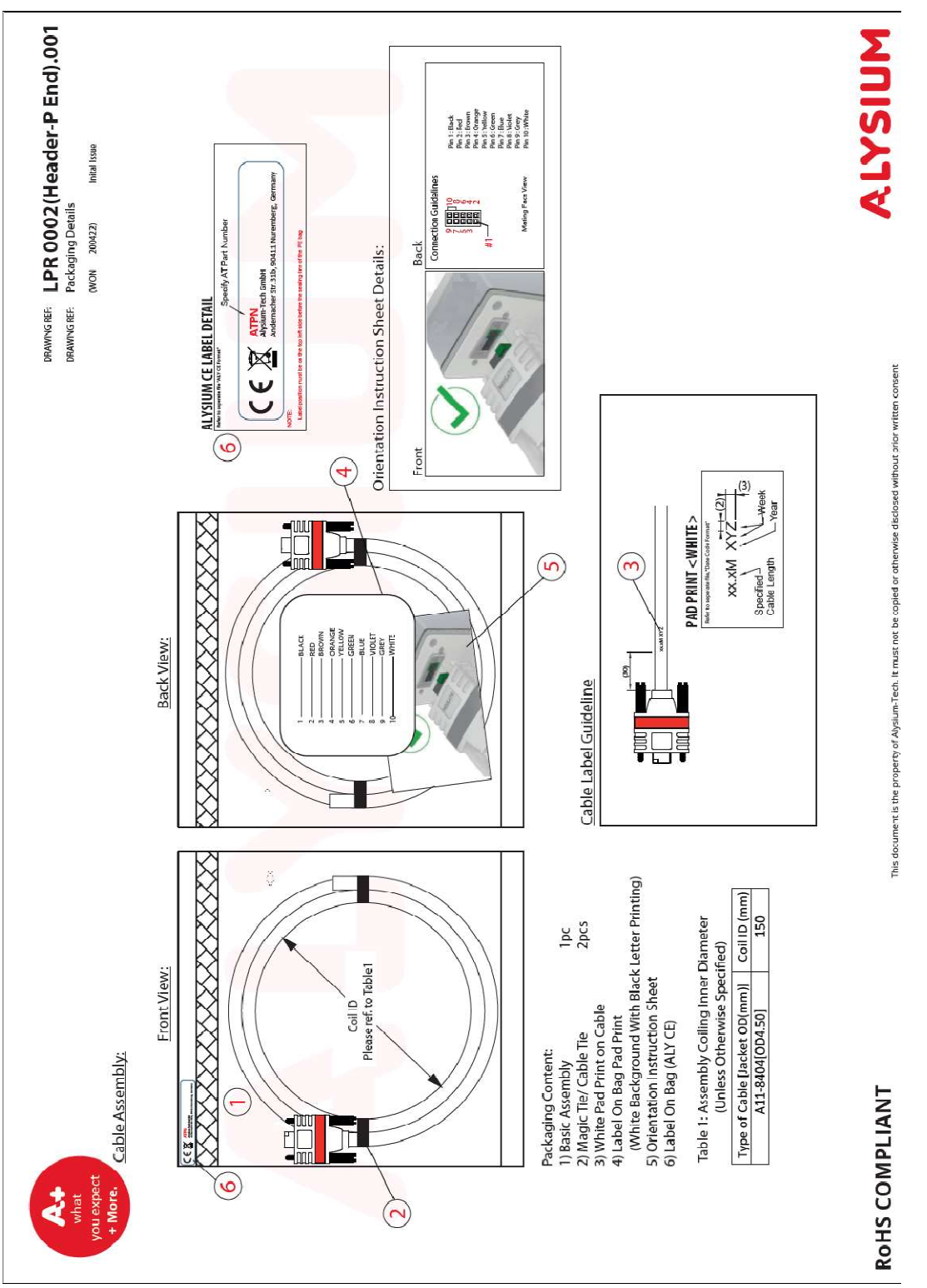

### Cable Assembly G5-AIOC-BLUNT2M

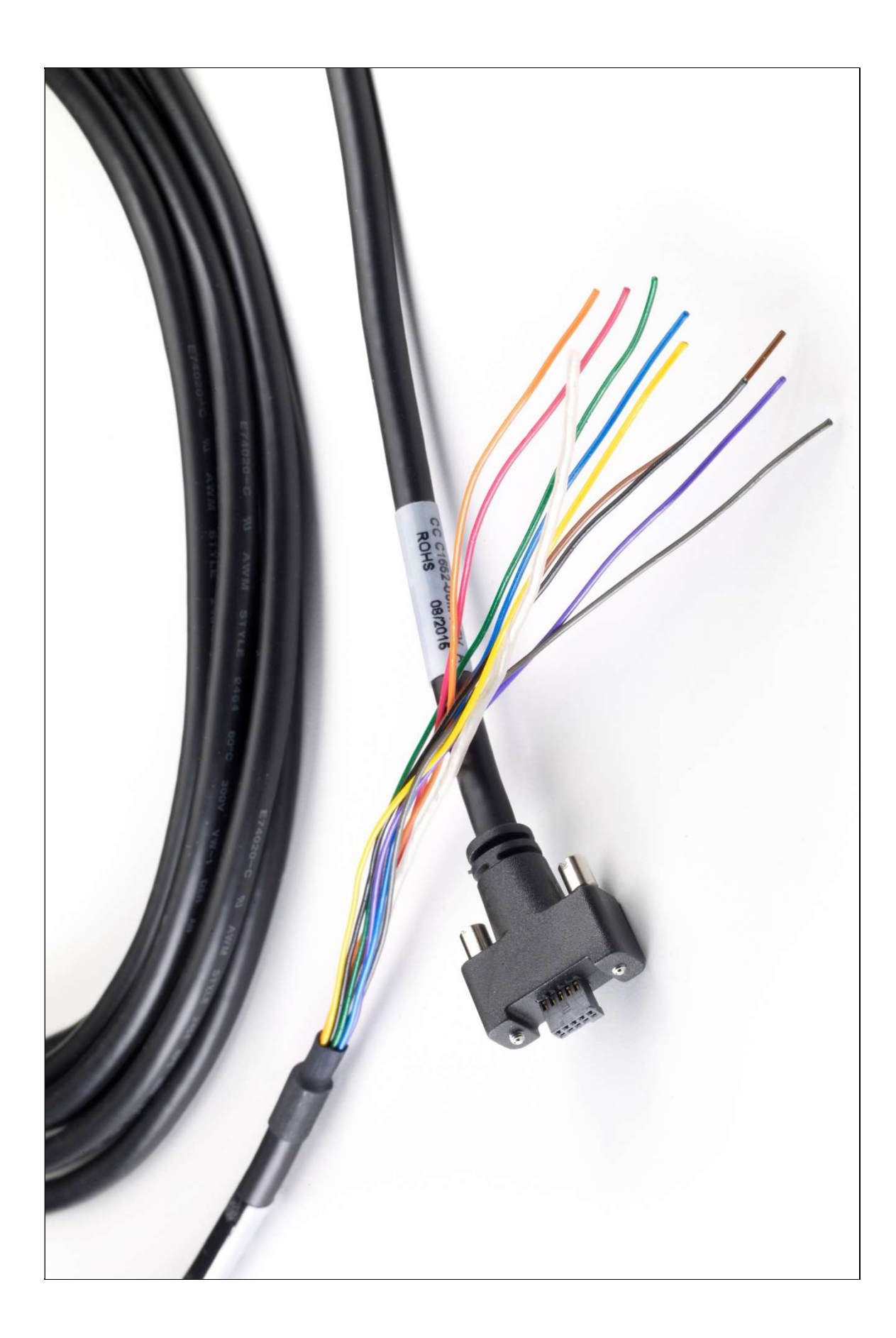

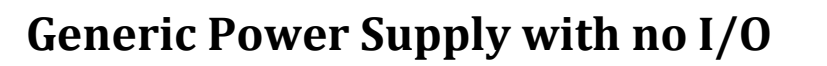

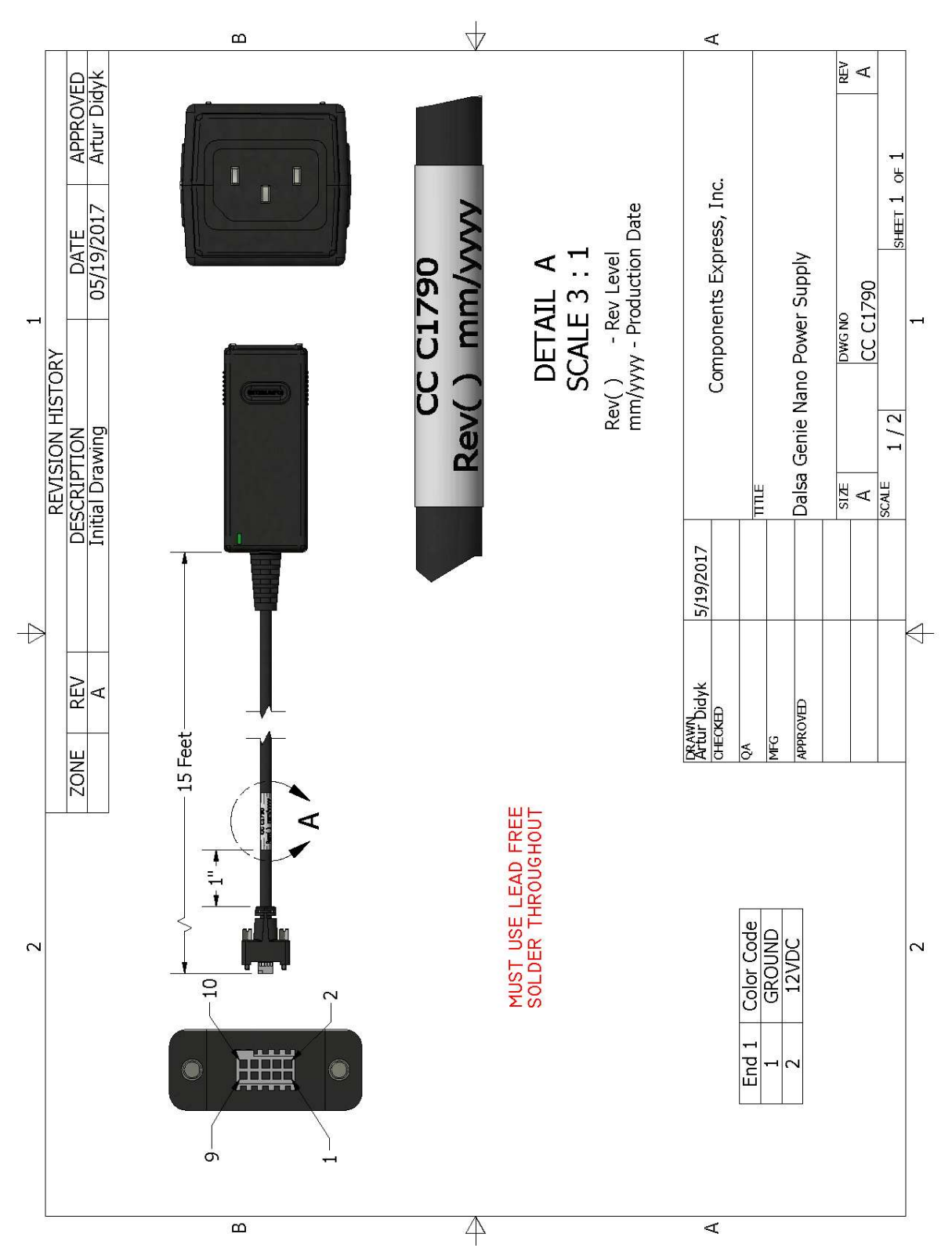

# Troubleshooting

# **Overview**

In rare cases an installation may fail or there are problems in controlling and using the camera. This section highlights issues or conditions which may cause installation problems. Emphasis is on the user to perform diagnostics with the tools provided plus methods are described to correct the problem.

#### Problem Type Summary

Problems are either installation issues due to cabling or power, or setup errors with the frame grabber configuration.

#### Before Contacting Technical Support

Carefully review the issues described in this Troubleshooting section. To aid Teledyne DALSA personnel when support is required, the following should be included with the request for support.

- From the Start menu, select Teledyne Dalsa Sapera LT > Sapera Log Viewer. From its File menu click on **Save Messages** to generate a log text file.
- Report the version of camera Firmware and Sapera version used.
- Report the frame grabber brand and model used. Provide specifications for any third party frame grabber used.

## Device Available with Operational Issues

This section considers issues with frame grabbers, cabling, multiple cameras and camera exposure.

### Firmware Updates

As a general rule any installation must include the firmware update procedure to ensure having the latest build (see Updating Firmware via File Access in CamExpert).

Note:

 A Falcon4 that had a fault with a firmware update will automatically recover by booting with the previous firmware version.

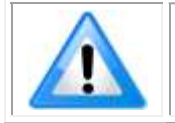

**Important:** New cameras installed in previously deployed systems are fully backward compatible with the older vision application.

#### Power Failure during a Firmware Update–Now What?

Don't panic! There is far greater chance that the host computer OS is damaged during a power failure than any permanent problems with the Falcon4. When power returns and the computer restarts, follow the procedure below to complete the firmware update.

- Connect power to the camera. The processor knows that the firmware update failed.
- The camera will boot with the previous version of firmware and will operate normally.
- Perform the firmware update procedure again.

#### Cabling and Communication Issues

#### Power supply problems:

Verify the DC power supply voltage and I/O cable wiring.

#### Communication Problems:

- Use quality CX4 AOC (Active Optical Cable) cables. For I/O, use quality shielded I/O cables. This can eliminate issues in a high EMI environment. Purchase CX4 cables from certified sources.
- Use the Sapera Log Viewer tool for error conditions:
	- From the Start menu, select Teledyne Dalsa Sapera LT > Sapera Log Viewer.
	- Start an acquisition program, such as CamExpert.
	- Review the log output for error messages.

#### Camera is functional, frame rate is as expected, but image is black

- Using CamExpert, set the Falcon4 to output its Internal Pattern Generator (with external trigger Off). This step is typically done for any camera installation to quickly verify the camera and its software package.
- If using an external trigger exposure (via the frame grabber), verify the trigger source rate and pulse width coming from the grabber parameters.
- Verify that the lens iris is open.
- Aim the camera at a bright light source.
- Check that the programmed exposure duration is not too short or set it to maximum.

# Revision History

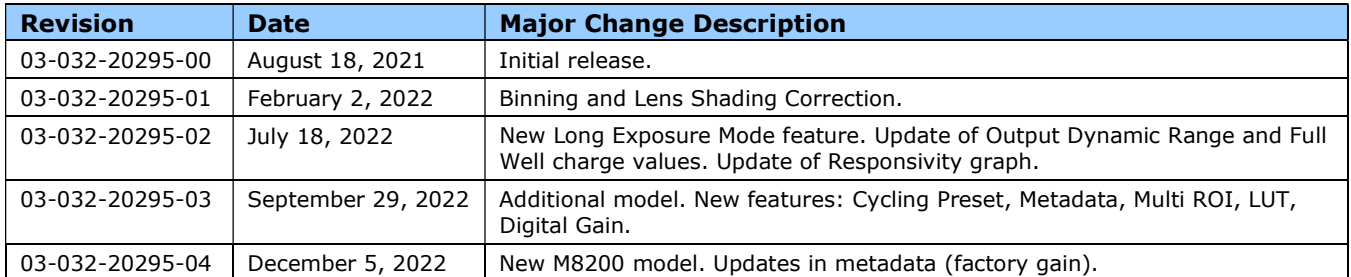

# Contact Information

### Sales Information

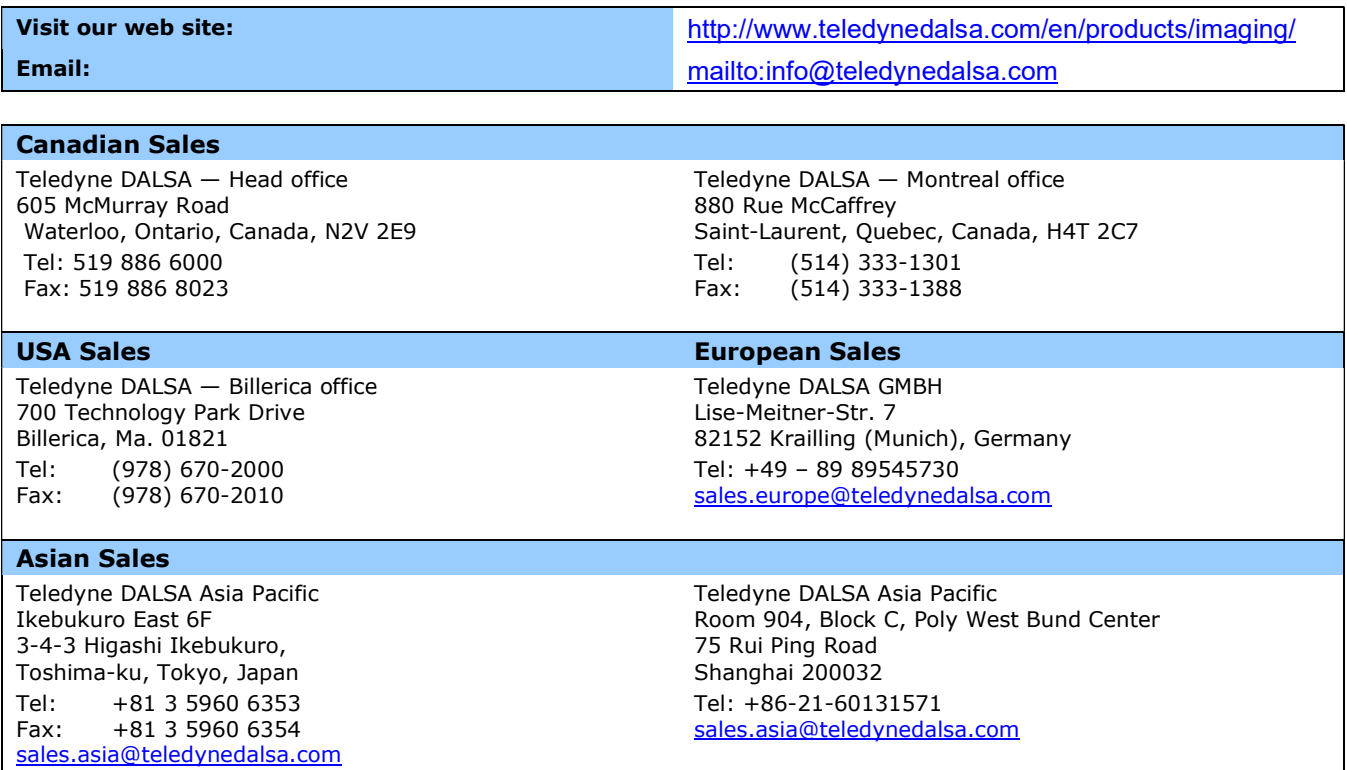

# Technical Support

Submit any support question or request via our web site:

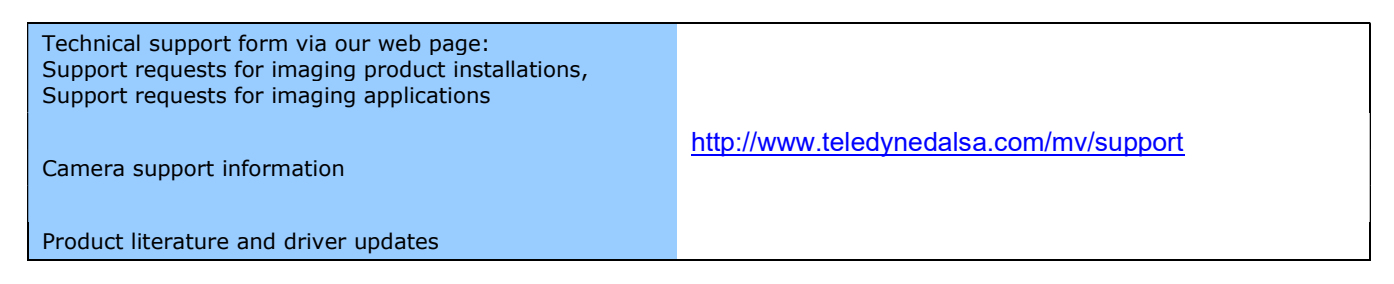